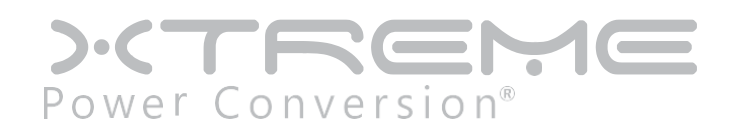

# **M90S Online Split-Phase UPS**

6kVA, 12kVA, 18kVA, 24kVA Models

User & Installation Manual

## **Table of Contents**

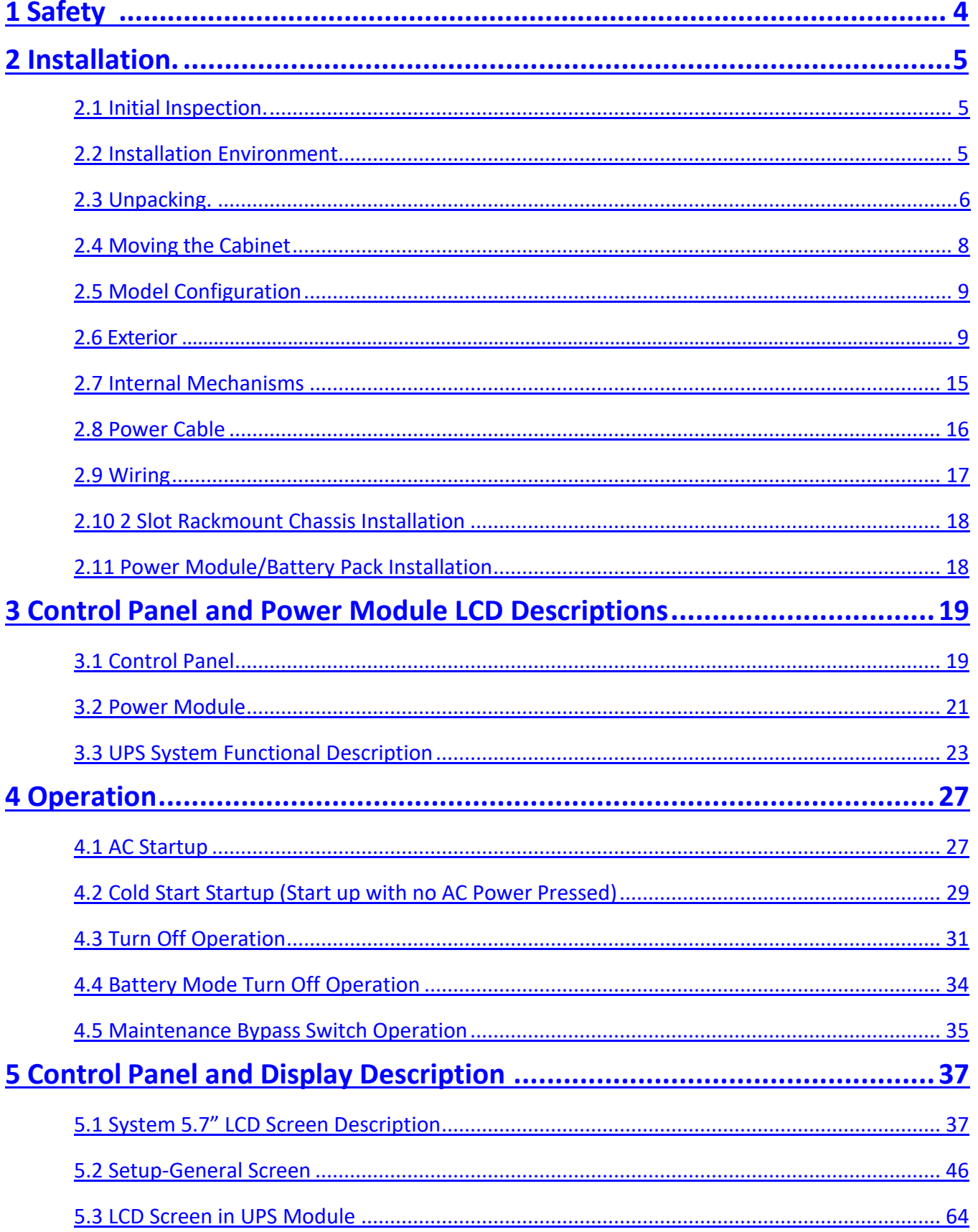

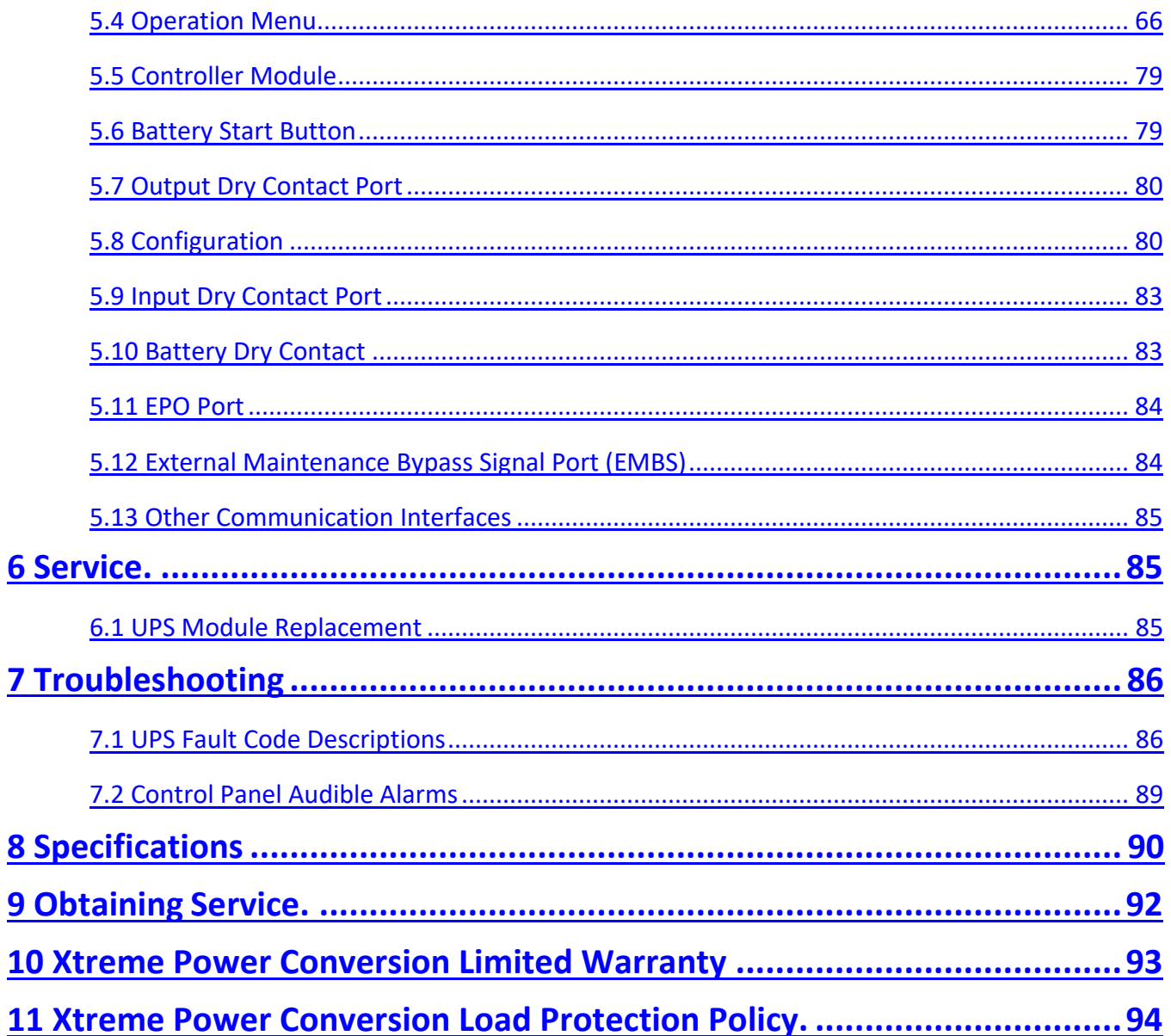

## <span id="page-3-0"></span>**1 Safety**

## *1.1 Important Safety Instructions*

This UPS contains LETHAL VOLTAGES. Allrepairs and service must be performed by AUTHORIZED SERVICE PERSON-NEL ONLY. There are NO USER SERVICEABLE PARTS inside the UPS.

#### **WARNING:**

- The UPS designed for commercial and industrial purpose, it is forbidden to apply for any life sustainment and support.
- The UPS system contains its own energy source. The output terminals may carry live voltage even when UPS is disconnected from an AC source.
- To reduce the risk of fire or electrical shock, UPS installation has to be in a controlled room where temperature and humidity are monitored. Ambient temperature must not exceed 104°F. The system is only for indoor use.
- Ensure all power is disconnected before installation or service.
- Service and maintenance should be performed by qualified personnel only.

#### **Before working on this circuit**

- Isolate Uninterruptible Power System (UPS).
- Then check for Hazardous Voltage between all terminals including the protective earth.

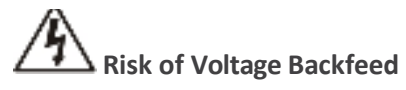

The isolation device must be able to carry the UPS input current.

## *1.2 EMC*

#### **WARNING:**

This is a product for commercial and industrial application in the second environment - installation restrictions or additional measures may be needed to prevent disturbances.

## *1.3 Installation Information*

#### **WARNING:**

- Installation must be performed by qualified personnel only.
- The cabinets must be installed on a level floor suitable for computer or electronicequipment.
- The UPS cabinet is heavy. If unloading instructions are not closely followed, cabinet may cause serious injury.
- Do not tilt the cabinets more than 10 degree.
- Before applying electrical power to the UPS, make sure the Ground conductor is properlyinstalled.
- Installation and Wiring must be performed in accordance with the local electrical laws and regulations.
- The disconnection device should be chosen based on the input current.

#### *1.4 Maintenance*

- Only qualified service personnel should perform the battery installation.
- The following PRECAUTIONS should be observed:
	- 1. Remove watches, rings, or other metal objects. Use tools with insulated handles.
- 2. Wear rubber gloves and boots.
- 3. Do not lay tools or metal parts on top of batteries or battery cabinets.
- 4. Disconnect the charging source prior to connecting or disconnecting terminal.
- 5. Check to see if the battery is inadvertently grounded. If it is, remove the source of grounding. Contacting with any part of the ground might result in electrical shock. The likelihood of such shock can be prevented if such grounds are removed during installation and maintenance.
- UPS is designed to supply power even when disconnected from the utility power.After disconnect the utility and DC power, authorized service personnel should attempt internal access to the UPS.
- Do not disconnect the batteries while the UPS is in Battery mode.
- Disconnect the charging source prior to connecting or disconnecting terminals.
- Batteries can result in a risk of electrical shock or burn from high short circuit current.
- When replacing batteries, use the same number of sealed, lead-acid batteries.
- Do not open or mutilate the battery. Released electrolyte is harmful to the skin and eyes, and may be toxic.

## *1.5 Recycling the Used Battery*

- Do not dispose of the battery in a fire. Battery may explode. Proper disposal of battery is required. Refer to your local codes for disposal requirements.
- Do not open or mutilate the battery. Released electrolyte is harmful to the skin and eyes. It may be toxic.
- Do not discard the UPS or the UPS batteries in the trash. This product contains sealed, lead-acid batteries and must be disposed properly. For more information, contact your local recycling/reuse or hazardous waste center.
- Do not discard waste electrical or electronic equipment (WEEE) in the trash. For proper disposal, contact your local recycling/reuse or hazardous waste center.

## <span id="page-4-0"></span>**2 Installation**

## <span id="page-4-1"></span>*2.1 Initial Inspection*

- 1. Visually examine if there is any damage inside and outside of packages in the process of the transportation. If any damage, report it to the carrier immediately.
- 2. Verify the product label and confirm the consistency of the equipment.
- 3. If the equipment needs to be returned, carefully repack the equipment by using the original packing material that came with.

## <span id="page-4-2"></span>*2.2 Installation Environment*

- 1. The UPS is designed for indoor use only and should be located in a clean environment with adequate ventilation to keep the environmental parameters within the required specification.
- 2. Make sure that transportation routes (e.g. corridor, door gate, elevator, etc.) and installation area can accommodate and bear the weight of the UPS, the external battery cabinet and handling equipment.
- 3. The UPS uses forced convection cooling by internal fans. Cooling air enters the module through ventilation grills located at the front of the cabinet and exhausted through grills located in the rear part of the cabinet. Please do not block the ventilation holes.
- 4. Ensure that the installation area is spacious for maintenance and ventilation.
- 5. Keep the temperature of installation area around 30°C and humidity within 90%. The highest operating altitude without derating is 5200 ft above sea level.
- 6. If necessary, install a system of room extractor fans to avoid formation of room temperature. Air filters are necessary if the UPS is operated in a dusty environment.
- 7. It is recommended that you parallel the external battery cabinets to the UPS. The following instructions of

clearances are suggested:

- Keep a clearance of 40" from the top of the UPS for maintenance, wiring and ventilation.
- Keep a clearance of 40" from the back of the UPS and the external battery cabinets for ventilation.
- Keep a clearance of 60" from the front of the UPS and the external battery cabinets for maintenanceand ventilation.
- 8. For safety concerns, we suggest that you shall:
	- Equip with CO2 or dry powder fire extinguishers near the installation area.
	- Install the UPS in an area where the walls, floors and ceilings were constructed by fireproofmaterials.
- 9. Do not allow unauthorized personnel to enter the installation area. Assign specific personnel to keep the UPS key.

## <span id="page-5-0"></span>*2.3 Unpacking*

- 1. Use a forklift to move the product to installed area. Please make sure the bearing capacity of forklift is sufficient.
- 2. Please follow the order in the figures below to remove carton and foams.

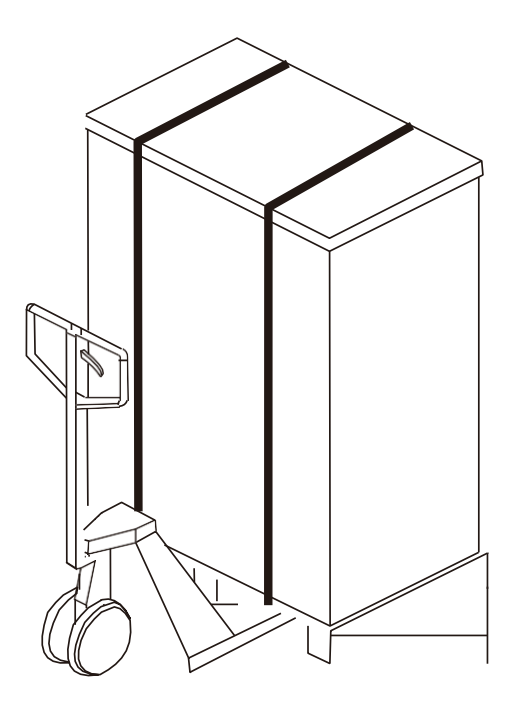

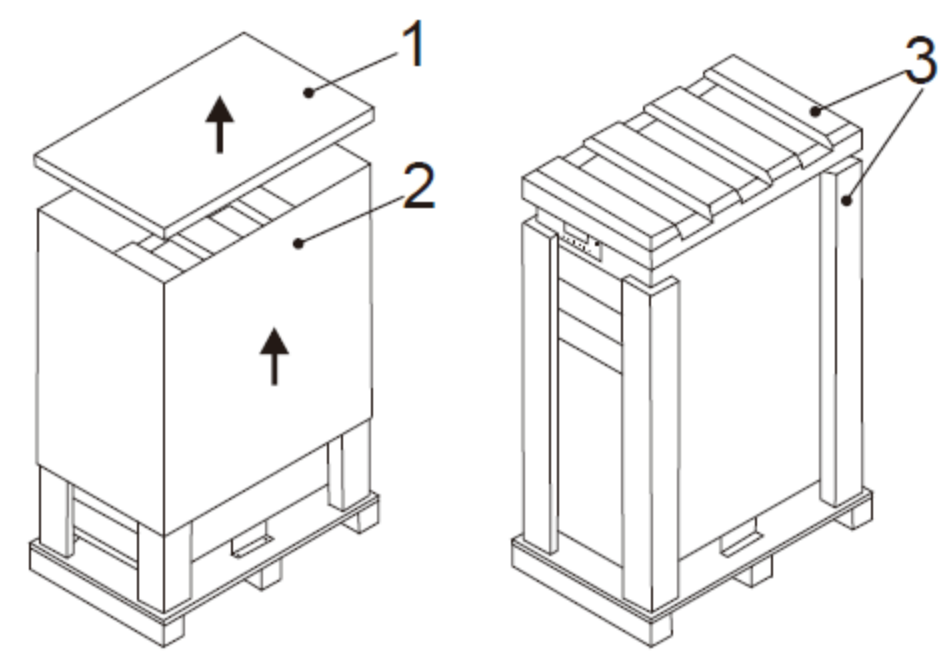

3. Remove 2 fixing cabinet plates and loosen leveling feet by rotating them counterclockwise. Then, move the cabinet from the pallet.

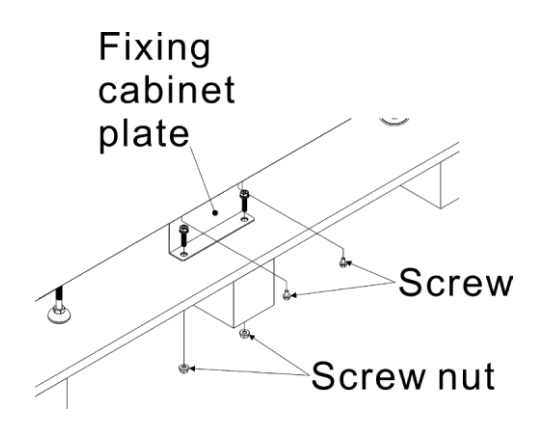

4. To fix the cabinet in position, simply rotate leveling feet clockwise.

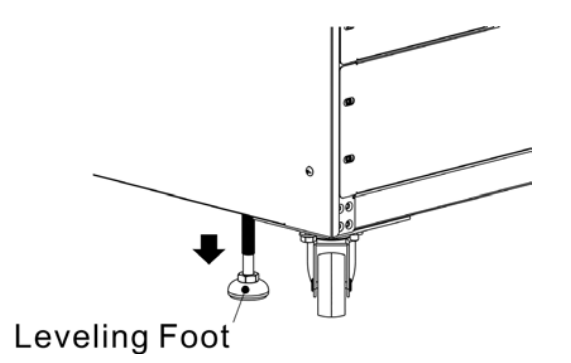

## <span id="page-7-0"></span>*2.4 Moving the Cabinet*

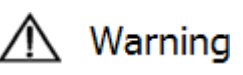

The UPS is screwed to the pallet with 2 mounting brackets. When removing it, pay attention to the movement of the casters to avoid accidents. The cabinet can be pushed forward or backward only. Pushing it sideward is not allowed. When pushing the cabinet, pay attention to the gravity center so as not to turn over the UPS.

- 1. If you need to move the UPS over a long distance, please use appropriate equipment like a forklift. Do not use the UPS casters to move over a long distance.
- 2. After the UPS has been removed from the pallet to the floor, we suggest that at least three people move the UPS to the installation area. One person holds a lateral side of the UPS with hands, another holds the other lateral side of the UPS with hands, and the other person pushes the UPS either from the front side or from the back side to the installation area to avoid tipping the UPS.
- 3. The casters are designed to move on level ground. Do not move the UPS on an uneven surface. This might cause damage to the casters. Toppling the UPS could also damage the unit.
- 4. Ensure that the weight of UPS is within the designated bearing capacity of any handling equipment.
- 5. Atthe bottom of the UPS, the four casters help you to move the UPS to a designated area. Before you move the UPS, please turn the four leveling feet counterclockwise to raise them off the ground. This protects the leveling feet from damage when moving the UPS.

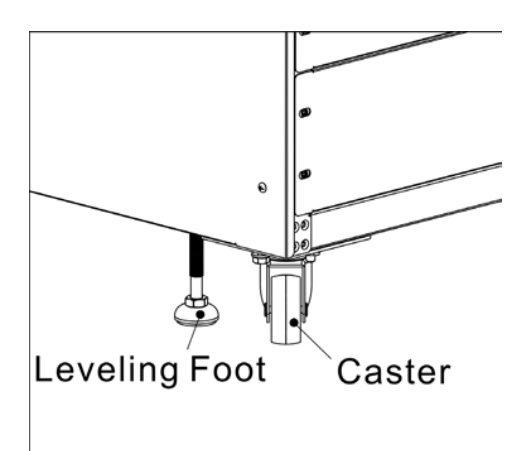

## <span id="page-8-0"></span>**2.5 Model Configuration**

There are three UPS configurations and one external battery cabinet configuration:

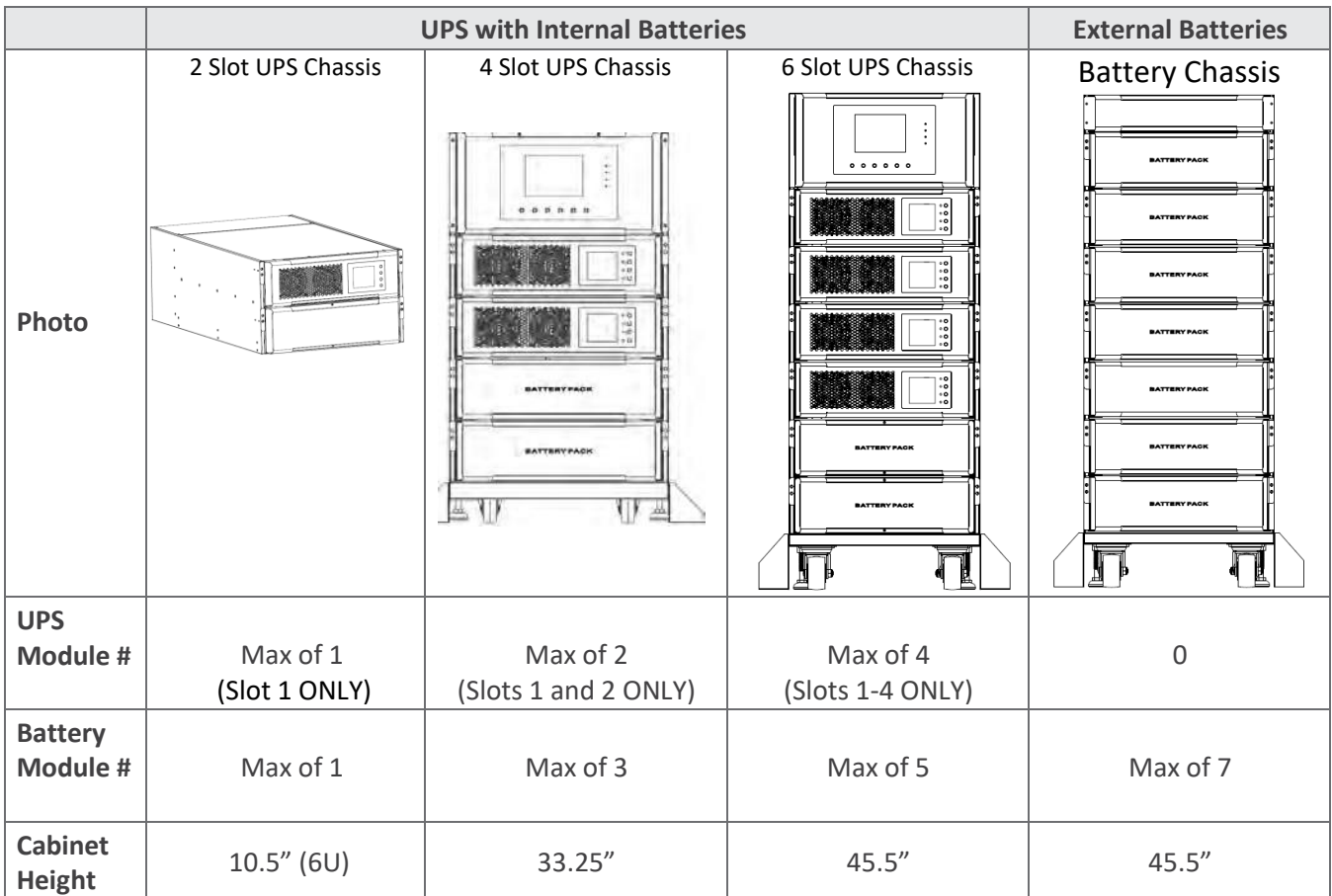

## <span id="page-8-1"></span>*2.6 Exterior*

In the front of the UPS, there are control interface LCD Panel (4 and 6 slot chassis). Power Module slots and Battery Module slots. A wiring terminal blocks, circuit breakers, communication slots (4 and 6 slot chassis), communication ports are located at the back of cabinet. The side panels are locked by screws. The casters at the bottom of the UPS cabinet can be used to move the UPS forshort distances. There are four leveling feet to fix and stabilize the UPS cabinet on the ground.

NOTE: The two slot chassis is intended to mount in a rack and doesn't have casters or leveling feet.

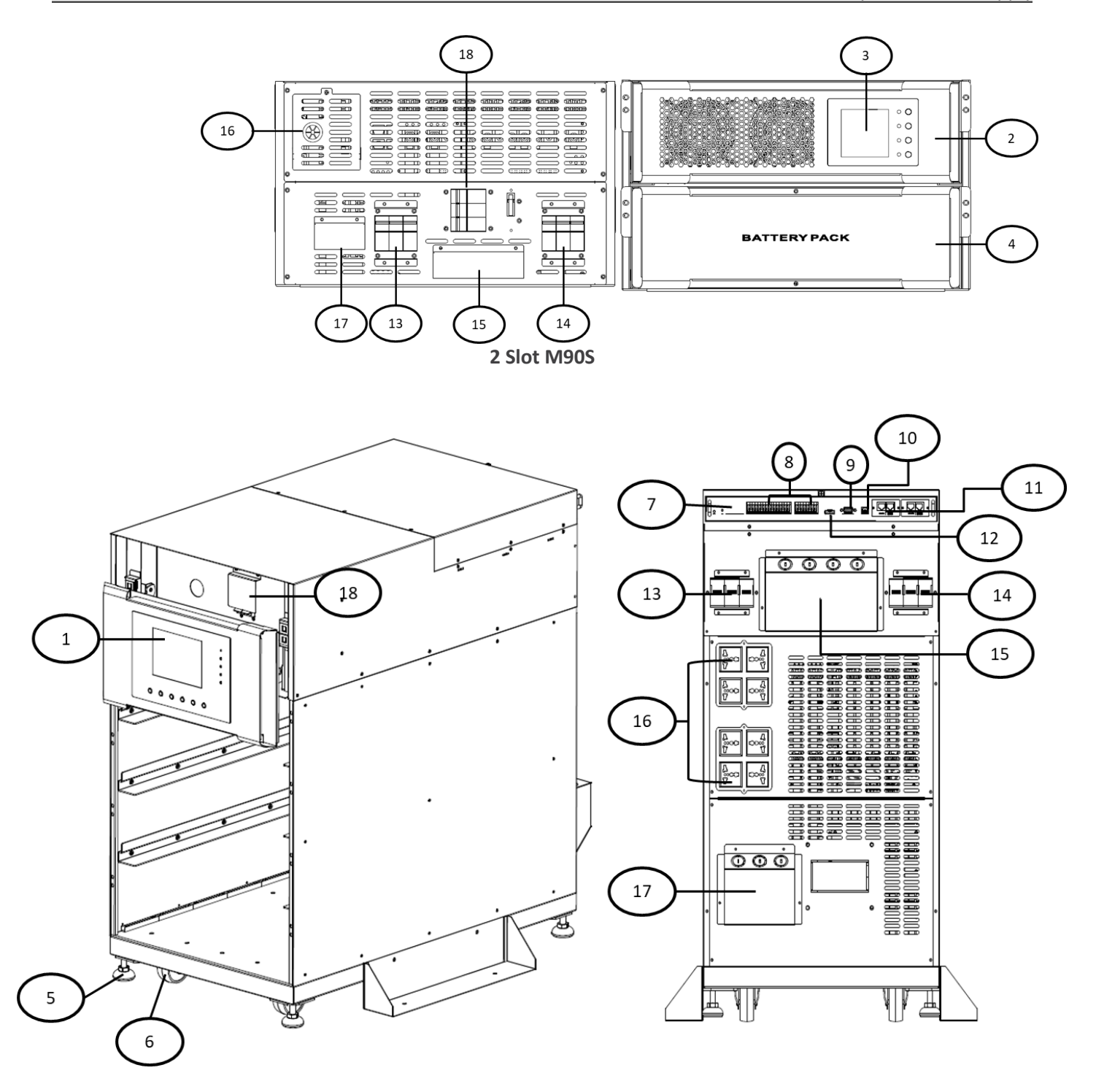

**4 Slot M90S**

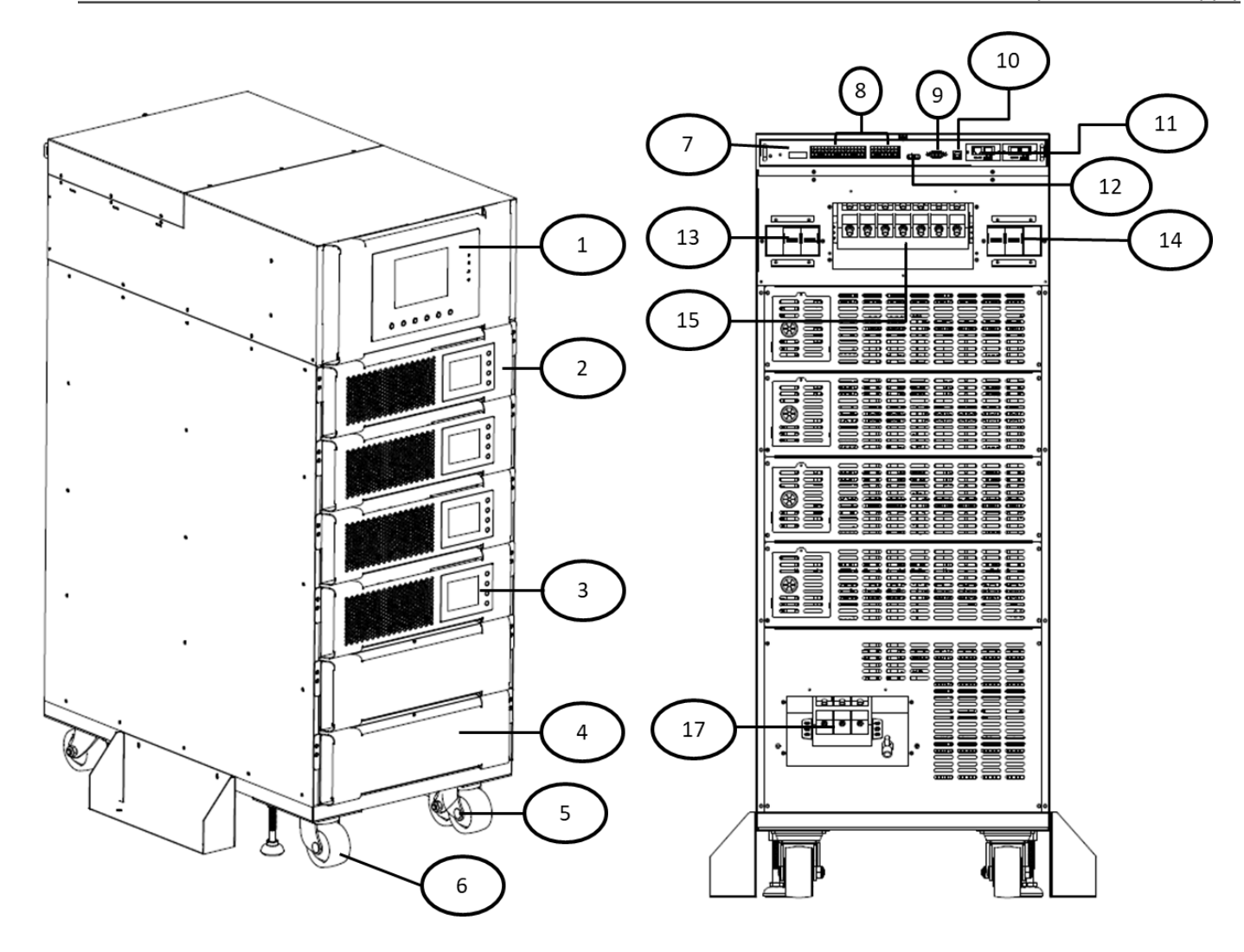

**6 Slot M90S**

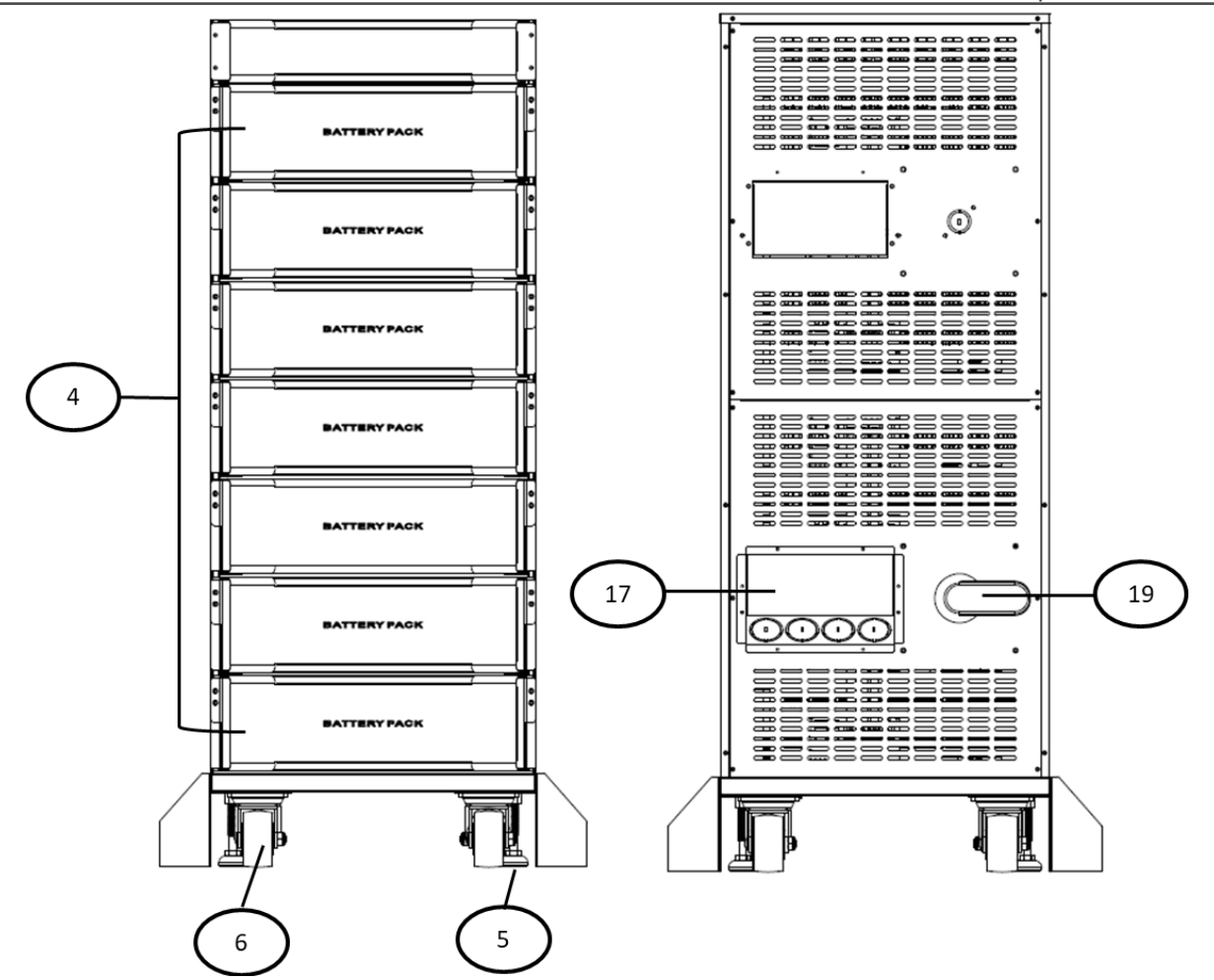

#### **External Battery Cabinet**

- 1. Control panel
- 2. Power module
- 3. LCD display on
- Power module
- 4. Battery module
- 5. Leveling foot
- 6. Caster
- 7. Controller module
- 8. Dry contact
- 9. RS-232 port
- 10. USB port
- 11. Intelligent slot
- 12. Emergency power off port
- 13. AC input breaker
- 14. AC output breaker
- 15. AC terminal
- 16. Output receptacles (optional)
- 17. External battery terminal
- 18. Maintenance bypass switch
- 19. DC Disconnect Switch

#### **Controller Module**

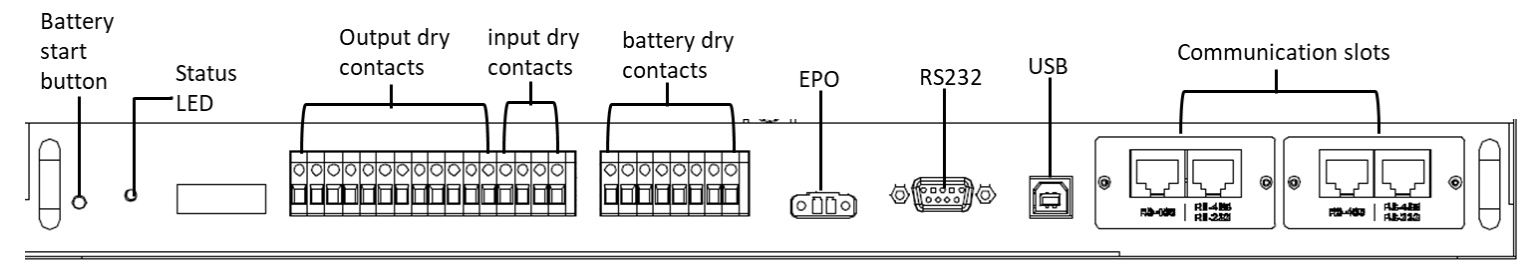

#### **2.6.1 Mechanical Data**

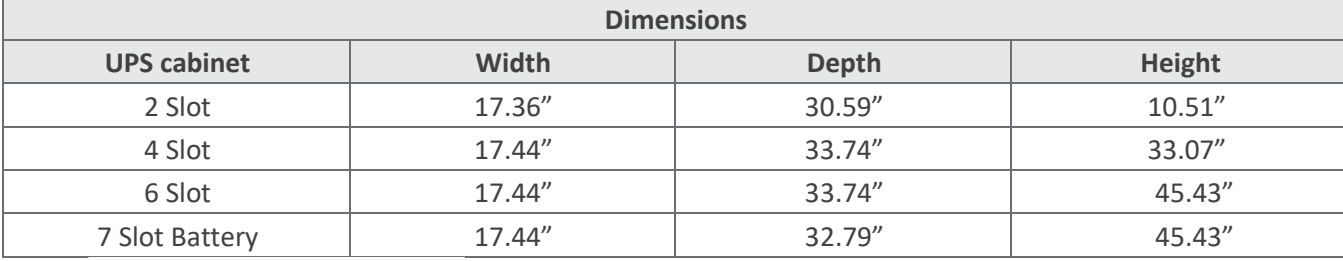

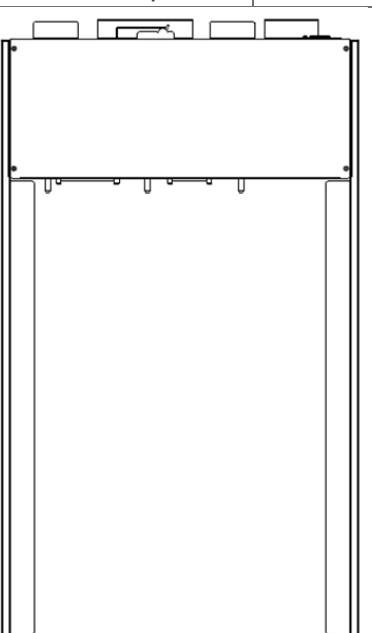

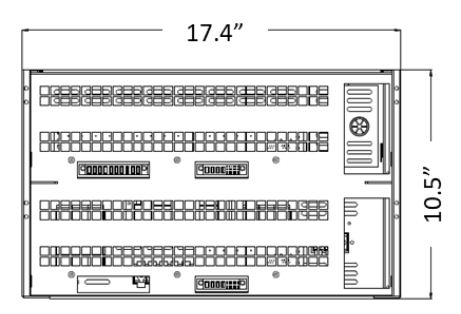

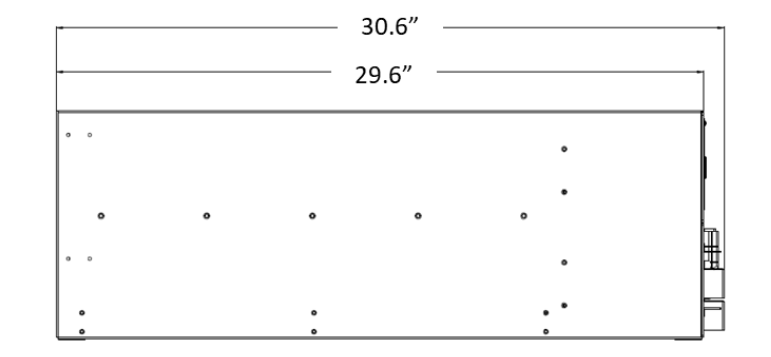

**2 Slot Chassis**

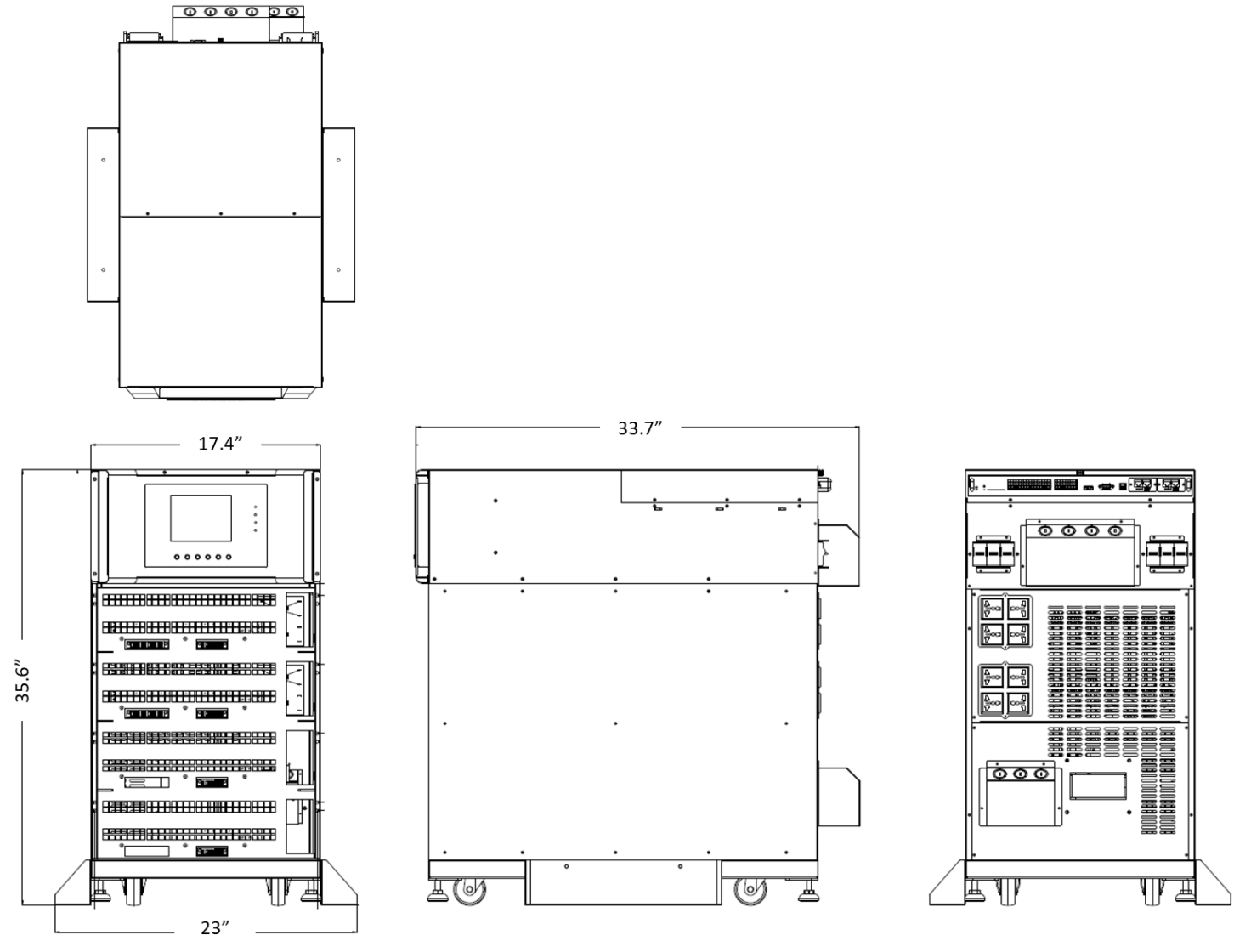

**4 Slot Chassis**

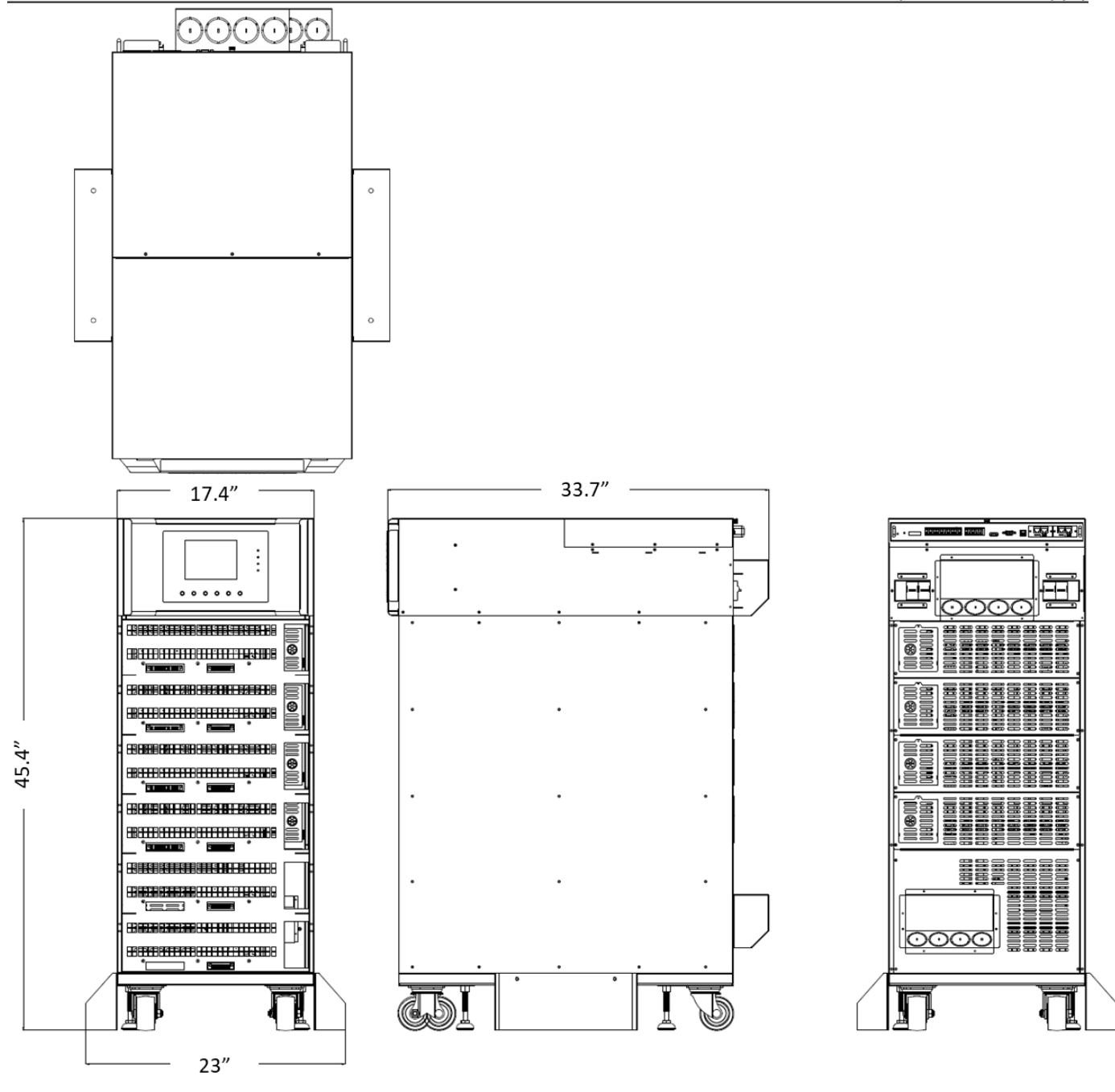

**6 Slot Chassis**

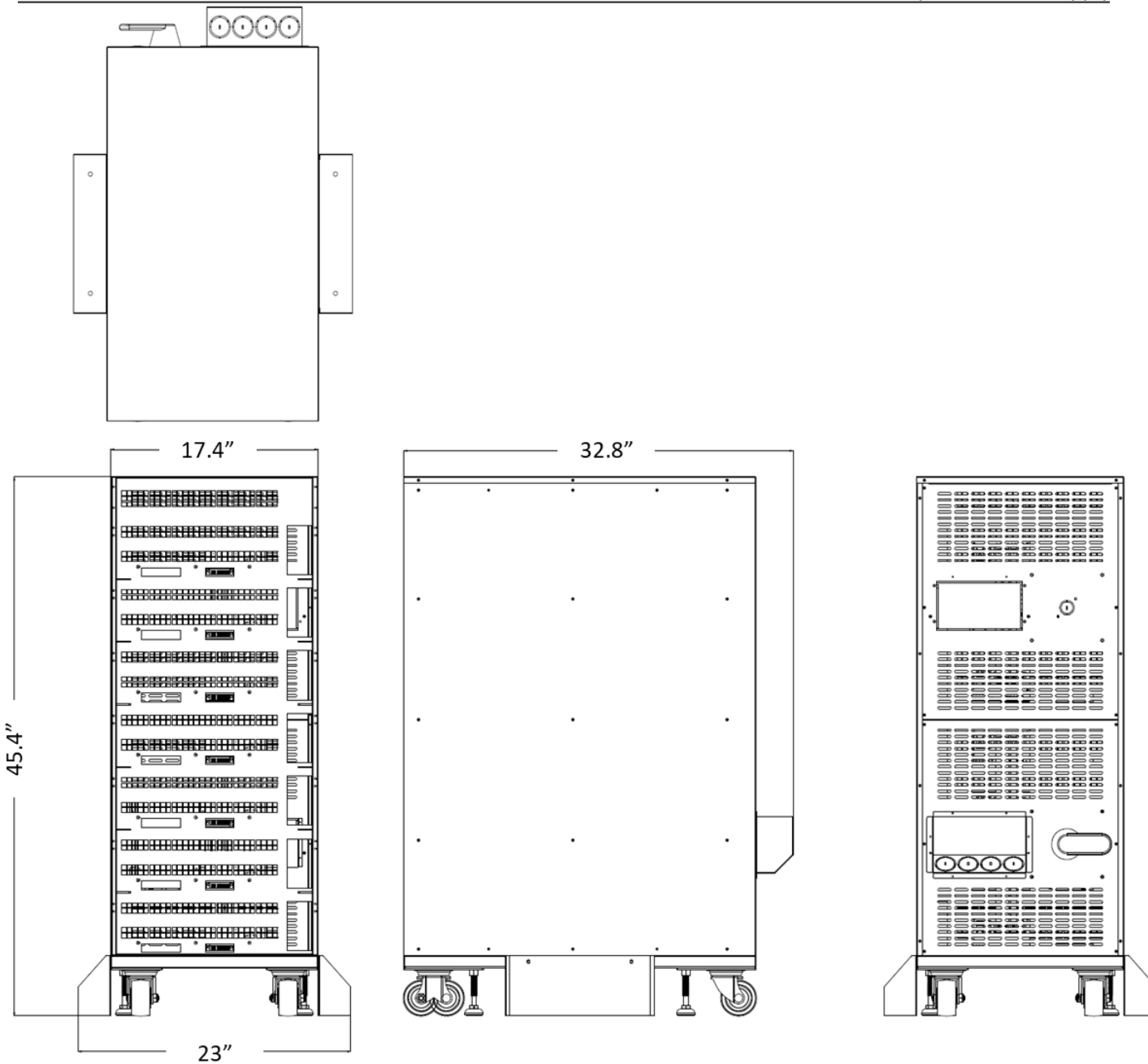

#### **7 Slot Battery Pack**

#### **2.6.2 Front / Rear Open View**

Front open view: After removing panel covers, you will see the empty module slots and control panel. Rear open view: You will see the breakers, terminal blocks, receptacle panels, and communication ports installed on the cabinet.

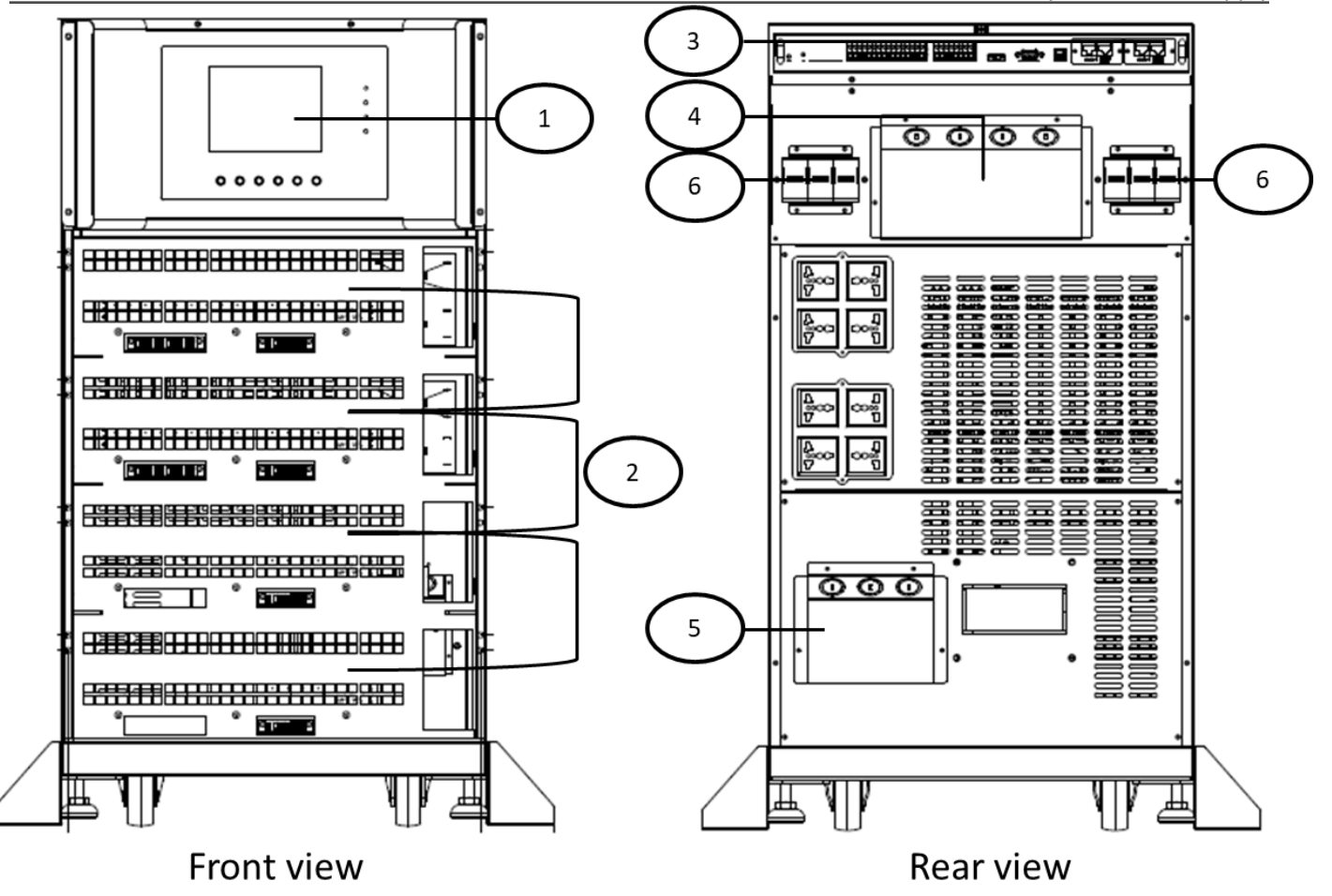

- 1. Control panel
- 2. Power/battery module slots
- 3. Communication port
- 4. AC terminals
- 5. DC terminals
- 6. AC breakers

## <span id="page-16-0"></span>**2.7 Internal Mechanisms**

#### **2.7.1 Breakers**

At the rear panel of the cabinet, you can see AC Input/Output breakers. Refer to the diagram below.

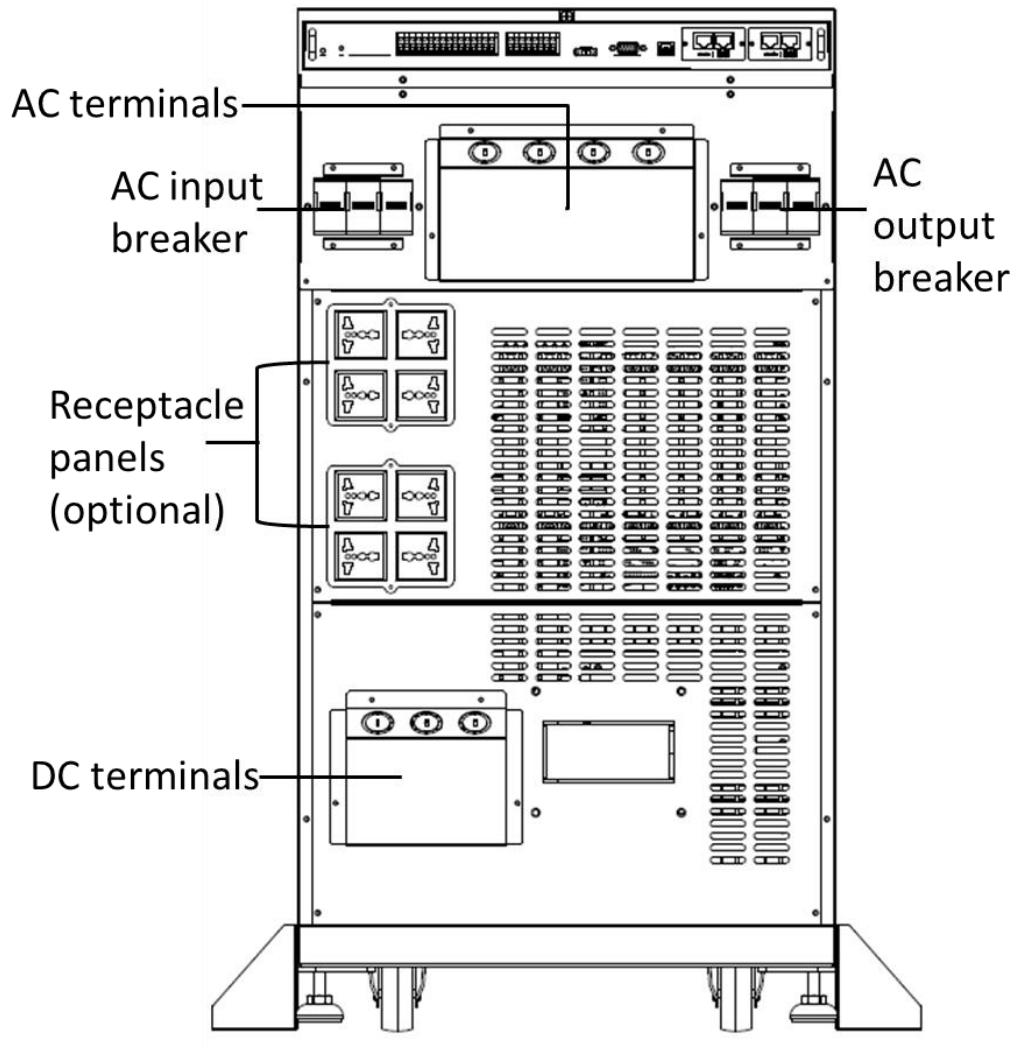

 **Rear View/Output, and Input Breakers**

#### **2.7.2 Wiring Terminal Blocks**

Remove all panel covers and you will see the wiring terminal block for the UPS input/output wiring,

please check below chart and table.

#### **Terminal Block Descriptions**

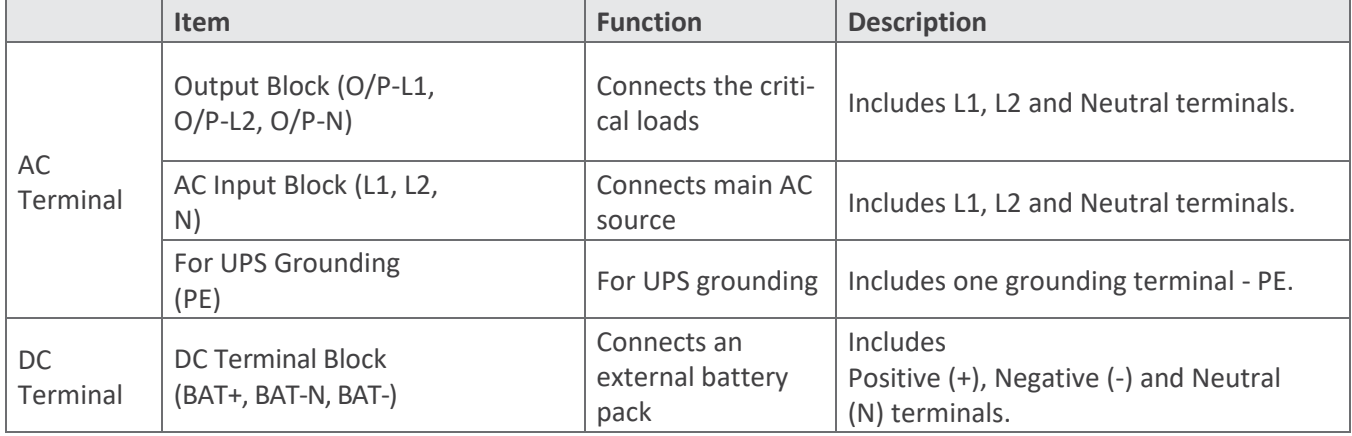

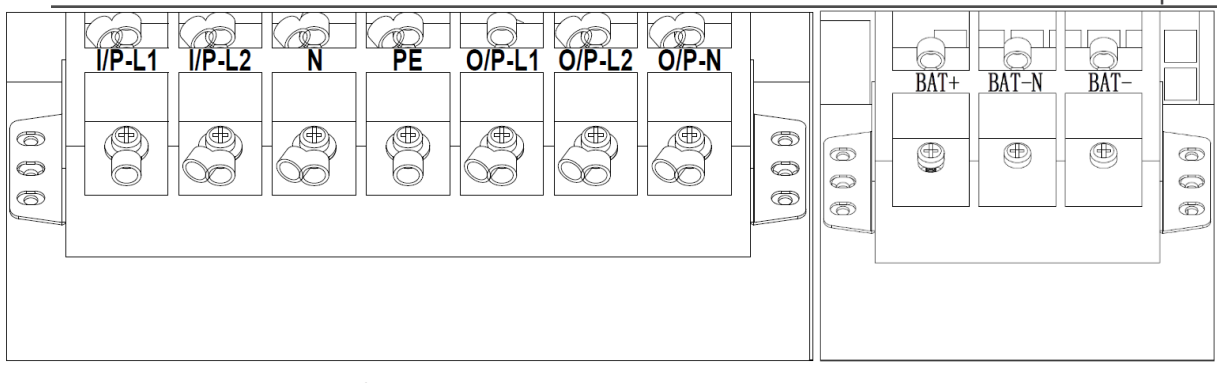

A/C Terminal DC Terminal

## <span id="page-18-0"></span>*2.8 Power Cable*

## Warning

Please follow the local wiring regulations. Follow environmental conditions and refer to IEC60950-1.

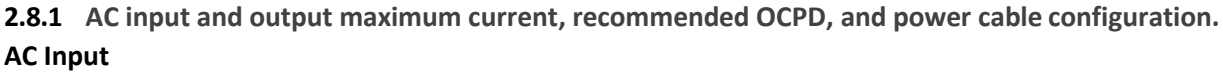

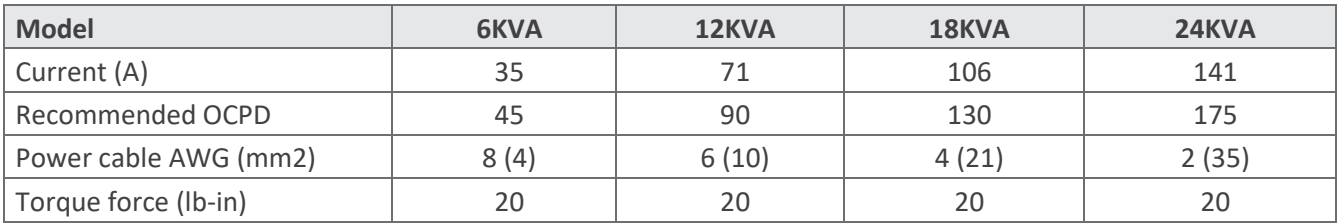

#### **AC Output**

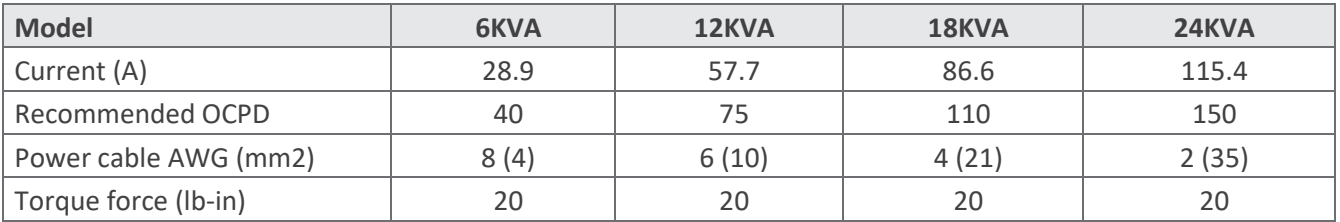

#### **2.8.2 DC input maximum current and power cable configuration.**

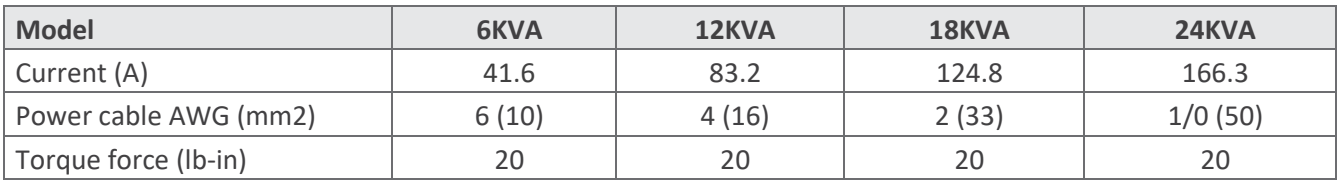

#### **Warning:**

1. One standard battery module contains 16 pcs of 12V 580W batteries (8 pcs Pos+/8pcs Neg-). One battery module is capable of supplying enough current for two power modules. You must install at least one battery module per two power modules. You may install a maximum of 8 battery modules per power module.

## <span id="page-19-0"></span>*2.9 Wiring*

#### **WARNING:**

- Before wiring, make sure the AC input and battery power are completely cut off.
- Make sure the breakers, including AC input breaker, AC output breaker and DC breaker, are all in the OFF position.
- If installing two slot chassis please ensure chassis is installed in rack before wiring is installed. (Refer to section 2.11).

#### **2.9.1 Installation Drawing**

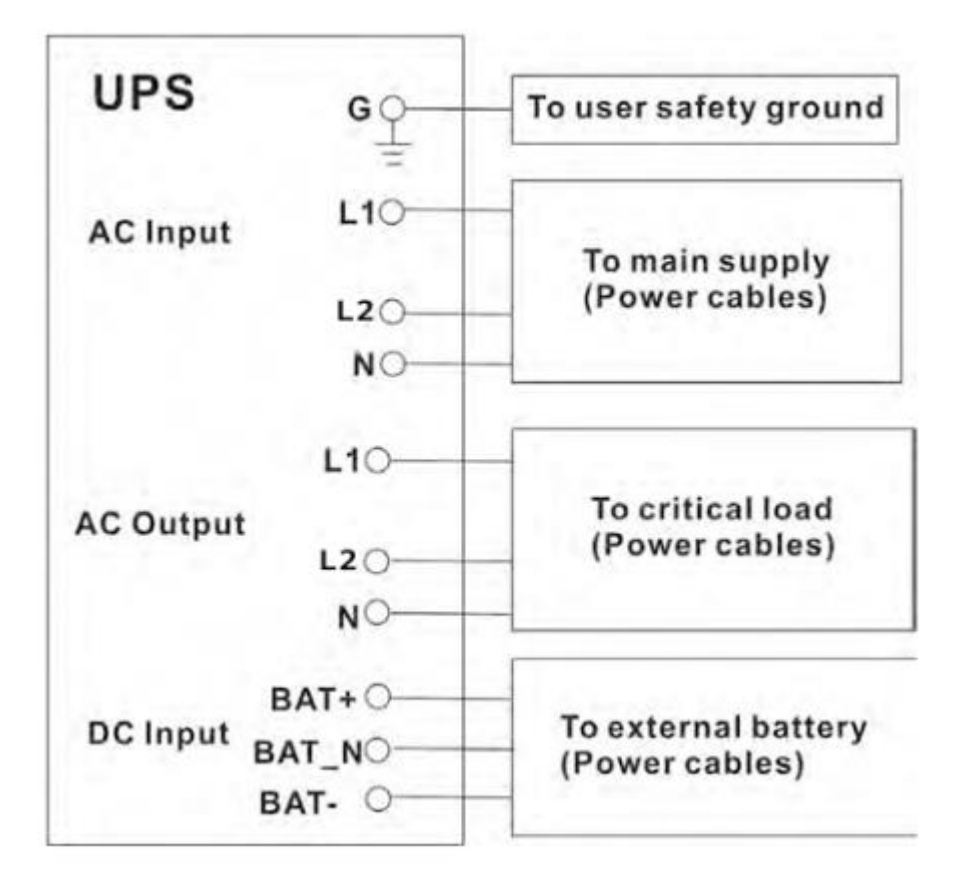

#### **UPS Chassis Wiring**

#### **2.9.2 AC source connection**

Connect AC input to the AC power source. Please refer to Installation Drawing for UPS wiring. The polarity of two phase (L1 phase and L2 phase) are not critical. The wrong polarity will not cause an alarm for UPS system when the UPS is powered.

The Neutral wire must be connected properly. A warning message will be indicated if the Neutral wire is not connected properly. The UPS will show warning message as "Warning! Bypass Input N Error". Then the UPS will transfer to battery mode if battery pack is connected or transfer to standby mode and no output if no battery pack is connected.

#### **2.9.3 External Battery Pack Connection**

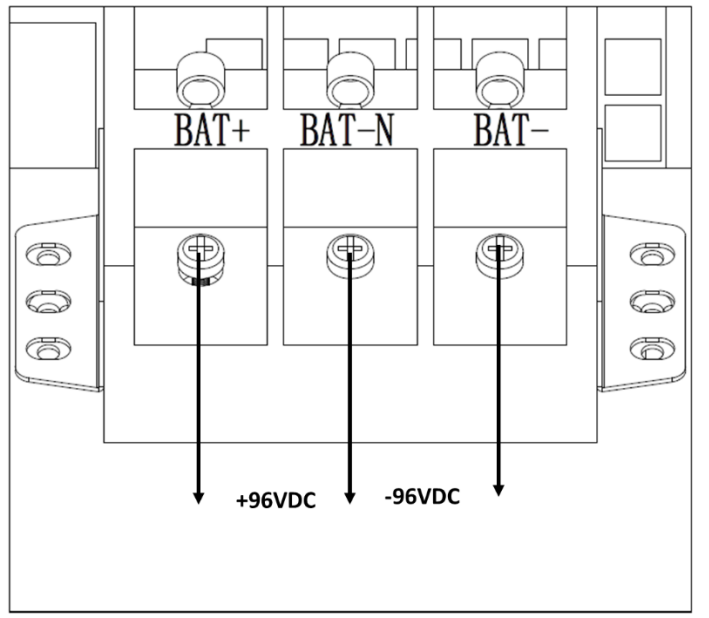

After the battery pack is completely installed, be sure to set up nominal battery voltage, battery capacity andmaximum charging current in LCD setting. Otherwise, if battery setting is different from actual installation, the UPS will keep alarming. Please refer to section 5.1.2 battery setting list for details.

## <span id="page-20-0"></span>**2.10 2 Slot Rackmount Chassis Installation**

Step 1: Install included rail kits into user supplied rack.

Step 2: Install 2 slot chassis on top of installed rail kit in rack. Secure two slot chassis with included brackets and screws.

Step 3: Install power module into top slot of 2 slot chassis.

Step 4: Install battery module into bottom slot of 2 slot chassis.

Step 5: Connect input and output electrical wiring to terminal block on rear of 2 slot chassis. (Refer to section 2-10)

## <span id="page-20-1"></span>**2.11 Power Module/Battery Pack Installation**

**2.11.1** Insert the power module

Warning: The power modules installed in the same cabinet must be at the same rating. (1) Insert the power module into an unoccupied slot by two persons.

NOTE: The power module must be inserted into a universal slot.

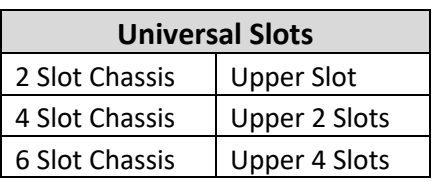

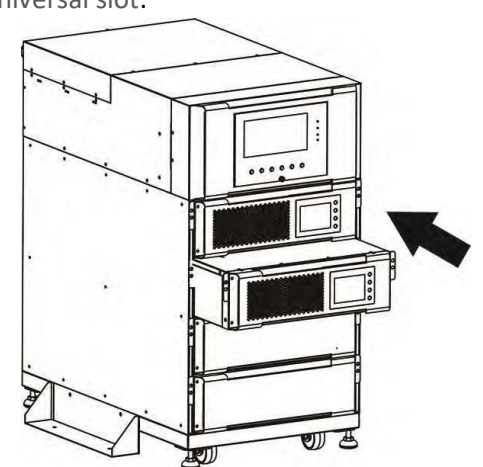

2. Secure the power module to the cabinet with the screws at the front panel of the power module.

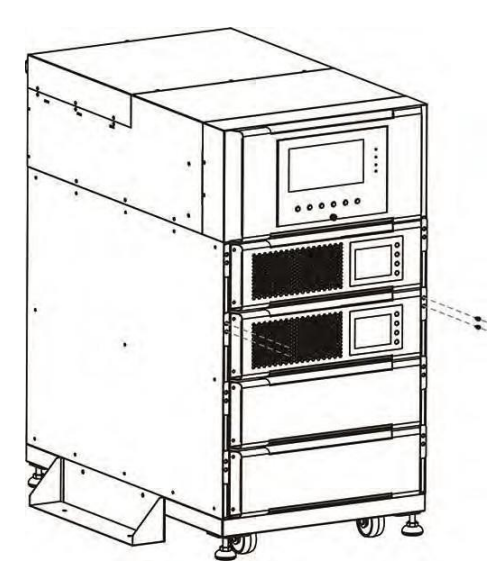

#### **2.11.2 Remove the power module**

Warning:

Before removing any power module, make sure the remaining power modules can support the critical loads. At least one power module MUST stay in the UPS cabinet in case the UPS system is operating in Maintenance Bypass Mode. (1.)

Use a screwdriver to remove the four screws securing the power module to the UPS chassis.

Two people pull out together and remove the power module from its slot.

#### **2.11.3 Battery Module Installation/Removal**

Please follow power module installation/removal steps to install and remove battery packs. NOTE: Battery modules can be installed in any slot.

## <span id="page-21-0"></span>**3. Control Panel and Power Module LCD Descriptions**

## <span id="page-21-1"></span>**3.1 Control Panel**

In front panel, there is a control panel to monitor and control the whole system, including LCD display, 4 LED indicators and 6 function keys.

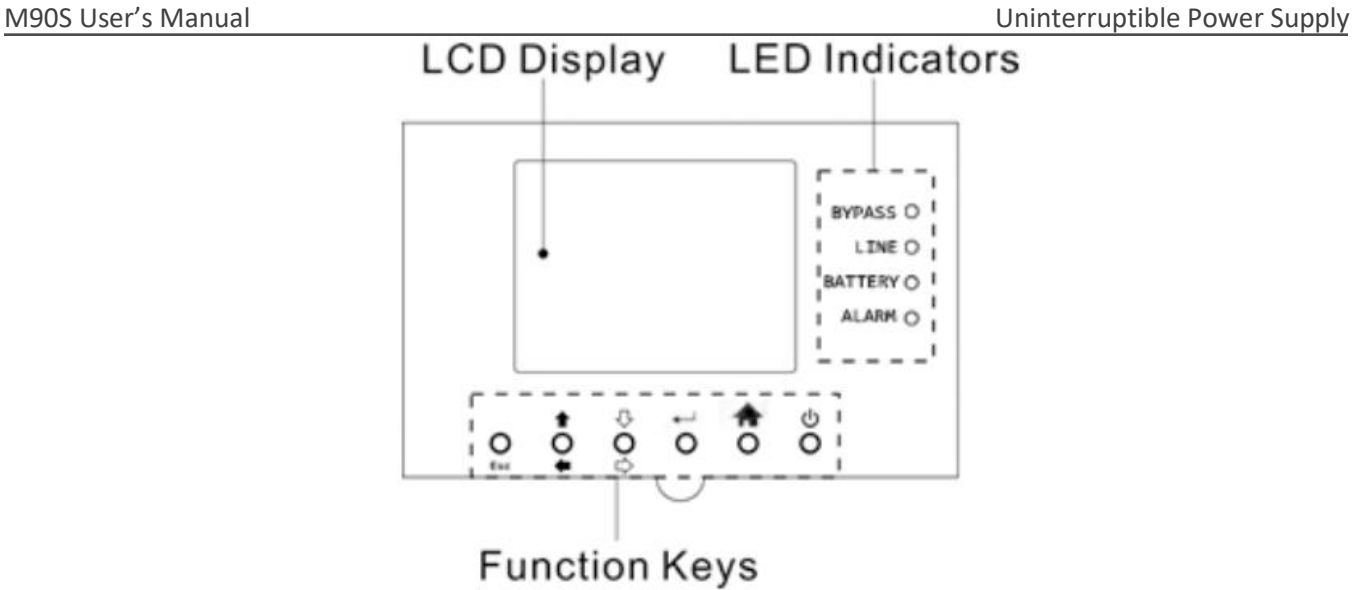

#### **3.1.1 LED Indicators**

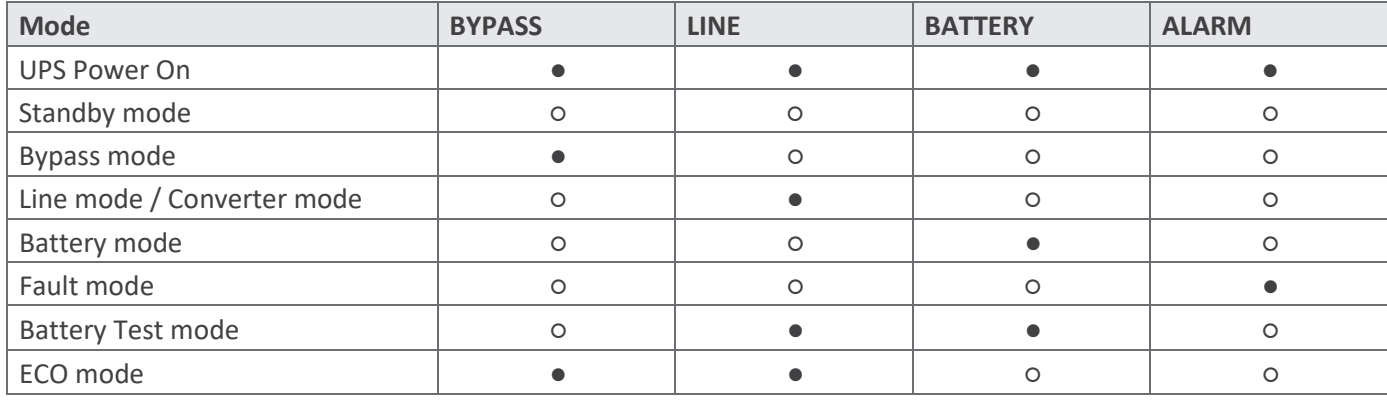

Note:• means LED is lighting, and o means LED is off.

#### **3.1.2 Function Keys**

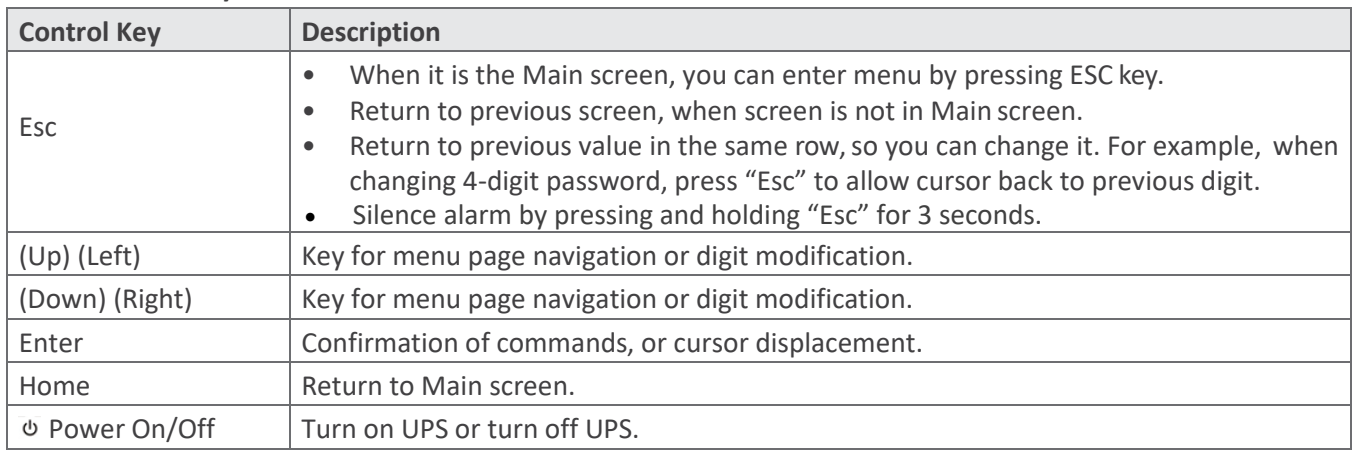

#### **3.1.3 Audible Alarm**

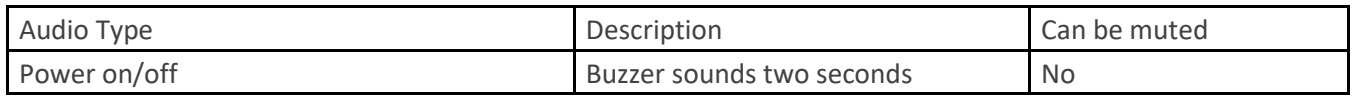

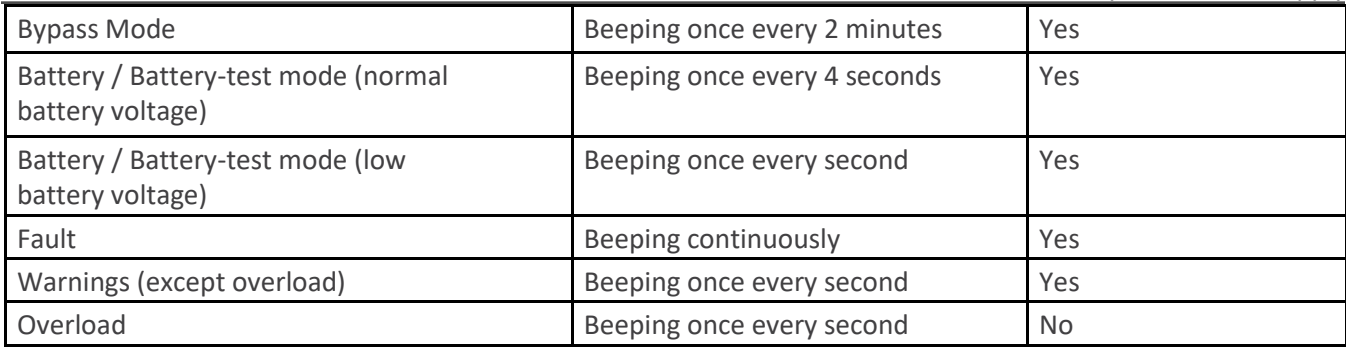

## <span id="page-23-0"></span>**3.2 Power module**

Each power module is shipped with its own package. It has to be installed during the whole system installation. The capacity of each power module is 6kVA/6kW. It includes a power factor

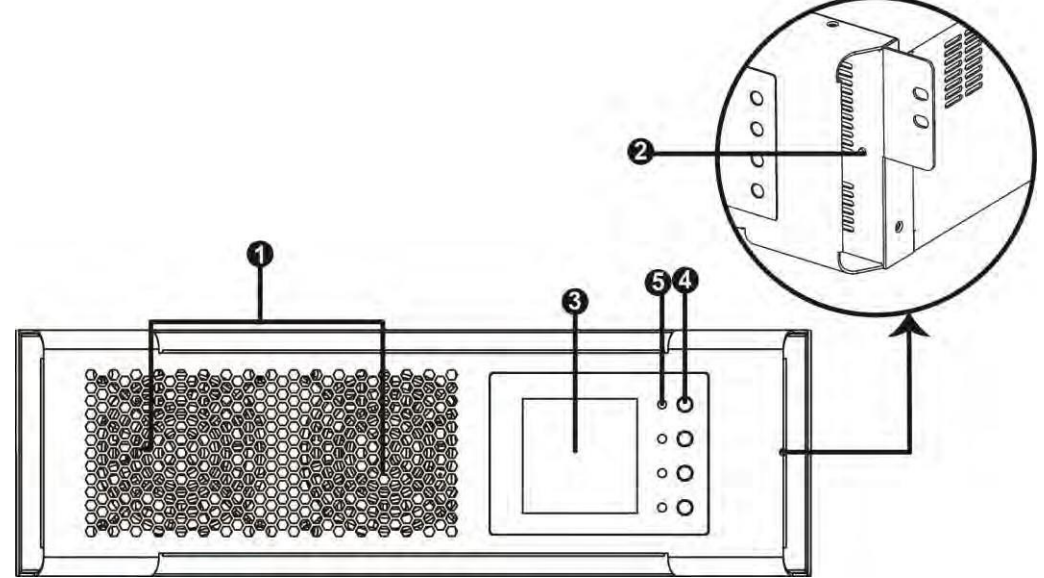

correction rectifier, a battery charger, an inverter, a static bypass circuit and control circuit.

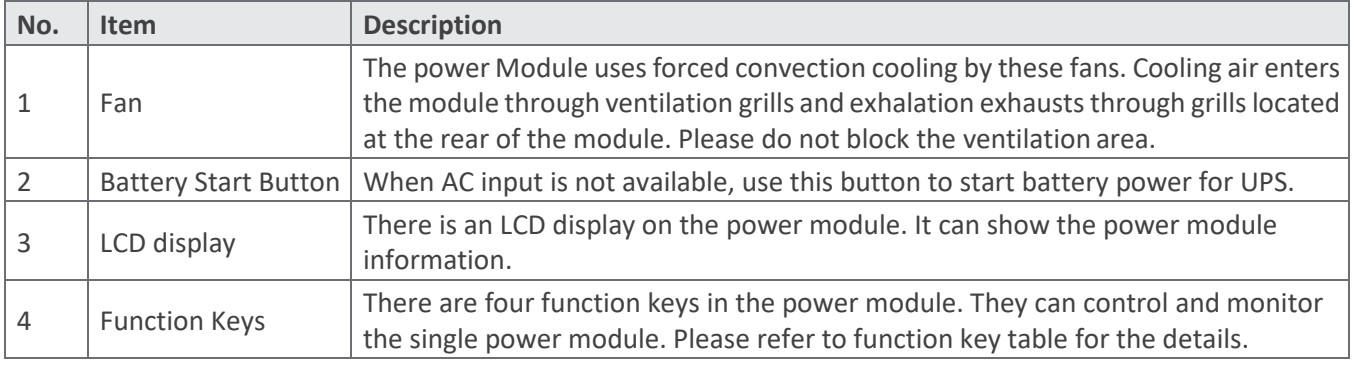

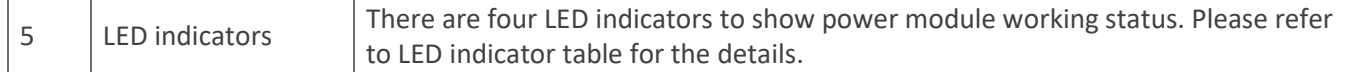

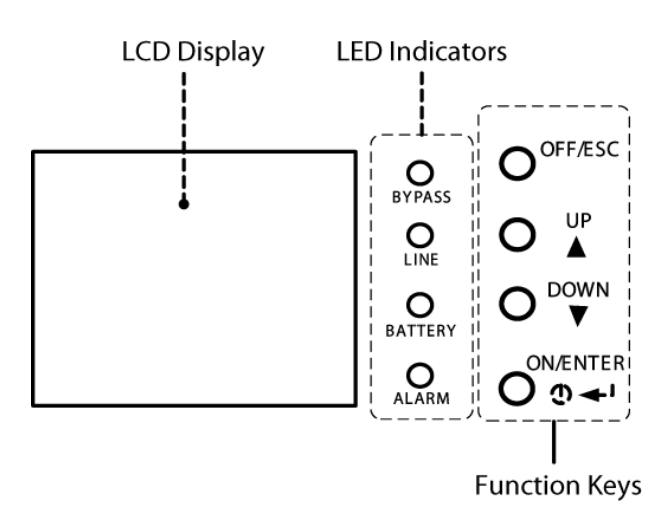

#### **Power Module Interface Display**

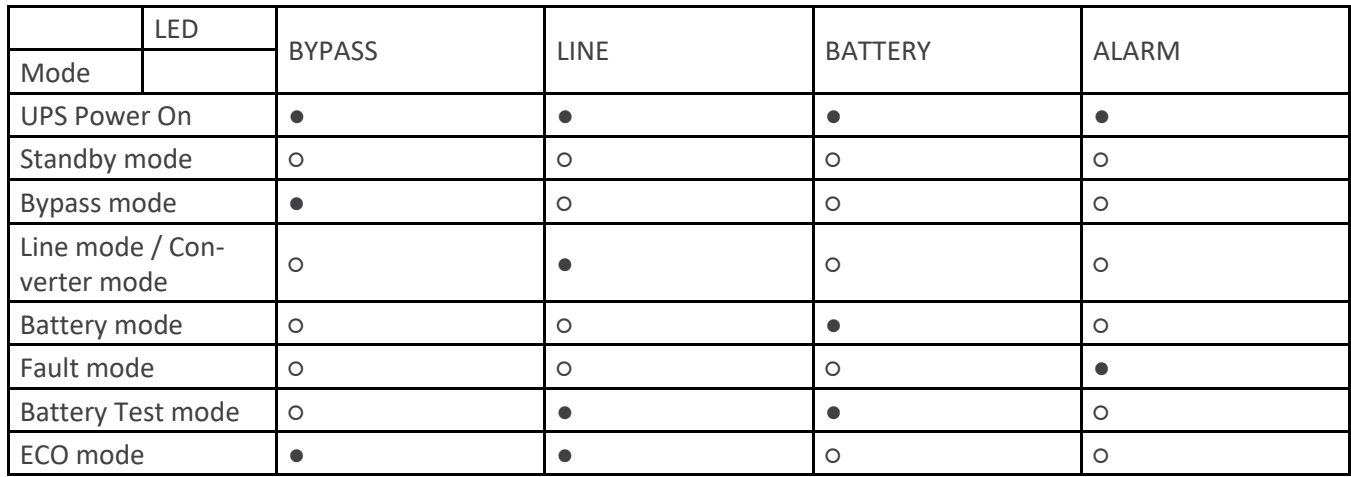

#### **3.2.1 LED indicators for Power module**

Note: • means LED is lit, and  $\circ$  means LED is off.

#### **3.2.2 Power Module Function Key Descriptions**

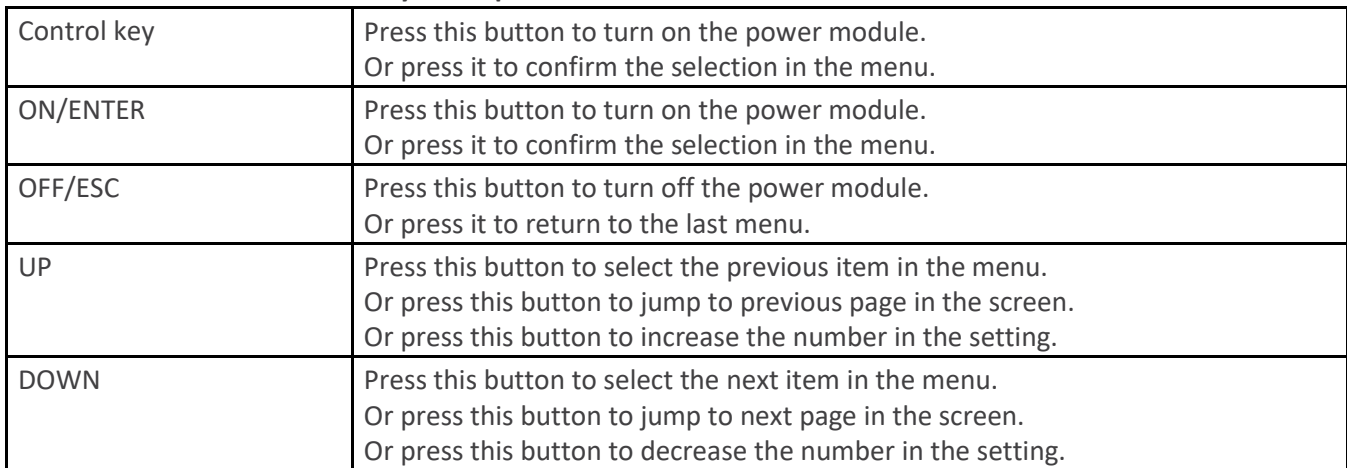

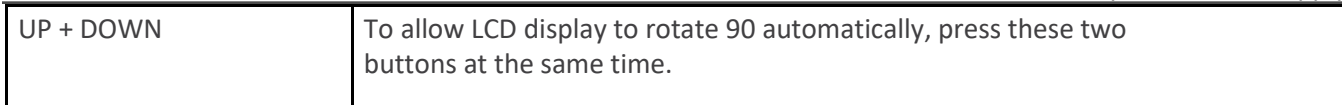

## <span id="page-25-0"></span>*3.3 UPS System Functional Description*

The modular and hot-swappable design of power modules makes it a highly cost-effective solution to meet your power requirement. The number of power modules installed in the UPS Chassis can be based on the initial needs. Once the power requirement increases, you can easily install more power modules without interrupting the operation of the system.

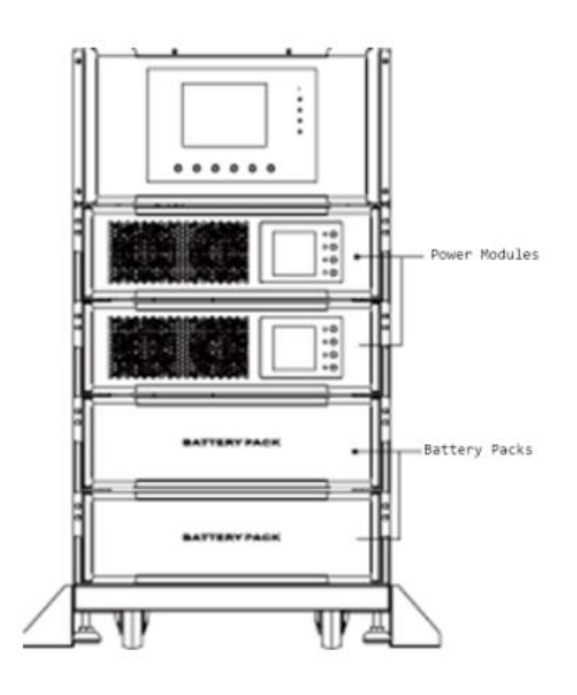

#### **3.3.1 Operation Mode**

This modular UPS is a two-phase, three wire on-line, double-conversion and reverse-transfer UPS that permits operation in the following modes:

- Standby Mode
- Line Mode
- Battery Mode
- Bypass Mode
- ECO Mode
- Shutdown Mode

#### **3.3.2 Standby Mode**

Upon connecting to utility input power, the UPS is in Standby mode before UPS is turned on (if BYPASS enable setting is Disabled), and charger function will be active when the battery is present. The load is not powered under this mode.

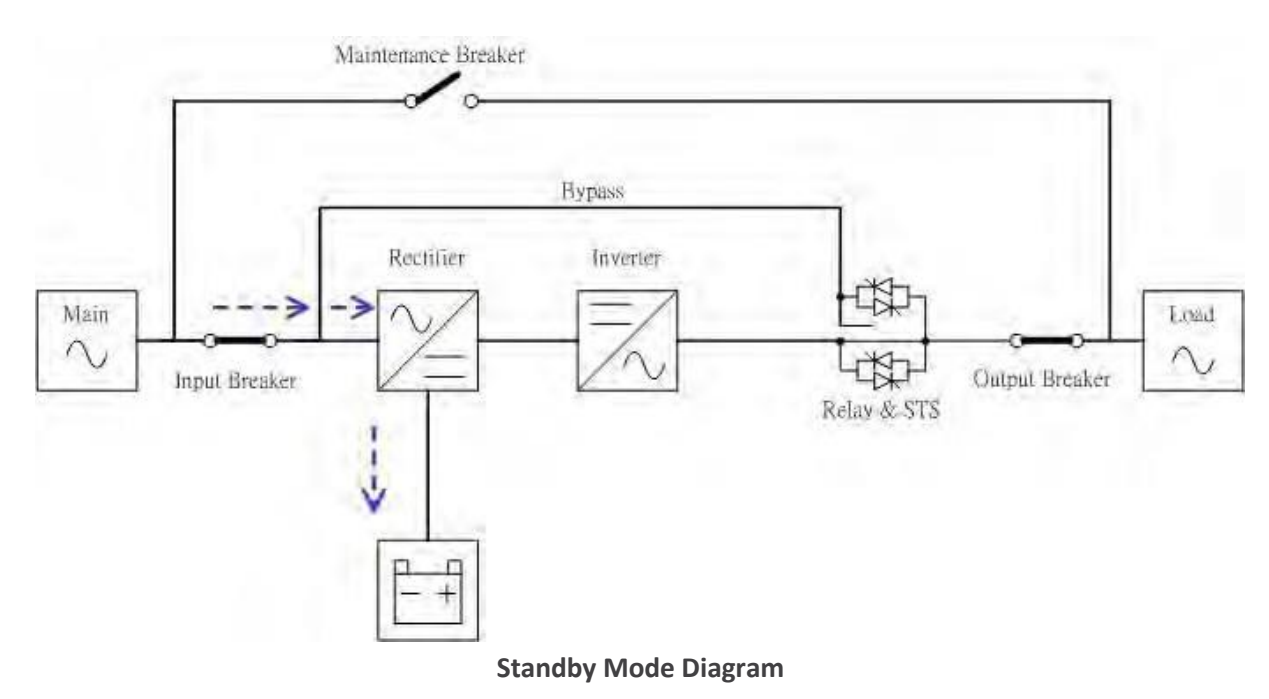

#### **3.3.3 Line Mode**

In Line Mode, the rectifier derives power from the utility power and supplies DC power to the inverter and the charger charges the battery. The inverter filters the DC power and converts it into pure and stable AC power to the load.

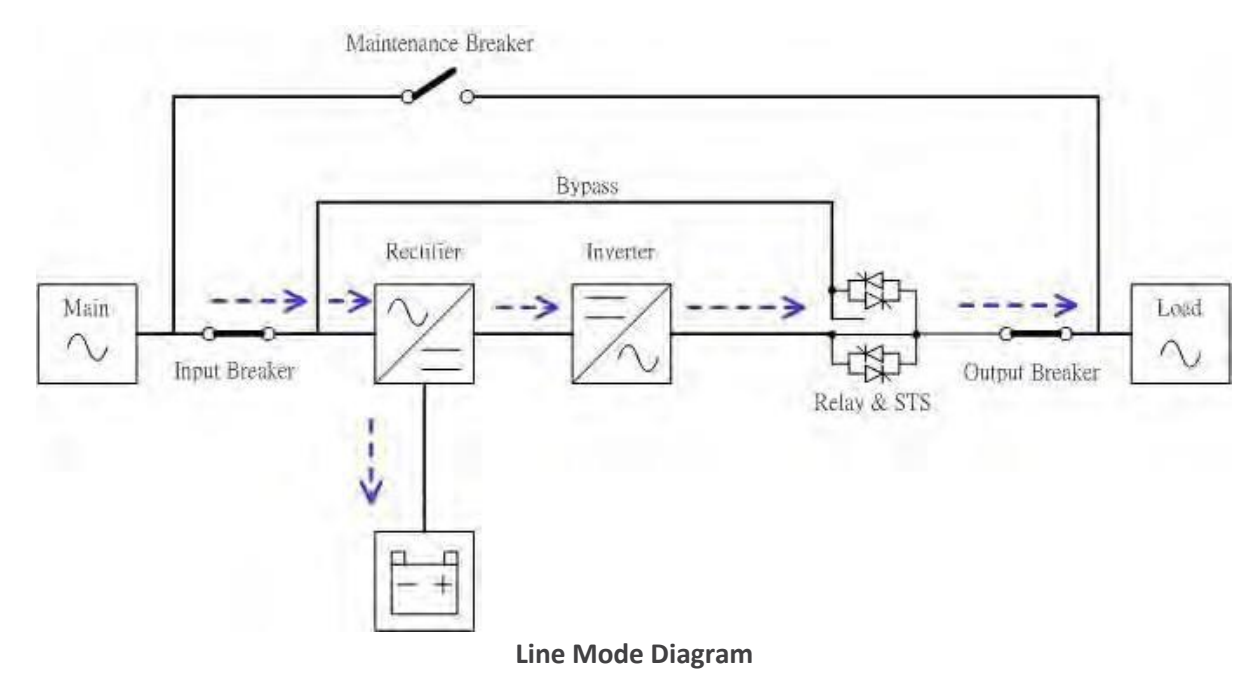

#### **3.3.4 Battery Mode**

The UPS automatically transfers to Battery mode if the utility power fails. There is no interruption in power to the critical load upon failure. In battery mode, the rectifier derives power from the battery and supplies DC power to the inverter. The inverter filters the DC power and converts it into pure and stable AC power to the load.

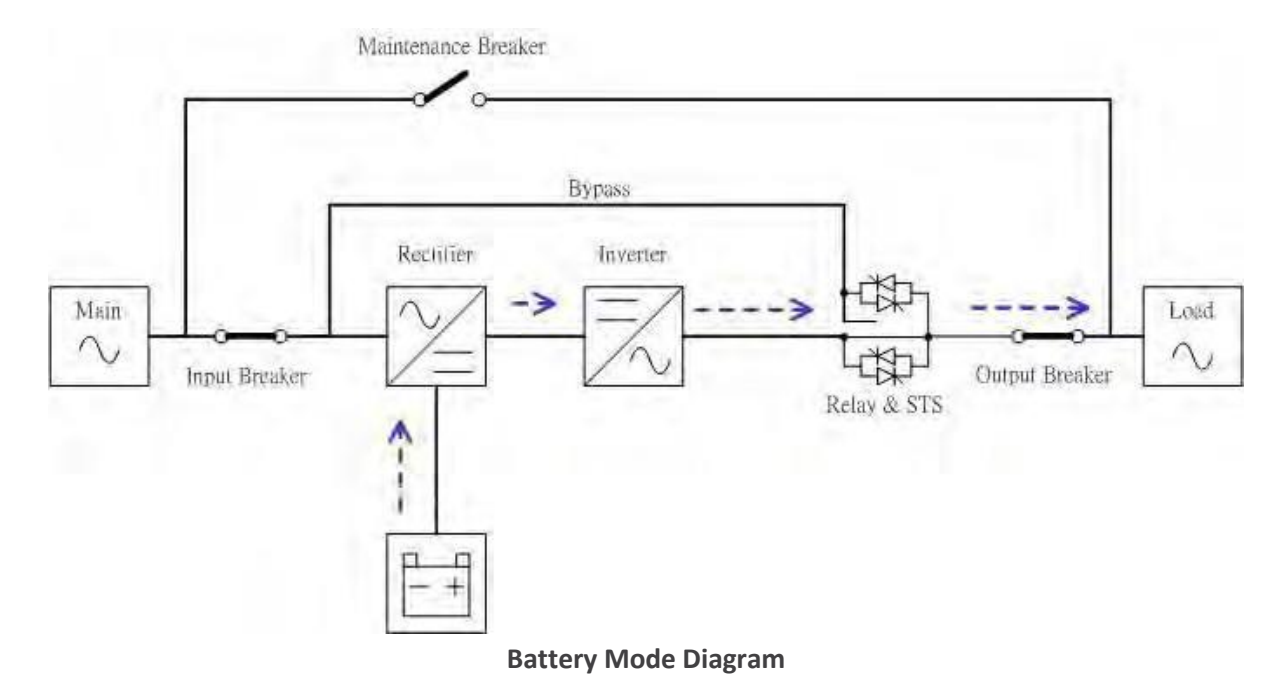

#### **3.3.5 Bypass Mode**

Upon connecting to utility input power, the UPS is in Bypass mode before UPS is turned on (if BYPASS enable setting is Enabled), and charger function will be active when battery is present. After UPS has been turned on, if the UPS encounters abnormal situations (over-temperature, overload ..., etc.), the static transfer switch will perform as a transference of the load from the inverter to the bypass source with no interruption. If the transference is caused by a recoverable reason, the UPS will turn back to line mode when abnormal situation issolved.

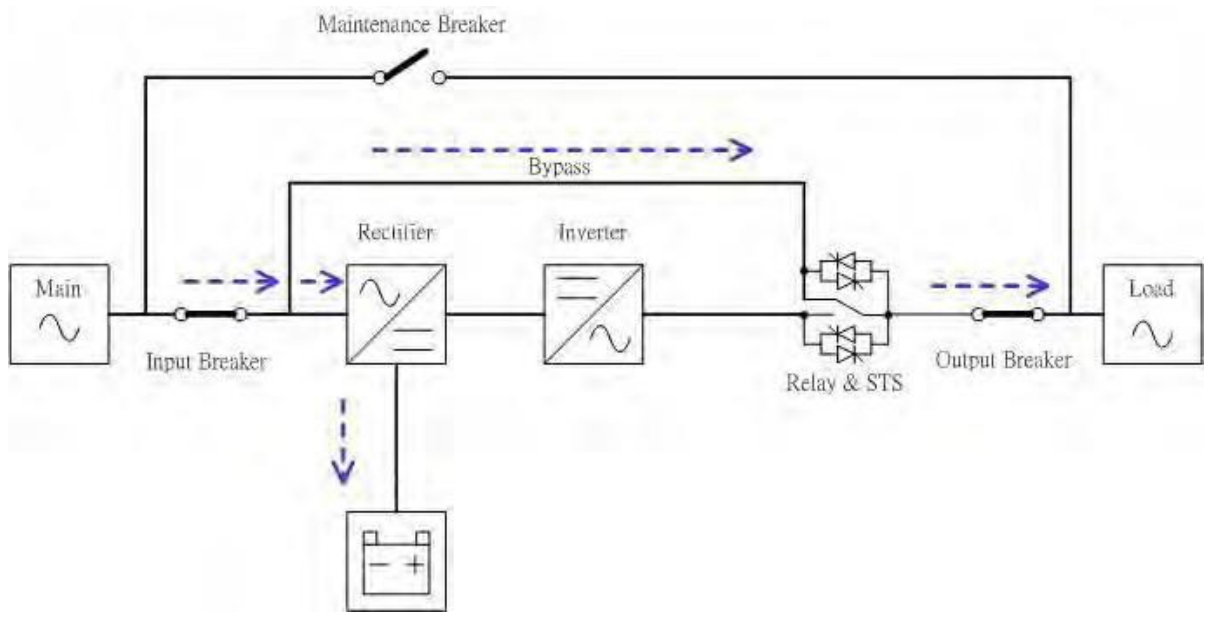

#### **Bypass Mode Diagram**

#### **3.3.6 ECO Mode**

The ECO Mode is enabled through the LCD setting menu. In ECO mode, the load is powered by bypass when the bypass voltage and frequency are within the acceptable ranges. If the bypass is out of range, the UPS will transfer the power source of load from bypass to inverter. In order to shorten the transfer time, the rectifier and inverter are working when the UPS is in ECO mode.

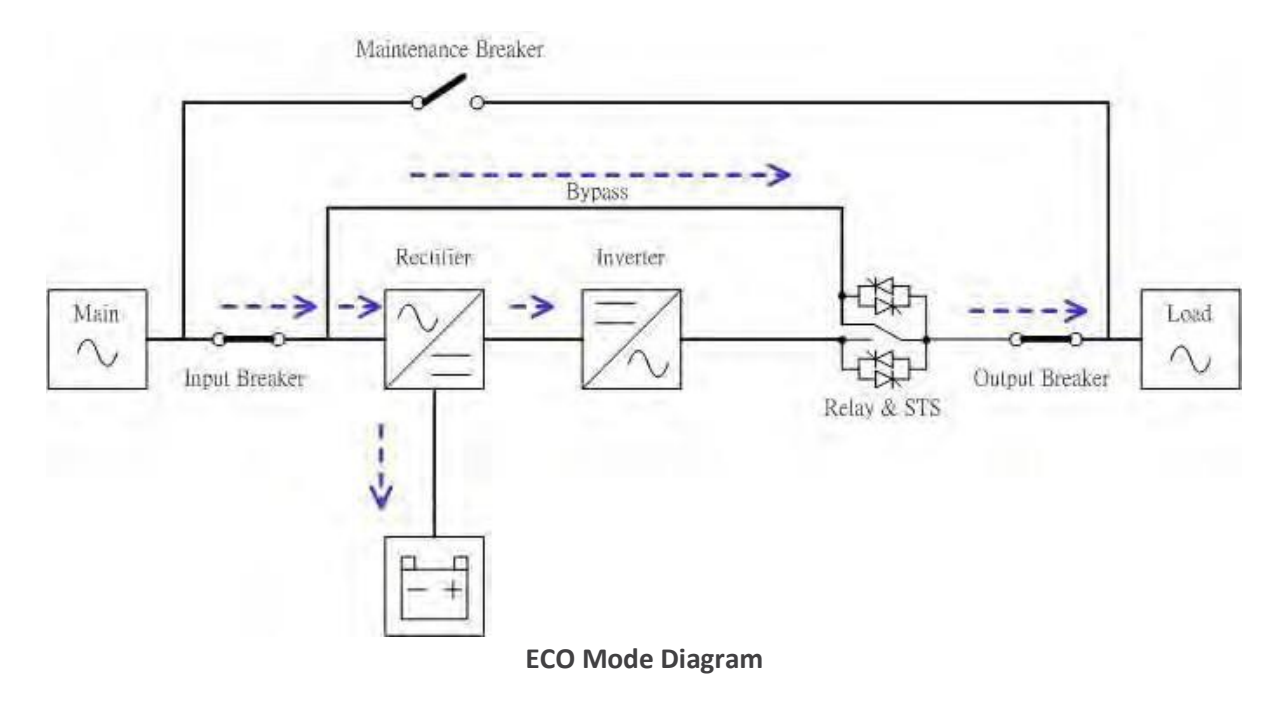

#### **3.3.7 Shutdown Mode**

When the UPS is in the off state and the utility power source is absent, the UPS will enter into shutdown mode. Or when the UPS has discharged the battery to the cut-off level, the UPS will enter into shutdown mode as well. When the UPS enters this mode, it is going to shut off the control power of UPS. The rectifier, charger and inverter are all in off state.

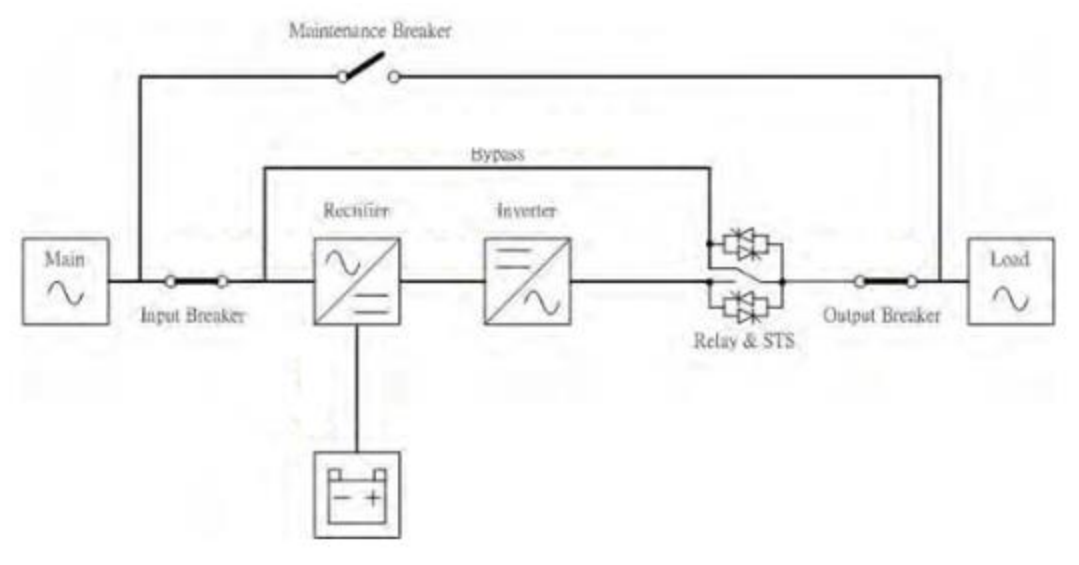

**Shutdown Mode Diagram**

## <span id="page-30-0"></span>*4. Operation*

- Do not start the UPS until the installation is completed.
- Make sure the wiring is correct and the power cables are properly connected.
- Make sure all the breakers are switch OFF.

## <span id="page-30-1"></span>**4.1 AC Startup**

Ensure to follow this procedure when turning on the UPS from a fully powered-down condition.

The operating procedures are as follows:

**Step 1:** Refer to the "Installation Section" to connect the power cables and install the Power Modules and the battery required for the UPS system.

**Step 2:** Switch ON the battery breaker on the External Battery Pack if installed.

**Step 3:** Switch ON the external power switch to power the UPS.

**Step 4:** Switch ON the input breaker (Q1). The UPS will enter into Standby Mode, if the setting of Bypass mode is disabled (default).

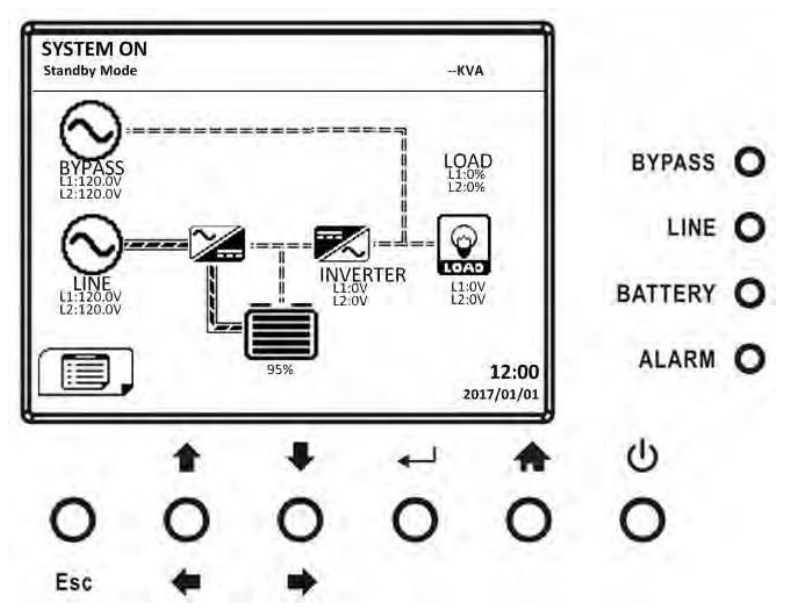

Or the UPS will enter into Bypass Mode, if the setting of Bypass mode is enabled.

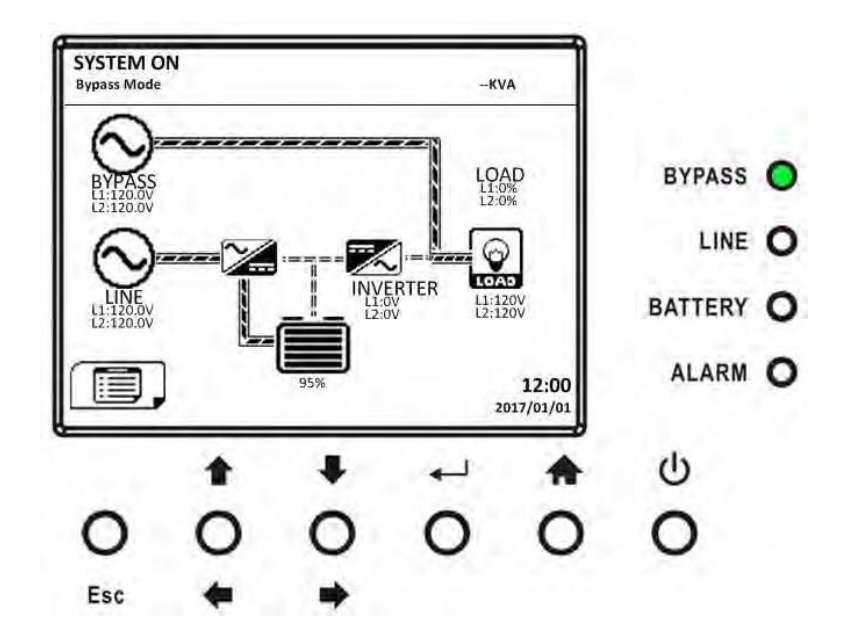

**Step 5:** Make sure there is no warning or fault event happening. If there is, please refer to Chapter 6 Troubleshooting to solve it.

**Step 6:** Press Power ON/OFF button for two seconds to enter into Line Mode as shown below.

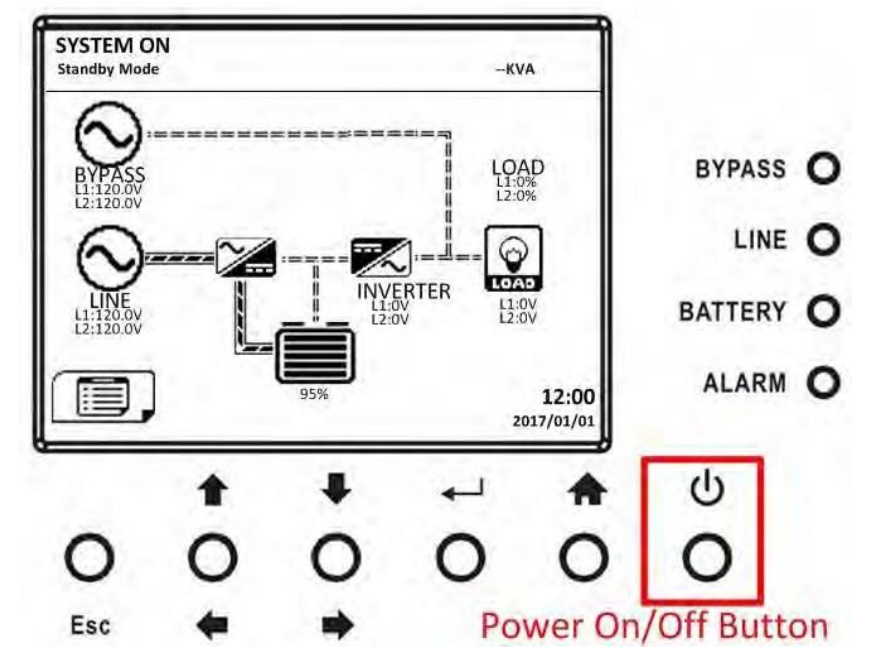

After turned on, UPS will do self-test and start Inverter up. UPS will be transferred to Line mode when all power modules are ready.

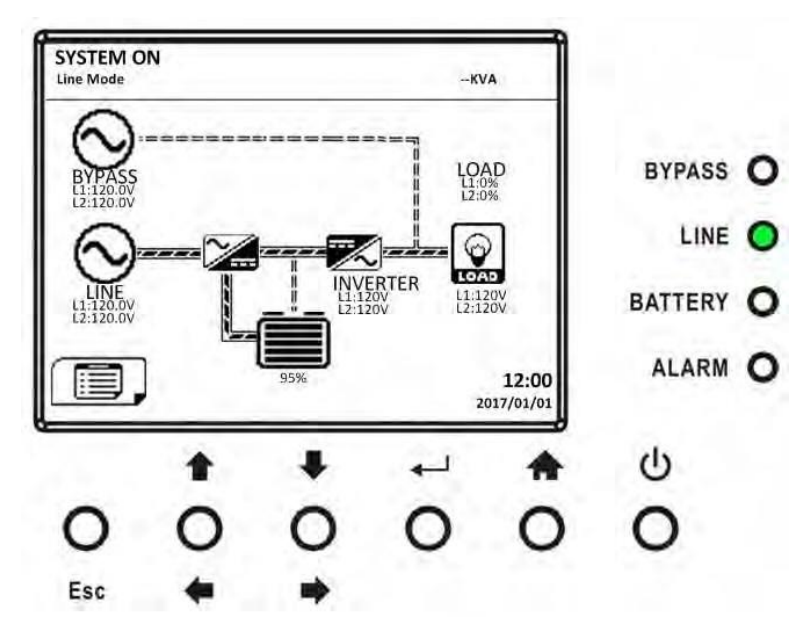

**Step 7:** Switch ON the output breaker. AC startup procedure is complete.

## <span id="page-32-0"></span>**4.2 Cold Start Startup (Start up with no AC Power pressed)**

**Step 1:** Insert battery pack to 19U mini rack system.

**Step 2:** Press the "Battery Start" button on each power module to start up the control power of all power modules as shown below.

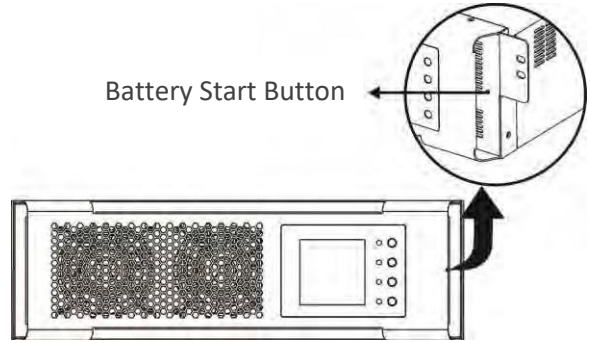

**Step 3:** Press the "Battery Start" button on communication module to start up the power as shown below.

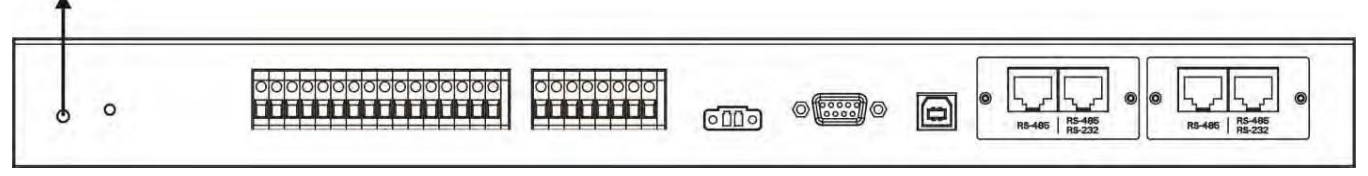

**Step 4:** After pressing the "Battery Start" button, UPS will enter into Standby mode. Refer to the diagram below for LCD display.

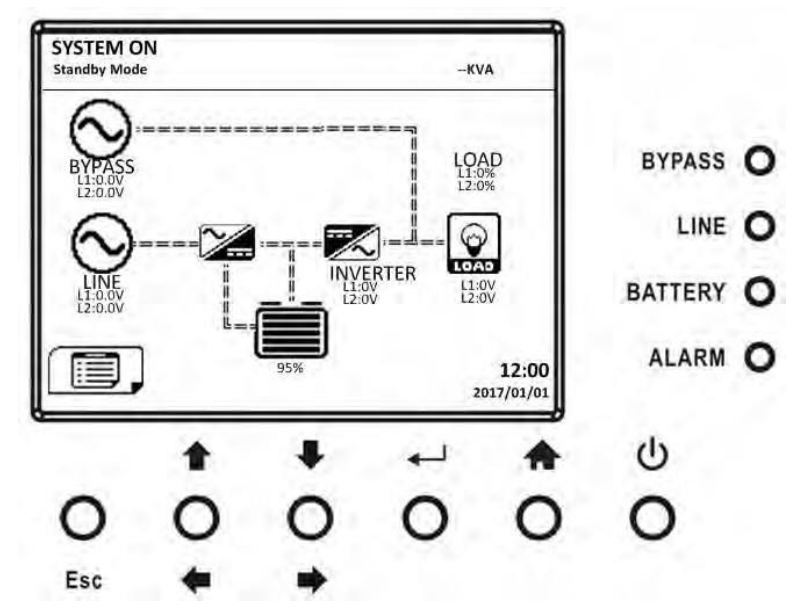

**Step 5:** Before UPS enters into shutdown mode, please press "Power On/Off" button for 2 seconds immediately as shown in the diagram below

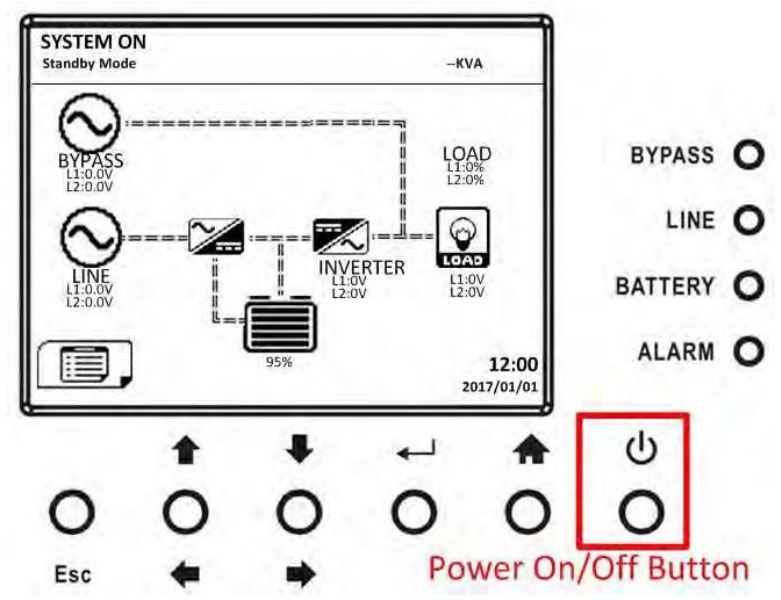

**Step 6:** UPS will enter Battery Mode as shown in the diagram below.

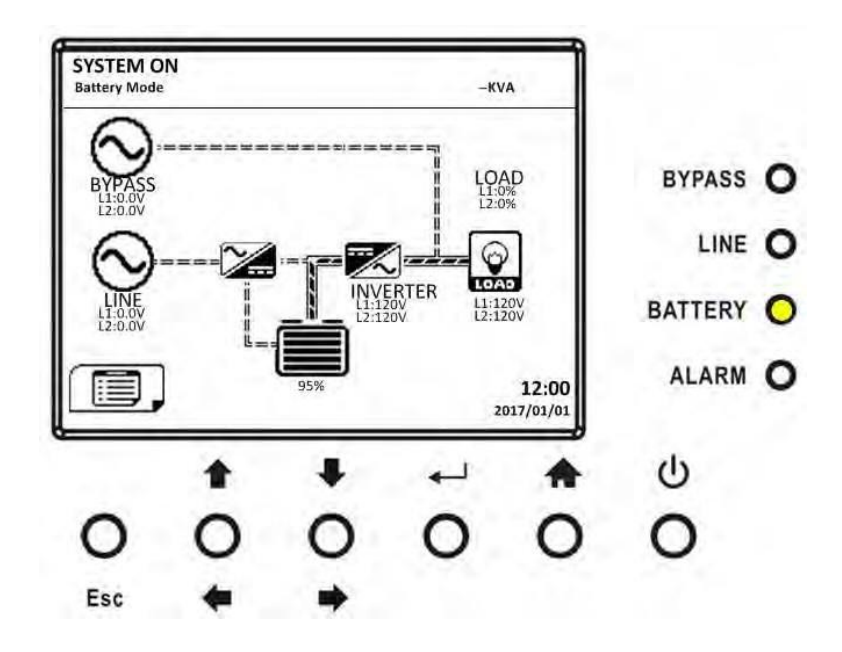

**Step 7:** Switch ON the output breaker. Cold start startup procedure is complete. Follow the instruction to transfer to Maintenance Bypass and UPS protection as below.

## <span id="page-34-0"></span>**4.3 Turn off Operation**

#### **4.3.1 Bypass Mode/ Standby Mode Turn Off Operation**

The UPS operates in the Standby Mode or Bypass Mode depending on the "Bypass Mode" Setting. The LCD diagrams are shown below.

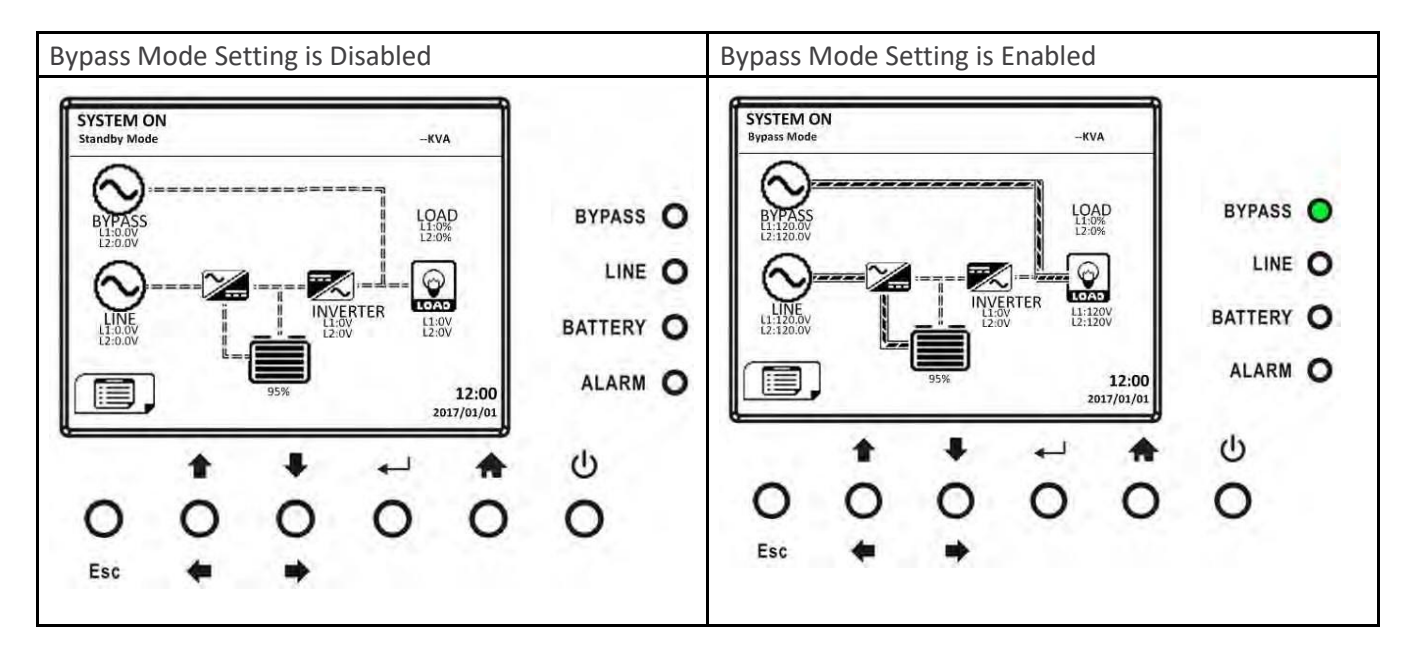

Step 1: Switch OFF the AC input breaker. The LCD diagrams are shown below. Wait until the LCD is OFF.

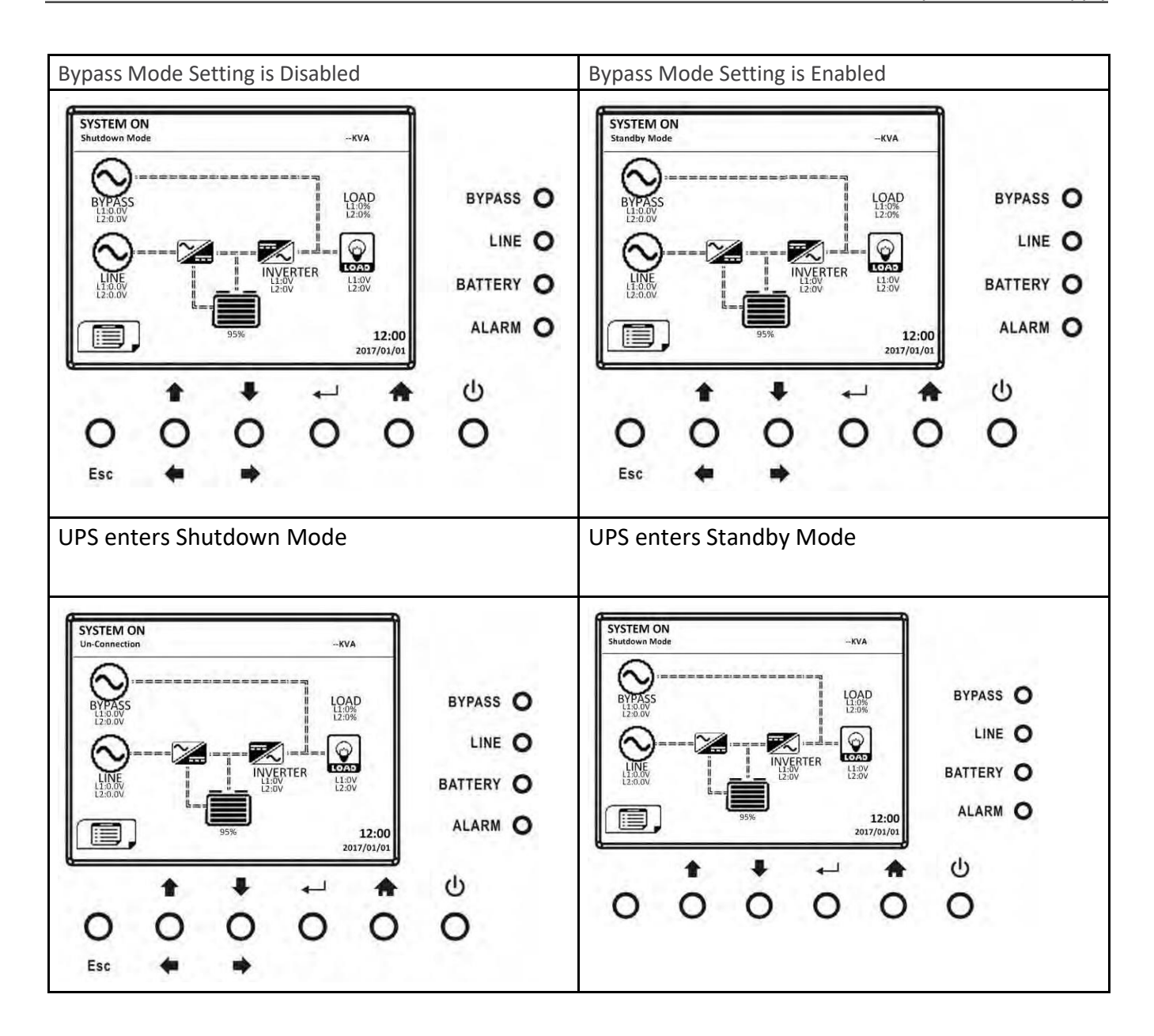
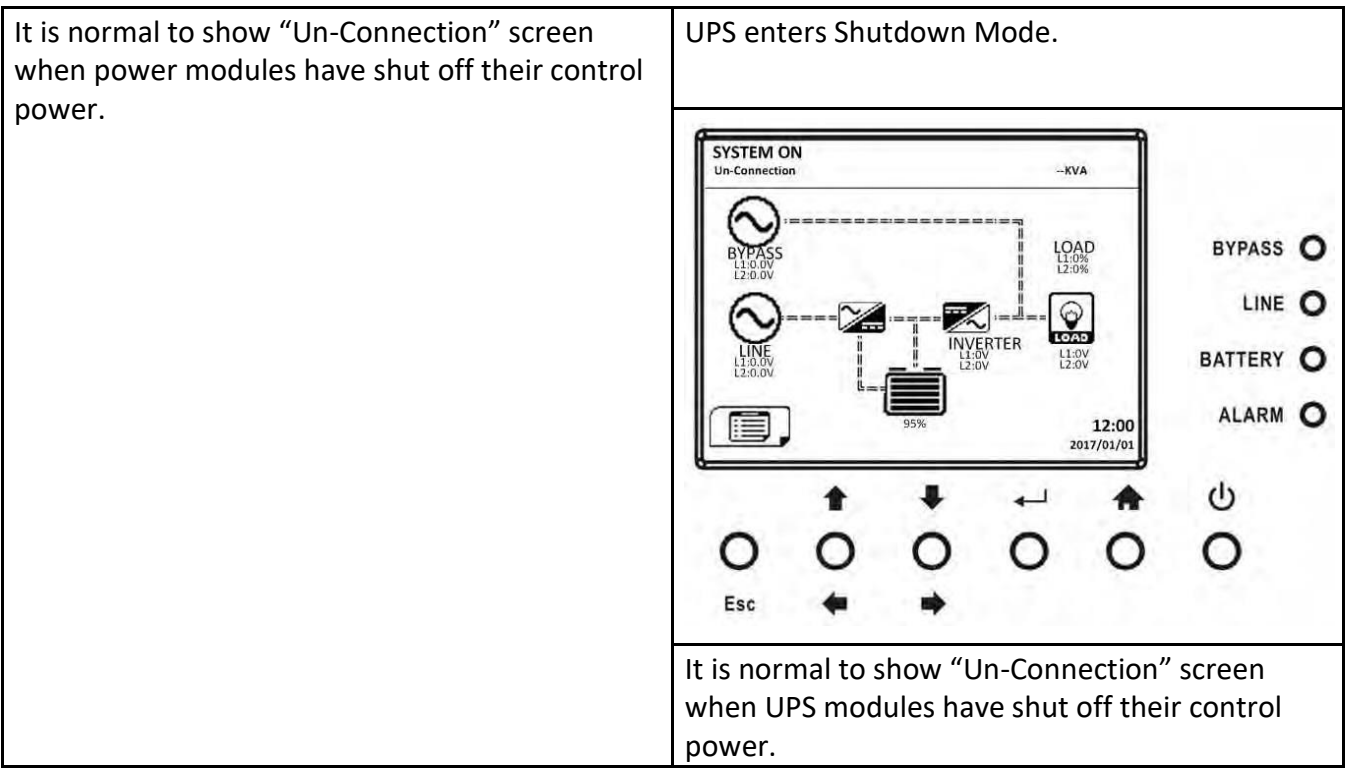

### **4.3.2 Line Mode Turn Off Operation**

The LCD diagrams are shown below when the UPS operates in the Line Mode.

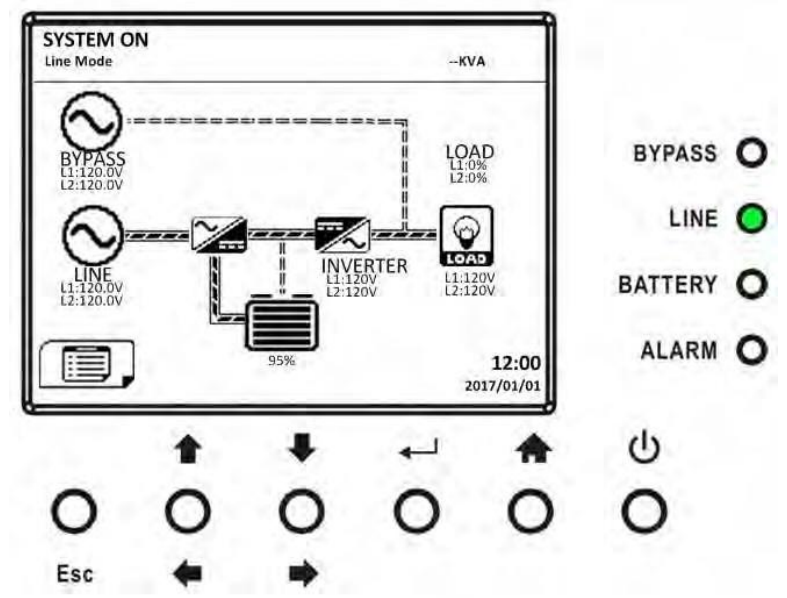

Press "Power On/Off" button for 2 seconds to turn off the UPS. Or use the Menu-Control-System Turn Off to turn off the UPS.

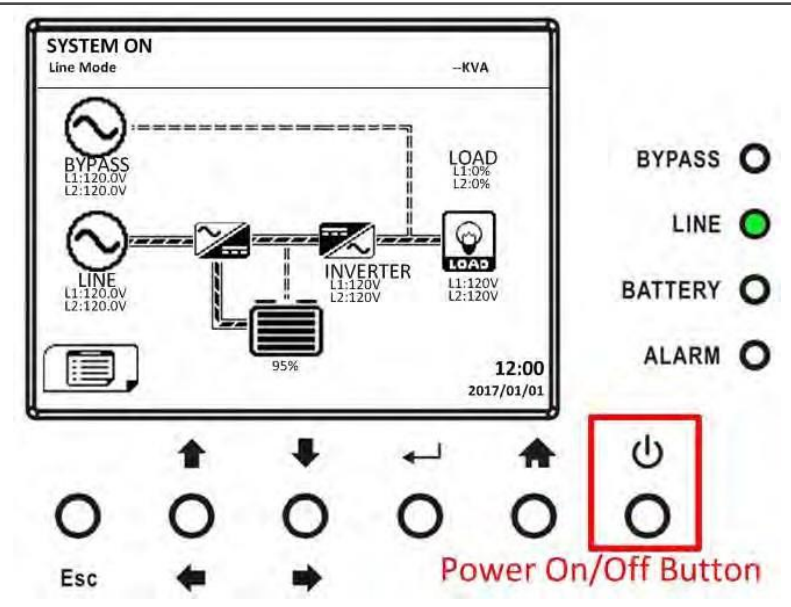

After turning off, the UPS will transfer to Standby Mode or Bypass Mode depending on the "Bypass Mode" Setting.

### **Next, follow the Bypass Mode/ Standby Mode Turn Off Operation procedure.**

# **4.4 Battery Mode Turn Off Operation**

The LCD diagram is shown below when the UPS operates in the Battery Mode.

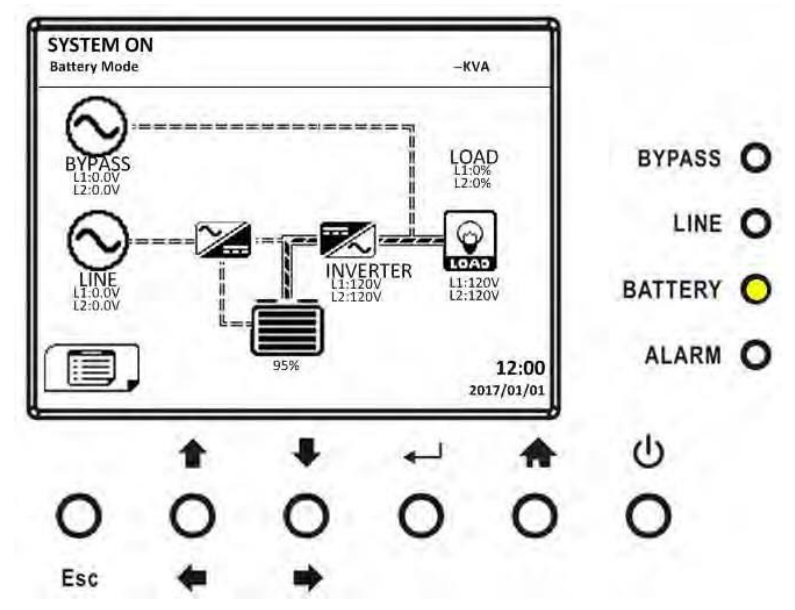

Press "Power On/Off" button for 2 seconds to turn off the UPS. Or use the Menu-Control-System Turn Off to turn off the UPS.

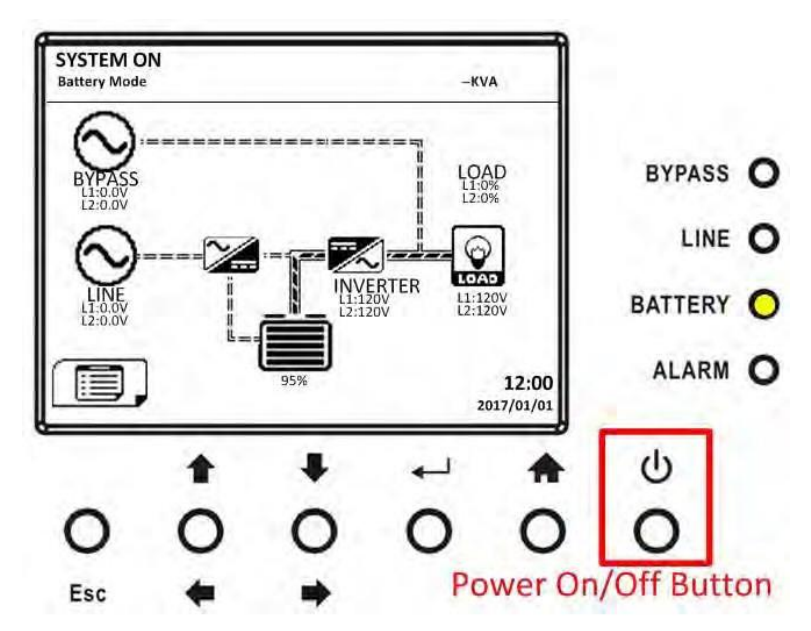

After turning off, the UPS will transfer to Standby Mode. **Next, follow the Bypass Mode/ Standby Mode Turn Off Operation procedure.**

# **4.5 Maintenance Bypass Switch Operation**

### **4.5.1 Transfer to Maintenance Bypass**

**Step 1:** Pull the outside edges of the LCD Display panel housing out and down to gain access to the maintenance bypass switch.

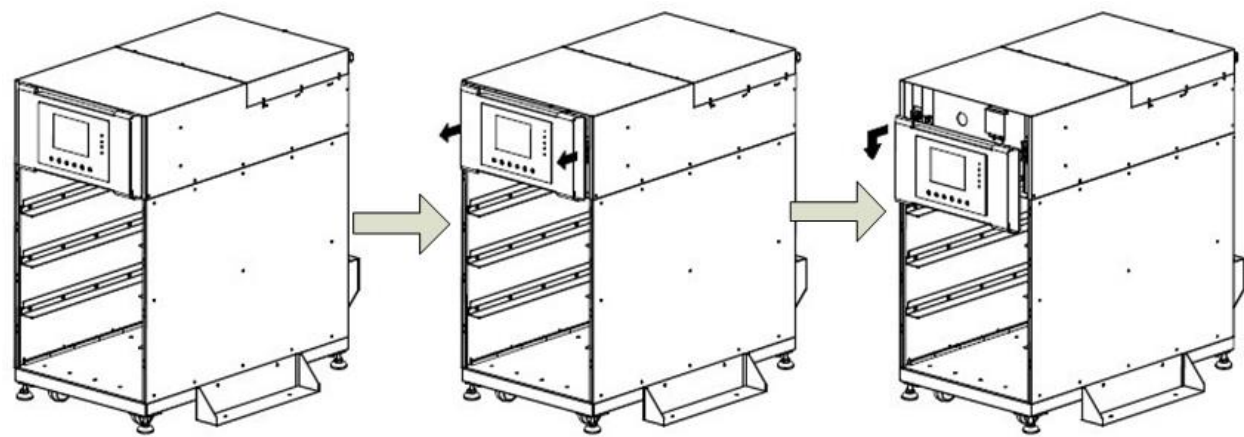

**Step 2:** Remove the MBS small metal cover with 2 screws:

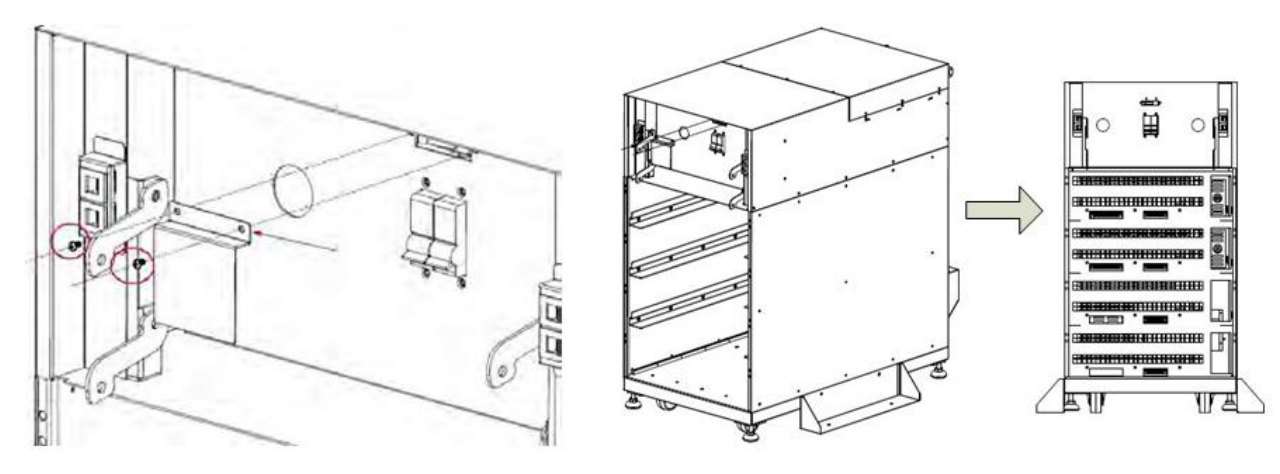

### **Step 3:** Make sure the UPS is operating in static Bypass mode. **Step 4:** Switch ON the Maintenance Bypass Breaker as shown below:

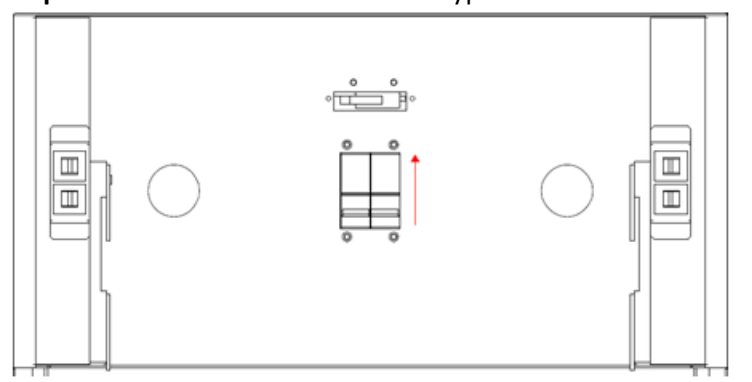

Now it is possible to perform maintenance on the UPS without affecting the load equipment.

### **4.5.2 Transfer from Maintenance Bypass**

**Step 1:** After the maintenance is completed, make sure all Modules have been installed properly.

**Step 2:** Please enter LCD SETUP MENU then choose "SYSTEM" to ensure that the "Static Bypass mode" is enabled. If the "Static Bypass mode" is disabled, you have to enable it. Then, exit the SETUP menu and ensure that the UPS operates in static bypass mode.

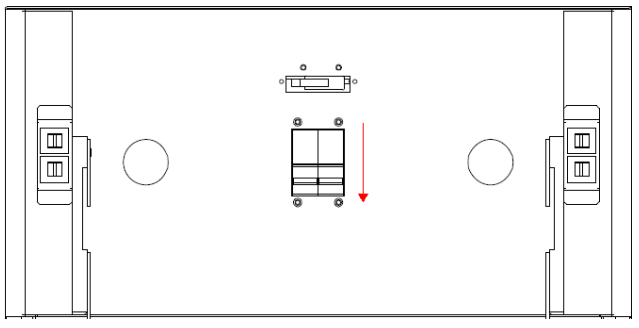

**Step 3:** Switch OFF the Maintenance Bypass Breaker as shown below:

**Step 4:** re-insert the 2 screws on the MBS breaker cover. For the four and six slot chassis re-install the LCD display panel housing.

### **Two slot Chassis**

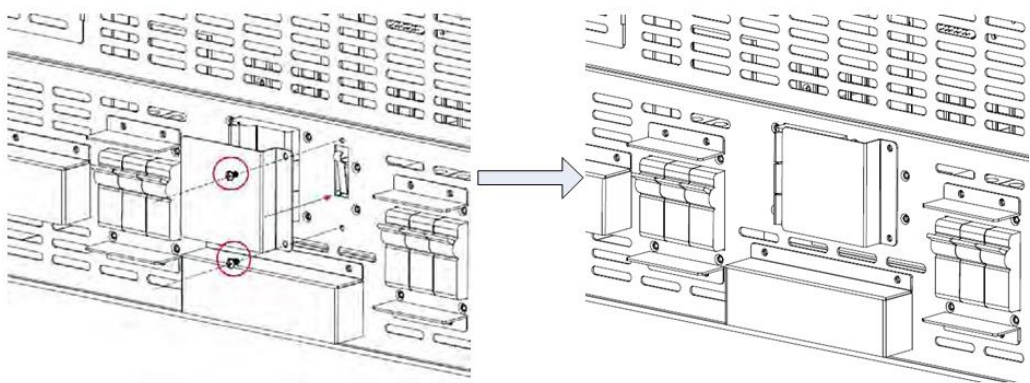

# M90S User's Manual Uninterruptible Power Supply<br>4 and 6 slot Chassis

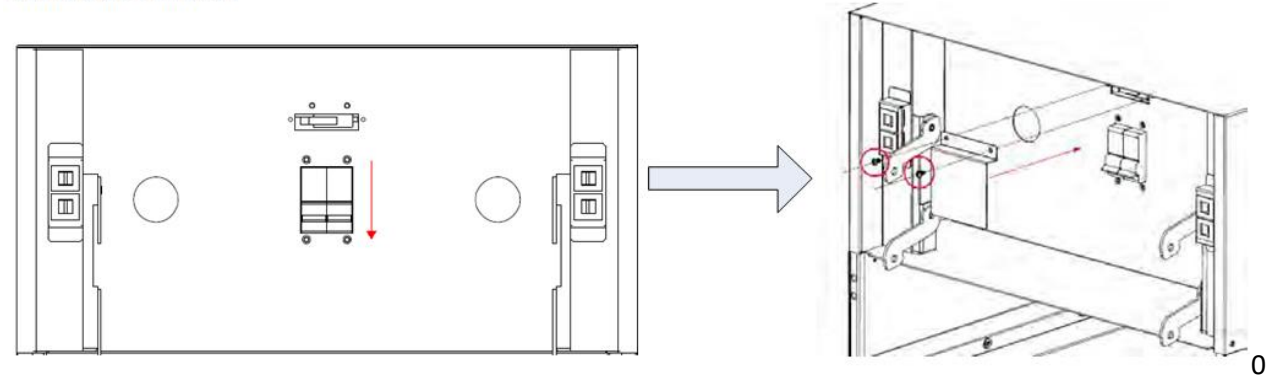

**Step 5: Turn on the UPS inverter** 

# **5 Control Panel and Display Description**

# **5.1 System 5.7" LCD Screen Description**

Upon starting, the UPS executes self-test. The initial screen displays and remains still for approximately 5 seconds as shown in Figure 5-1.

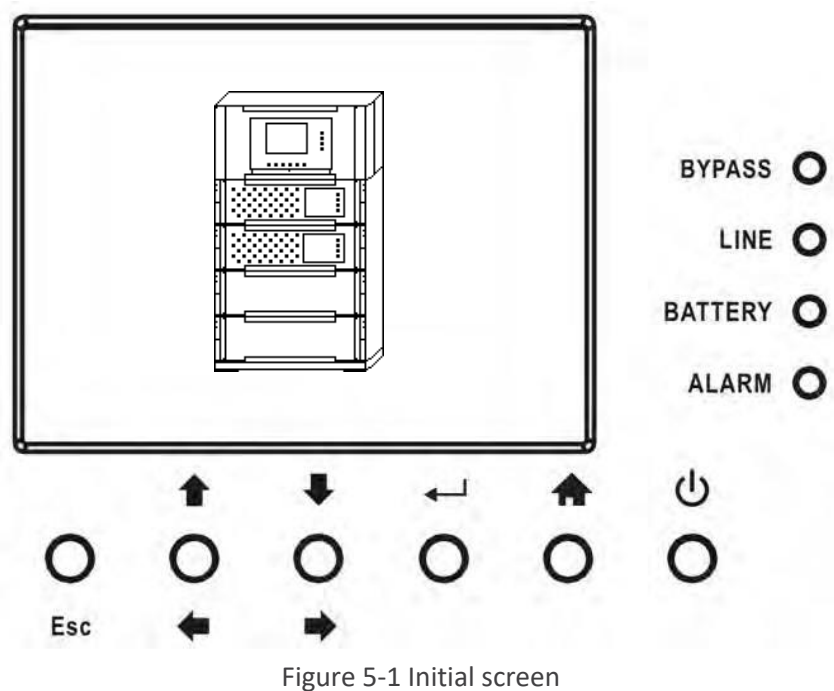

• **Main Screen**

After initialization, the main screen will display as Figure 5-2. Main screen is divided into five parts.

(1) UPS Mode: Current operation mode.

(2) UPS Flow Chart: Current flow chart and measurement data.

(3) Menu: Press "Esc" button to enter Menu screen.

(4) UPS model name with power rating. If the power rating followed with (R), it means the UPS

system is in redundant configuration.

(5) Date and Time.

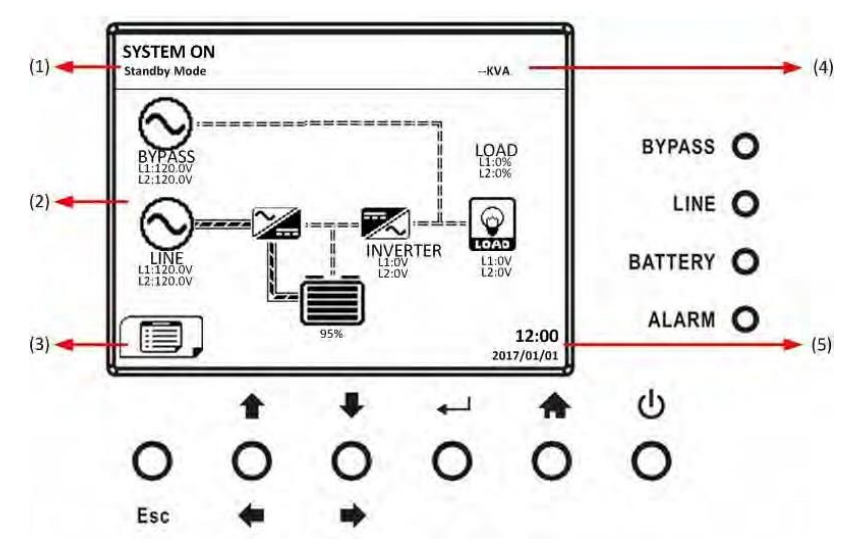

Figure 5-2 Main screen

# • **MENU Screen**

In the Main Screen, press "Esc" button to enter the MENU screen

Use "  $\bigoplus$ " or " $\bigoplus$ " buttons to choose different menus, and Press " $\bigoplus$ " button to enter the sub screen, as shown in Figure 5-3 and 5-4.

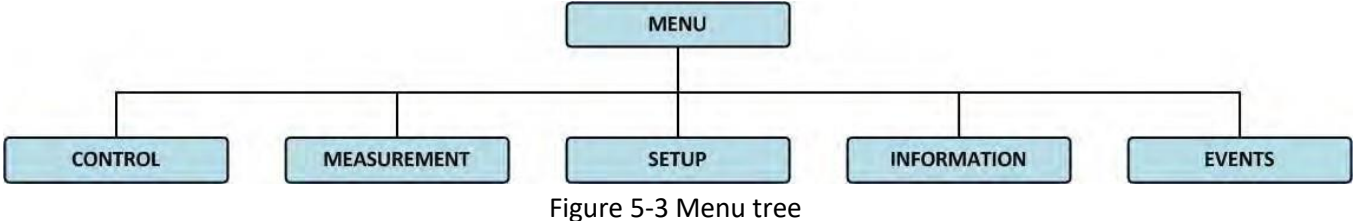

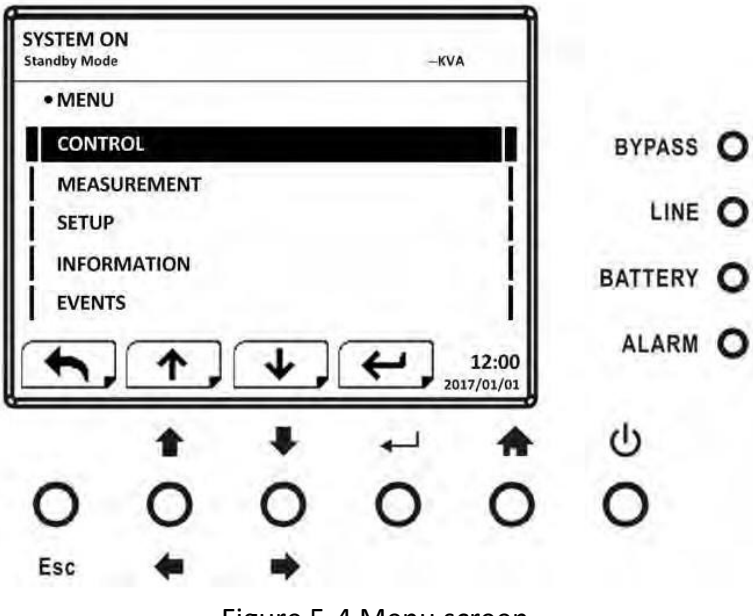

Figure 5-4 Menu screen

• **Control Screen**

Use " $\bullet$ " or " $\bullet$ " buttons to choose CONTROL option, and press " $\bullet$ " button to enter the submenu, as shown in Figure 5-5, 5-6 and 5-7.

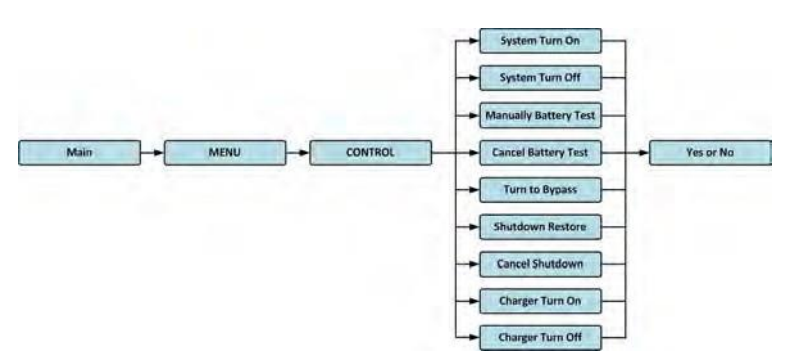

Figure 5-5 Control submenutree

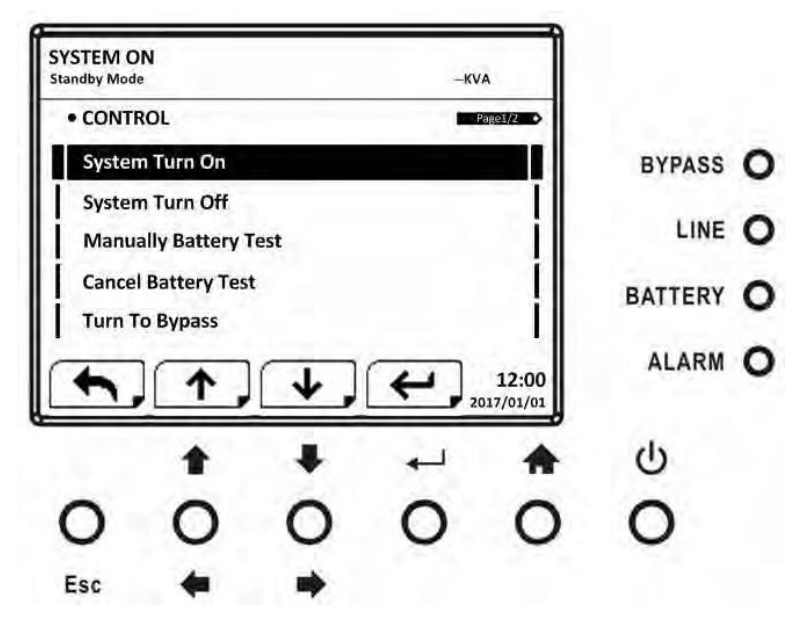

Figure 5-6 Control screen page1

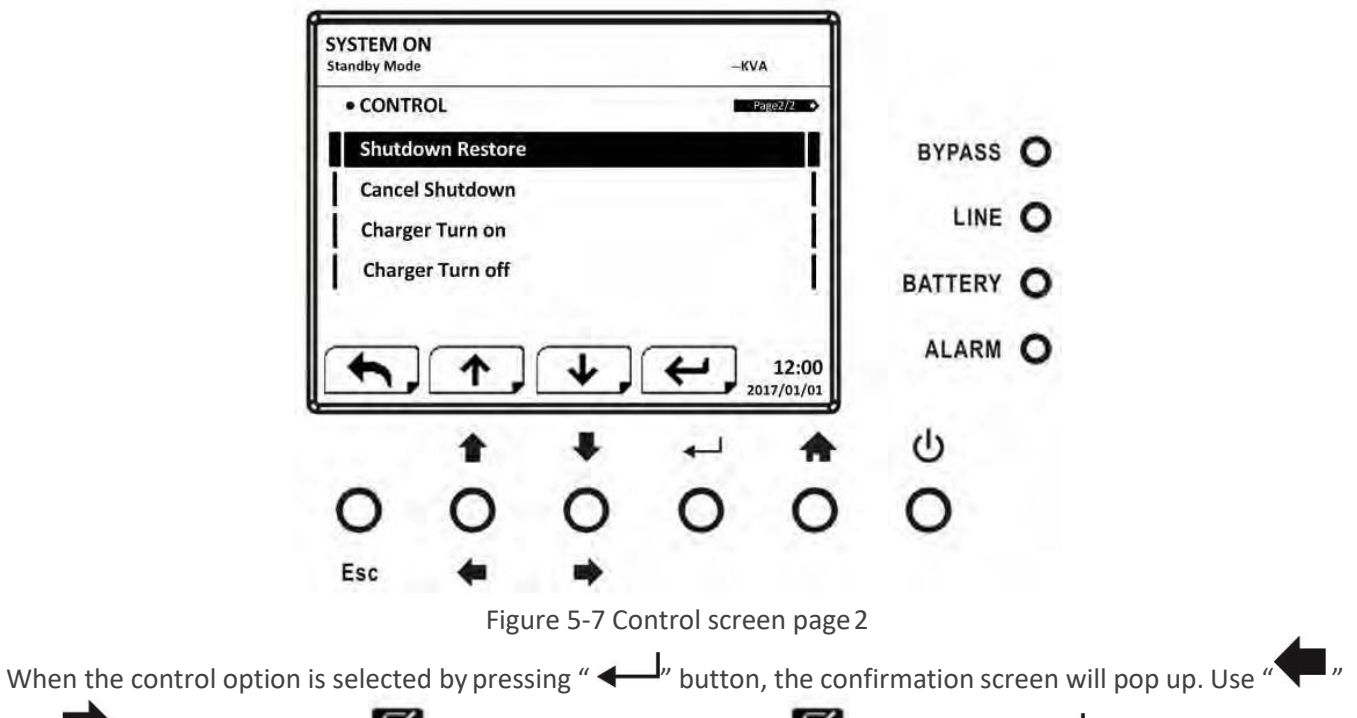

or " button to choose "  $\mathbb{R}^n$  (YES) or "X" (NO). Choose "  $\mathbb{R}^n$  and press "  $\mathbb{R}^n$  button to confirm command or choose "X" to cancel command, as shown in Figure 5-8.

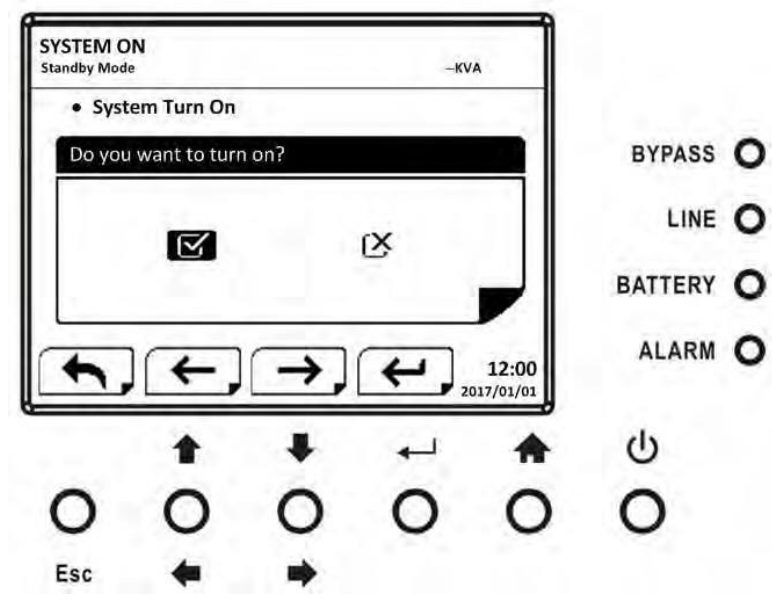

Figure 5-8 Confirmation screen

# • **Measurement Screen**

Use " $\bullet$ " or " $\bullet$ " button to choose MEASUREMENT option, and press " $\bullet$ " button to go into the submenu, as shown in Figure 5-9 and 5-10.

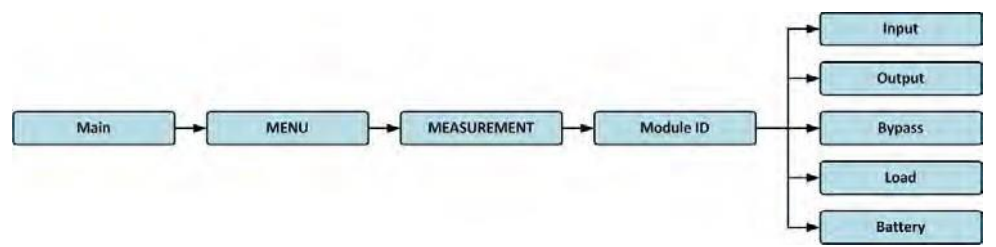

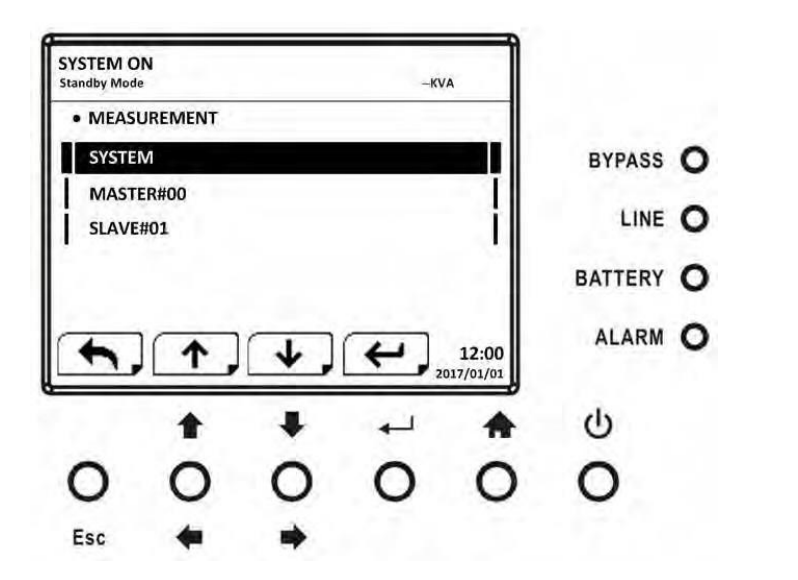

Figure 5-9 Measurement menu

Figure 5-10 Measurement Menu Screen

Use " $\bullet$ " or " $\bullet$ " button to choose System and UPS module option (MASTER#00 or SLAVE#01). Then, press "  $\leftarrow$  button to go into the submenu, as shown in Figure 5-11.

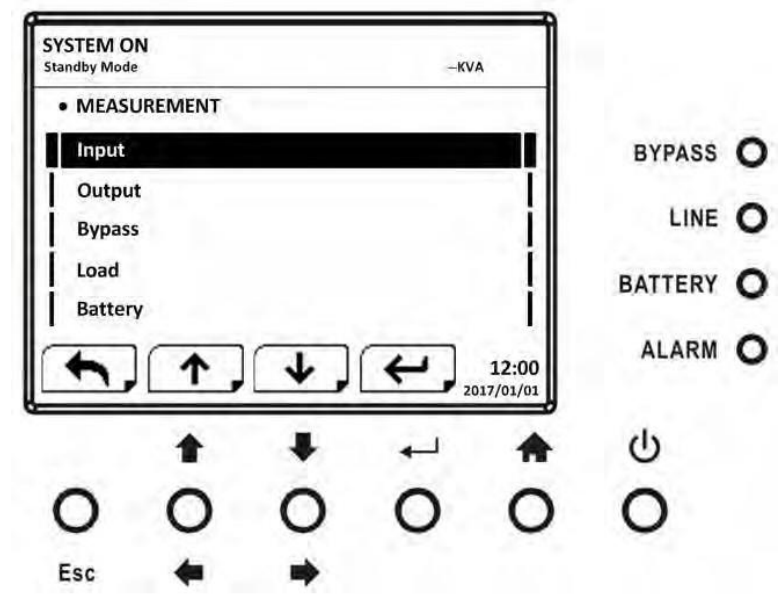

Figure 5-11 Measurement source selection Screen

Use " $\bullet$ " or " $\bullet$ " button to choose Input, Output, Bypass, Load, and Battery option, and press " $\bullet$ " button to go into submenu. The measurement can be read as listed in Table 4-1.

Table 5-1: Measurement data

| <b>Menu</b>   | <b>Item</b>     | <b>Explanation</b>                                        |  |  |
|---------------|-----------------|-----------------------------------------------------------|--|--|
| Input         | L-N Voltage (V) | Input phase voltage (L1, L2). Units 0.1V.                 |  |  |
|               | Frequency (Hz)  | Input Frequency (L1, L2). Units 0.1Hz.                    |  |  |
| Output        | L-N Voltage (V) | Output phase voltage (L1, L2). Units 0.1V.                |  |  |
|               | L-N Current (A) | Output phase current (L1, L2). Units 0.1A.                |  |  |
|               | Frequency (Hz)  | Output Frequency (L1, L2). Units 0.1Hz.                   |  |  |
|               | Power Factor    | Output Power Factor (L1, L2).                             |  |  |
| <b>Bypass</b> | L-N Voltage (V) | Bypass phase voltage (L1, L2). Units 0.1V.                |  |  |
|               | Frequency (Hz)  | Bypass Frequency (L1, L2). Units 0.1Hz.                   |  |  |
|               | Power Factor    | Bypass Power Factor (L1, L2).                             |  |  |
| Load          | Sout (KVA)      | Apparent power (L1, L2). Units 0.01KVA.                   |  |  |
|               | Pout (KW)       | Active power (L1, L2). Units 0.01KW.                      |  |  |
|               | Load Level (%)  | The percentage of the UPS rating load (L1, L2). Units 1%. |  |  |

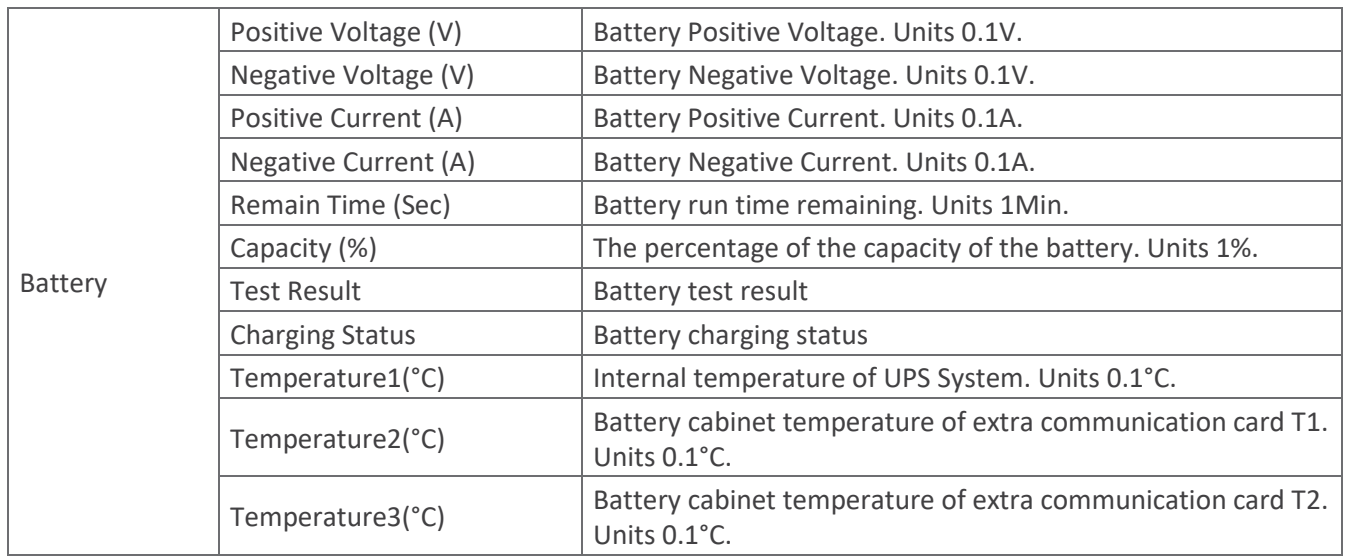

### • **Setup Screen**

Use " $\bullet$ " or " $\bullet$ " button to choose SETUP options. It's required to enter password to access GENERAL, SYSTEM, BATTERY and PRE-ALARM sub-menus, as shown in Figure 5-12.

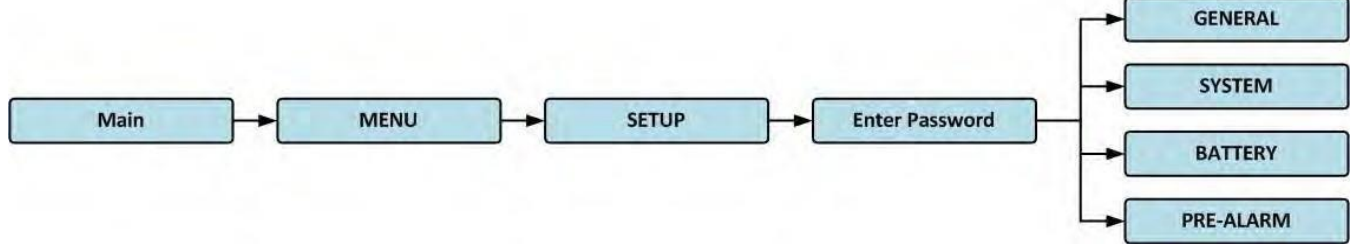

Figure 5-12 Setup menu

When the SETUP option is selected by pressing " $\leftarrow$ " button, it will pop up a screen requesting to enter password will pop up, as shown in Figure 5-13.

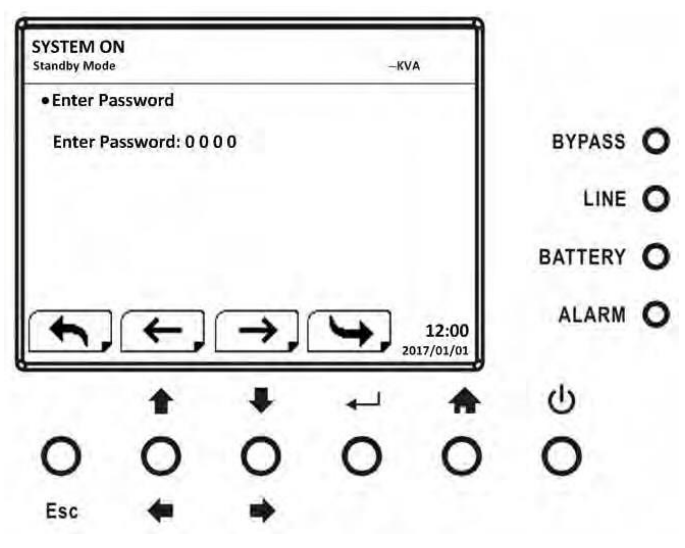

Figure 5-13 Enter password Screen

It's required to enter 4-digit password to enter SETUP submenu. If incorrect password is entered, the LCD screen will ask for re-entry.

If correct password is entered, the LCD will enter the SETUP submenu, as shown in Figure 4-14.

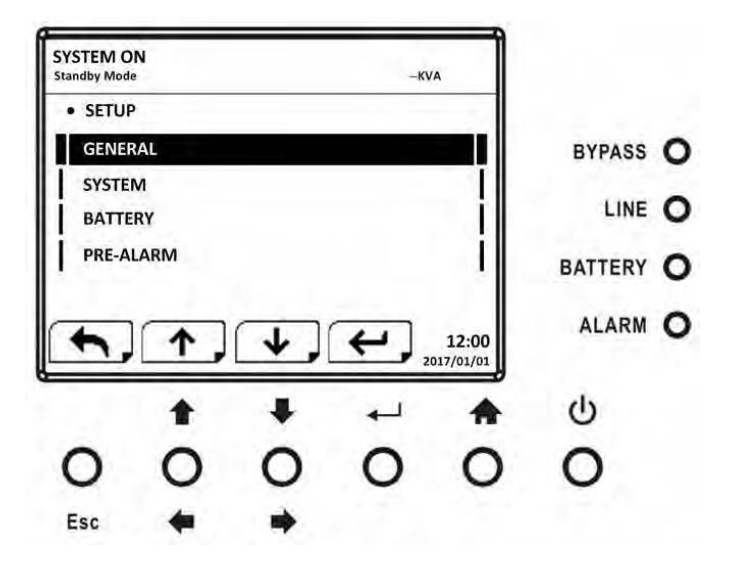

Figure 5-14 SETUP Submenu Screen

There are two levels of password protection, user password and service password.

The default password for user is "0000". It could be changed by user. The default password for service is "0729". This password is controlled by service personnel and can be chanced as appropriate. Entering different levels of password gives access to different settings. The setting can be changed in different operational modes. Table 5-2 lists the relevant information.

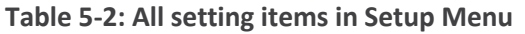

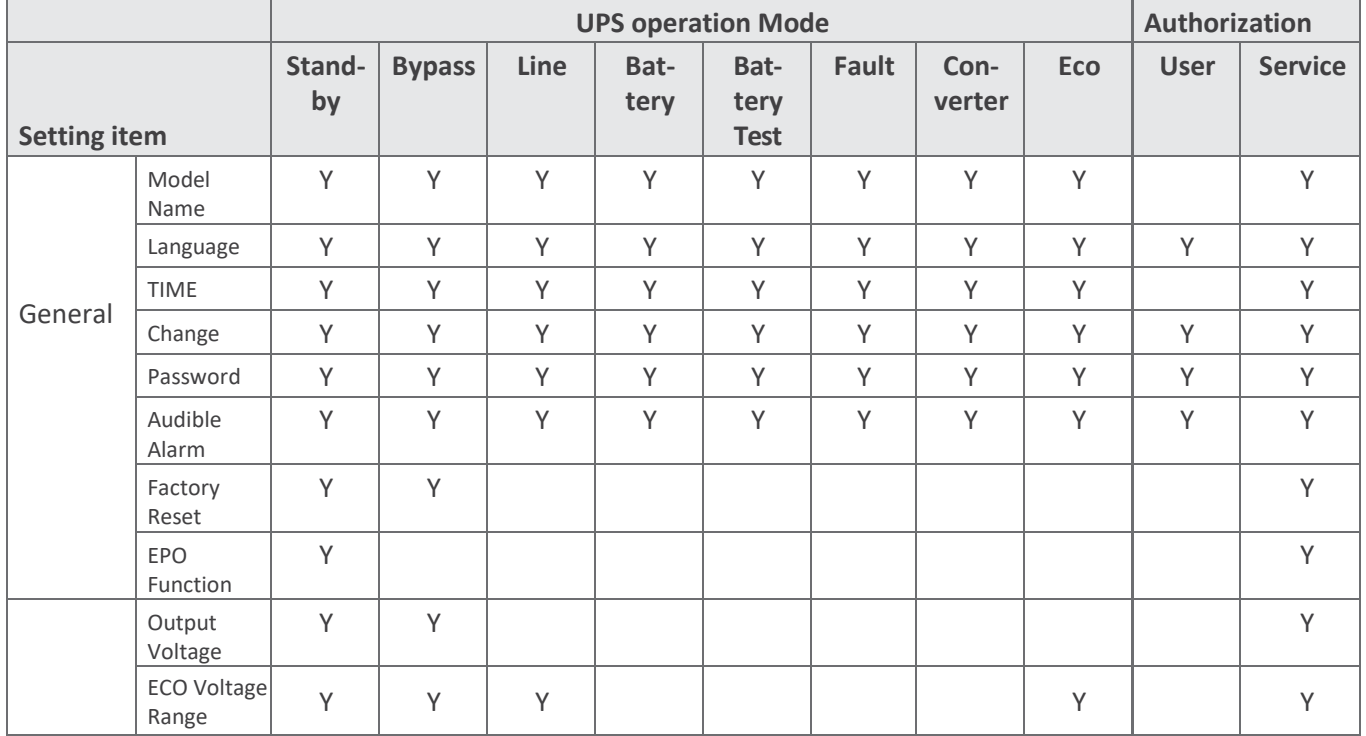

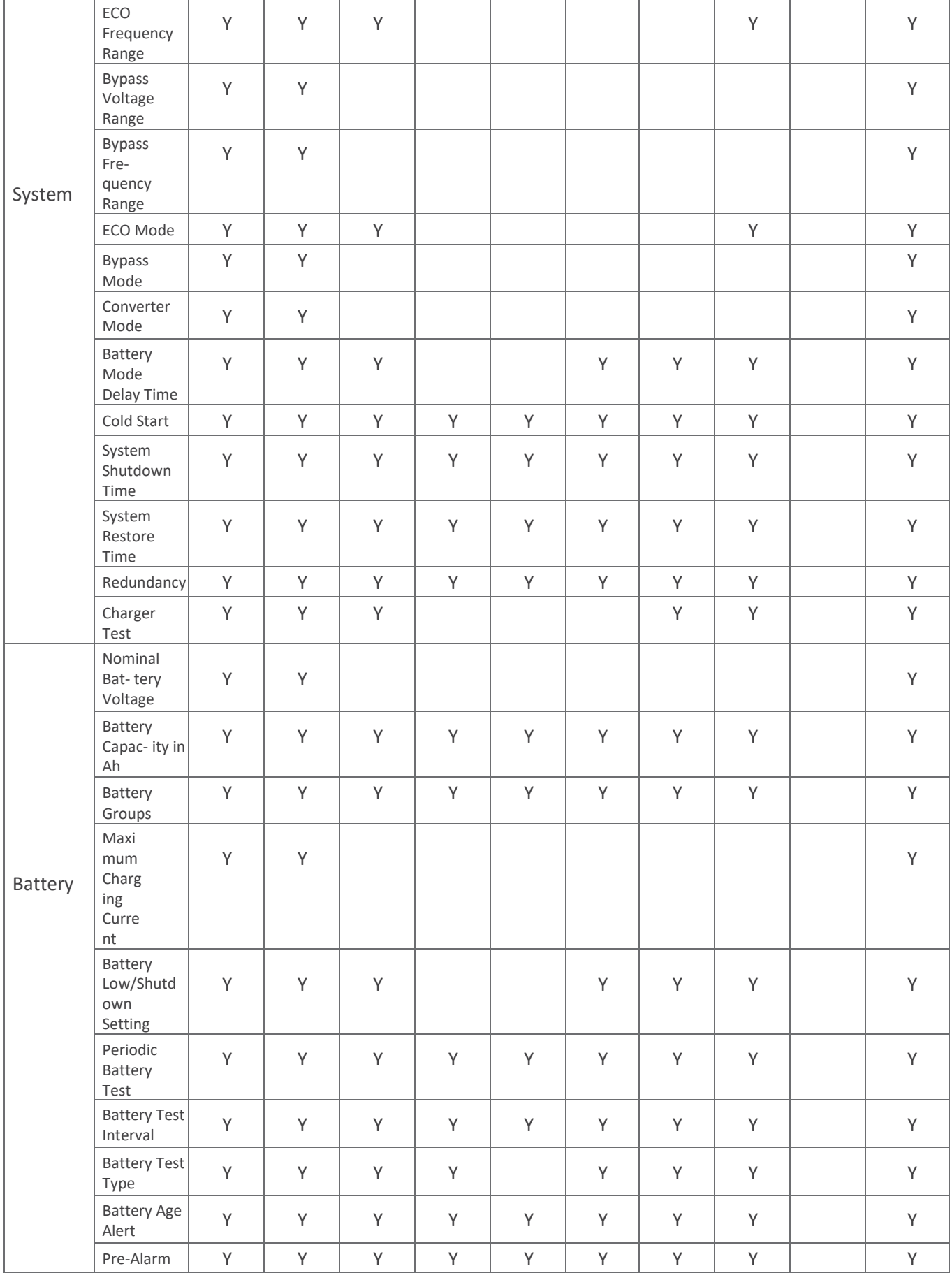

"Y" means that this setting item can be set in this operation mode.

# **5.2 Setup-General Screen**

Use " $\bullet$ " or " $\bullet$ " buttons to choose between different sub-menus, and press " $\bullet$ " button to go into the GEN-ERAL setting screen, asshown in Figure 5-15 and 5-16. Generalsetting can be set in any operatingmode and Setup-General setting list is shown in Table 5-3.

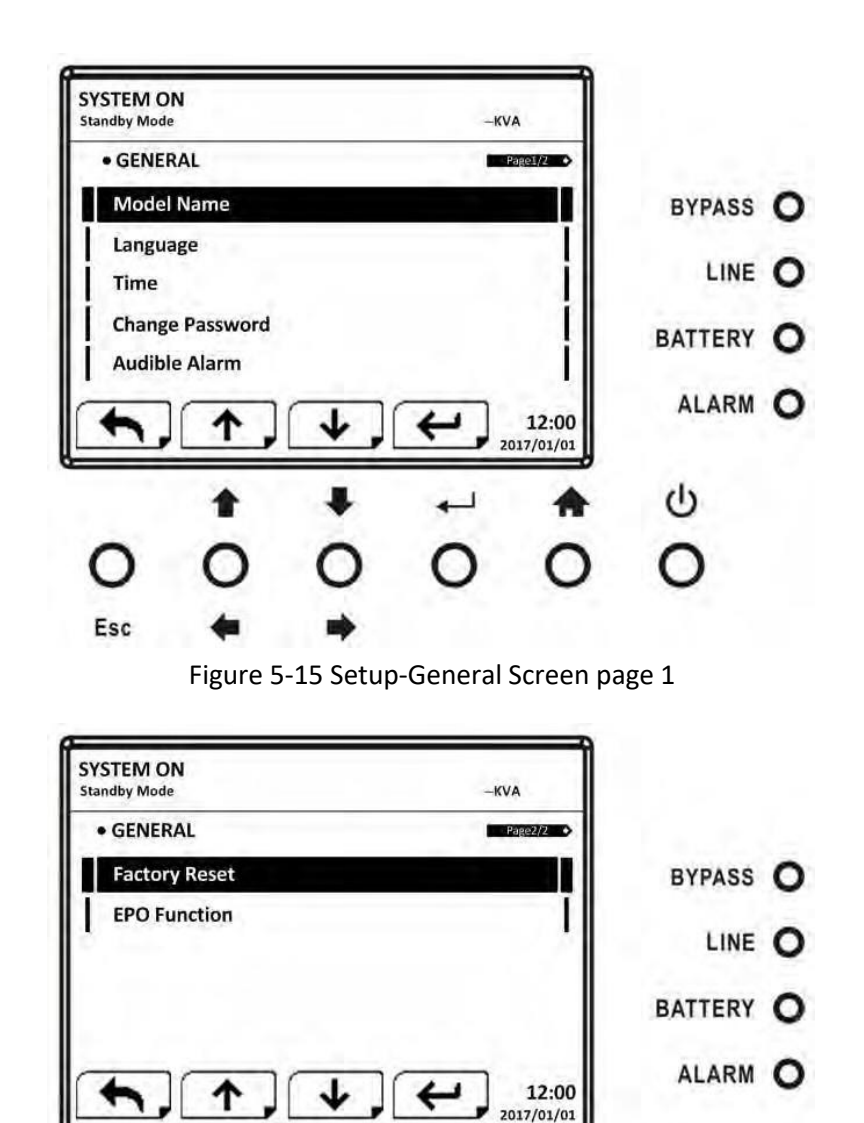

Figure 5-16 Setup-General Screen page 2

 $^{\rm (l)}$ 

Use " $\bigtriangleup$ " or " $\bigtriangledown$ " buttons to choose the setting options for setting requirement, then press " button. The confirmation screen will pop up. Use " $\bigcap$ " or " $\bigcup$ " button to choose " (YES) or "X" (NO). Choose "  $\blacksquare$  " and press "  $\blacksquare$ " button to confirm setting or choose "X" to cancel the setting, as shown in Figure 5-17.

Esc

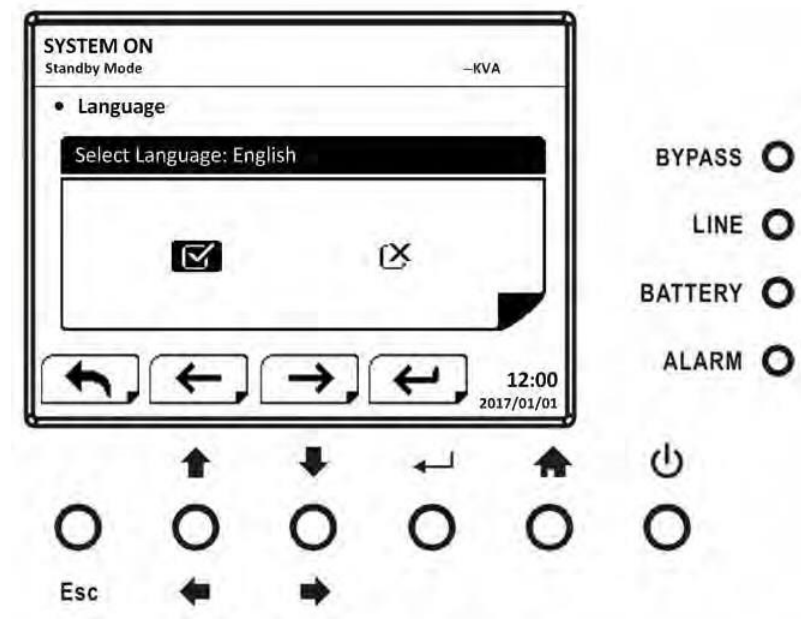

Figure 5-17 SETUP Confirmation screen

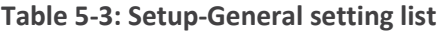

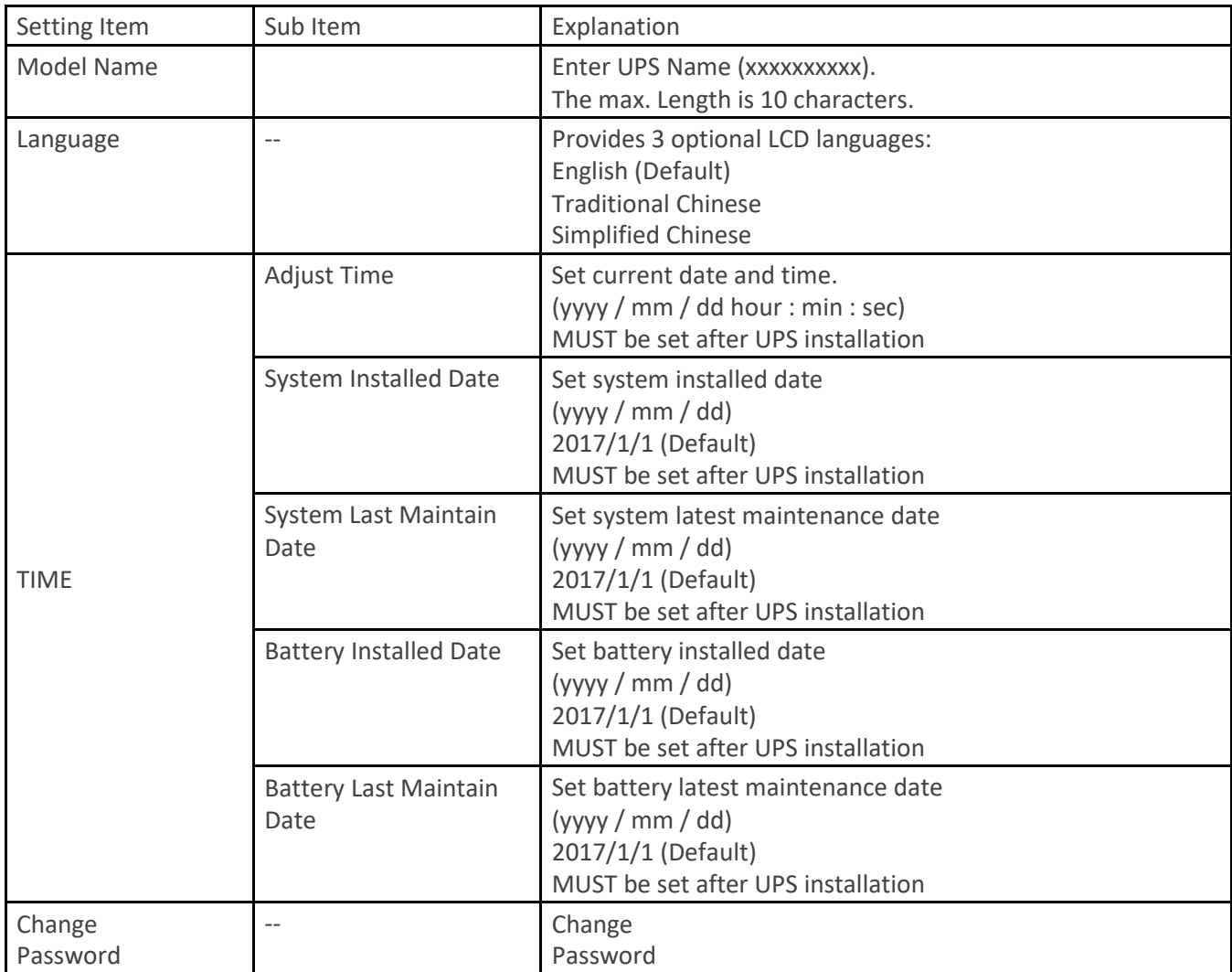

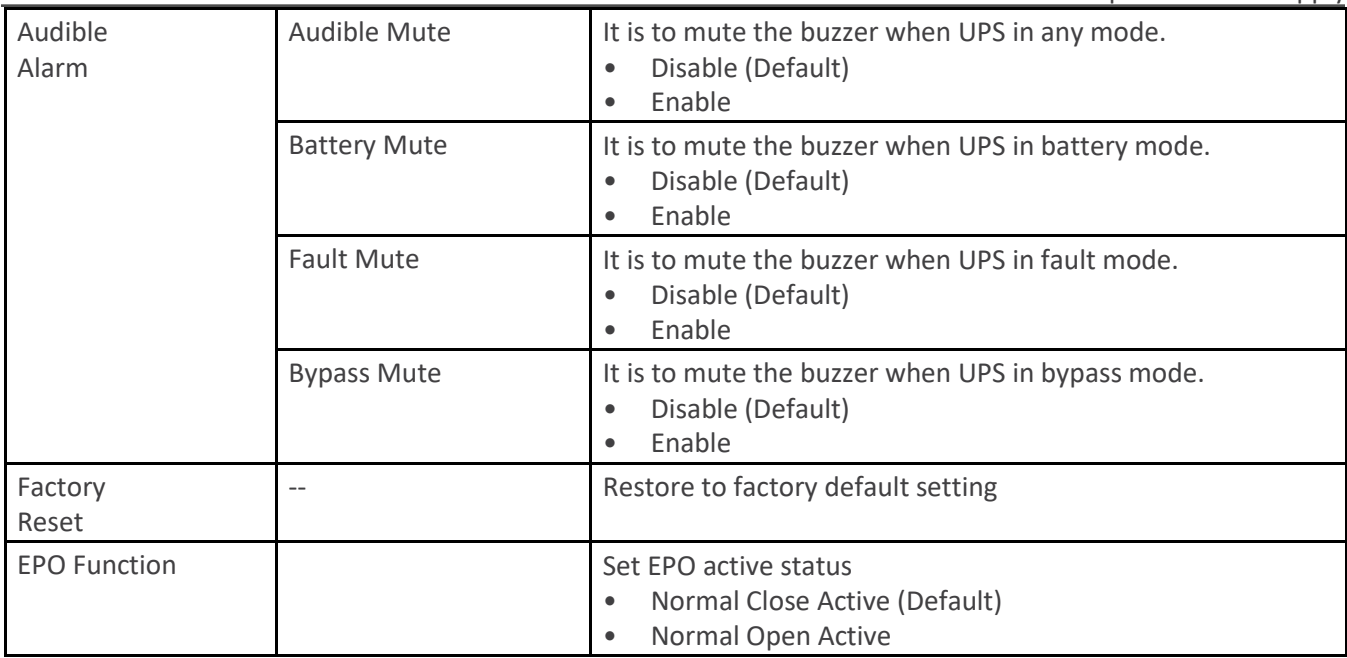

## **Setup-System Screen**

Use " $\bigcirc$ " or " $\bigcirc$ " button to choose between different sub-menus, and press " $\bigcirc$ " button to go into the SYSTEM setting screen, as shown in Figure 5-18, 5-19 and 5-20.

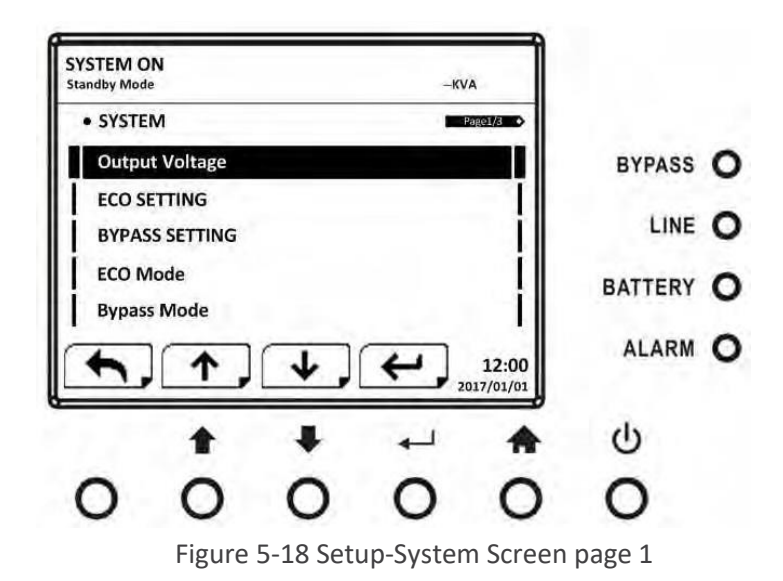

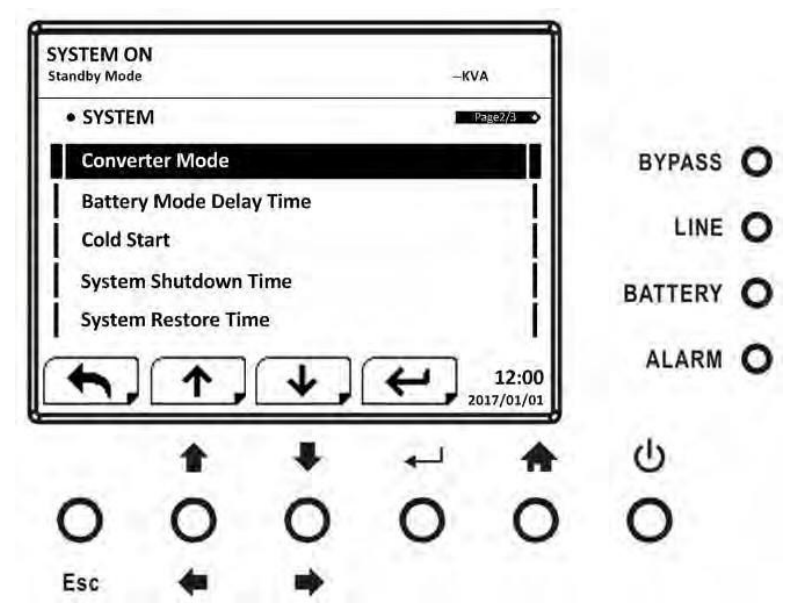

Figure 5-19 Setup-System Screen page 2

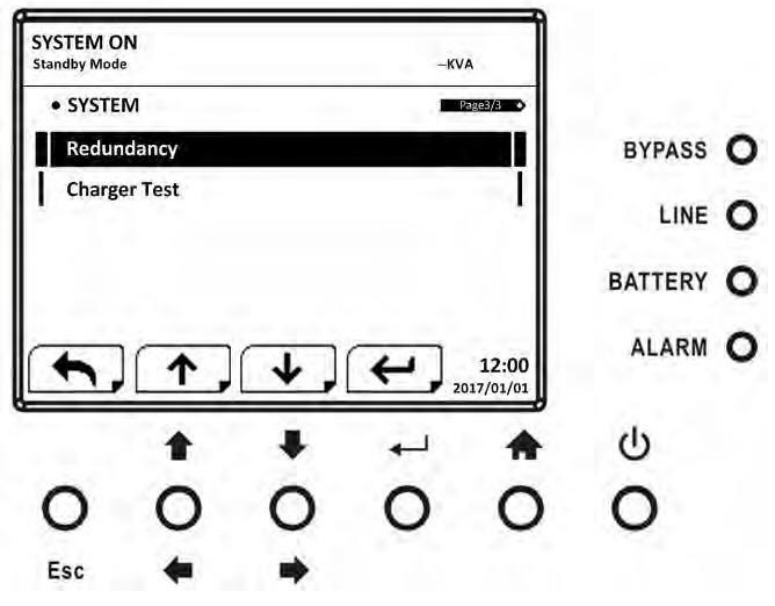

Figure 5-20 Setup-System Screen page 3

System setting can be set only when UPS is operating in certain mode. Please check Table 5-2 for the available operation modes. If it's not able to set up in specific mode, the warning screen will appear, as shown in Figure 5-21.

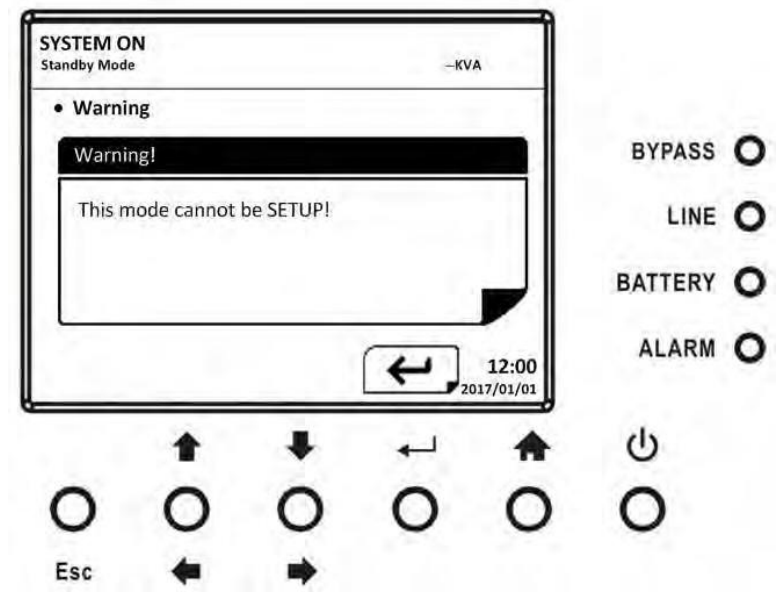

Figure 5-21 Warning screen

**Setup-System setting list is shown in Table 5-4. Table 5-4: Setup-System setting list**

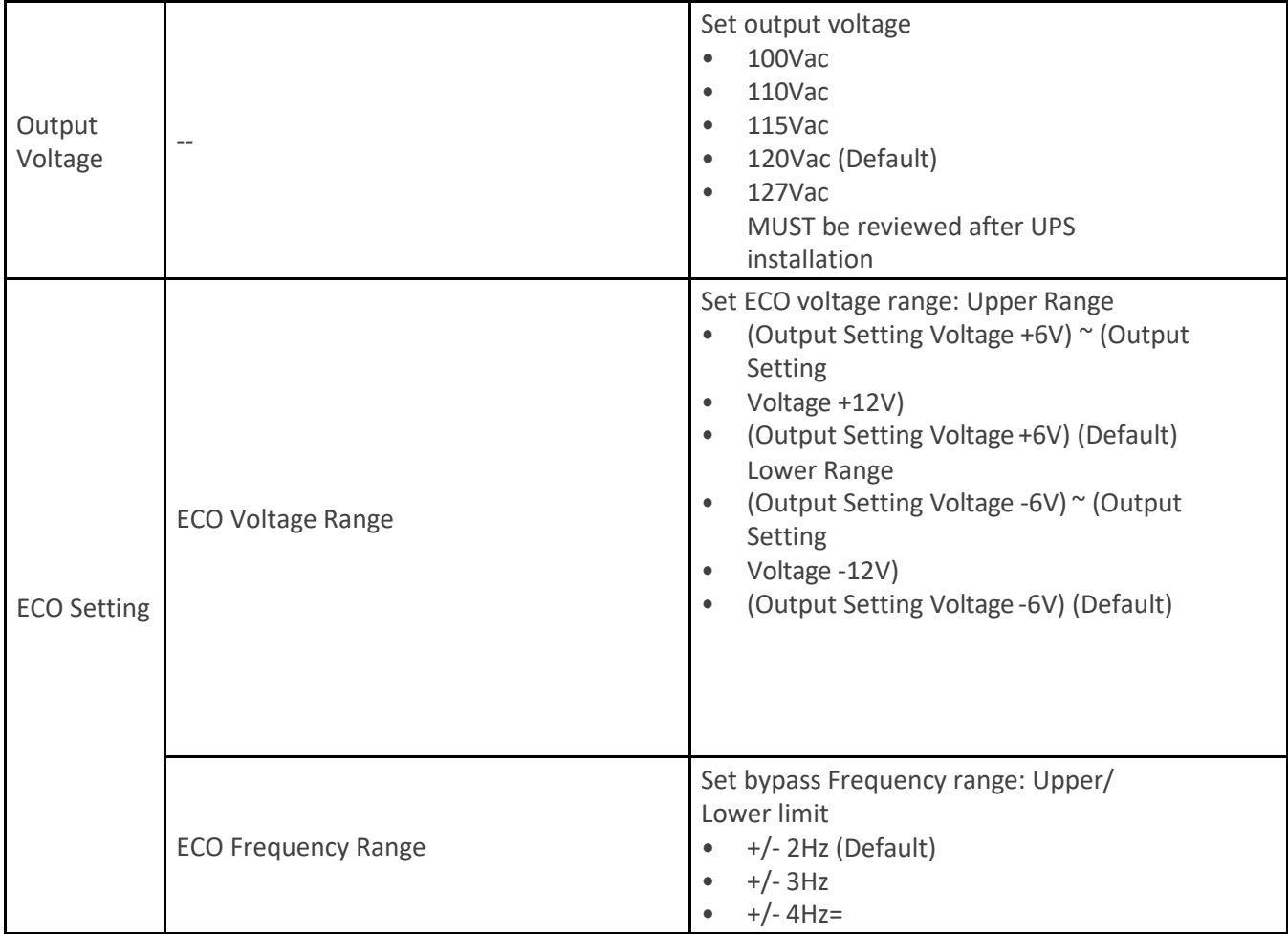

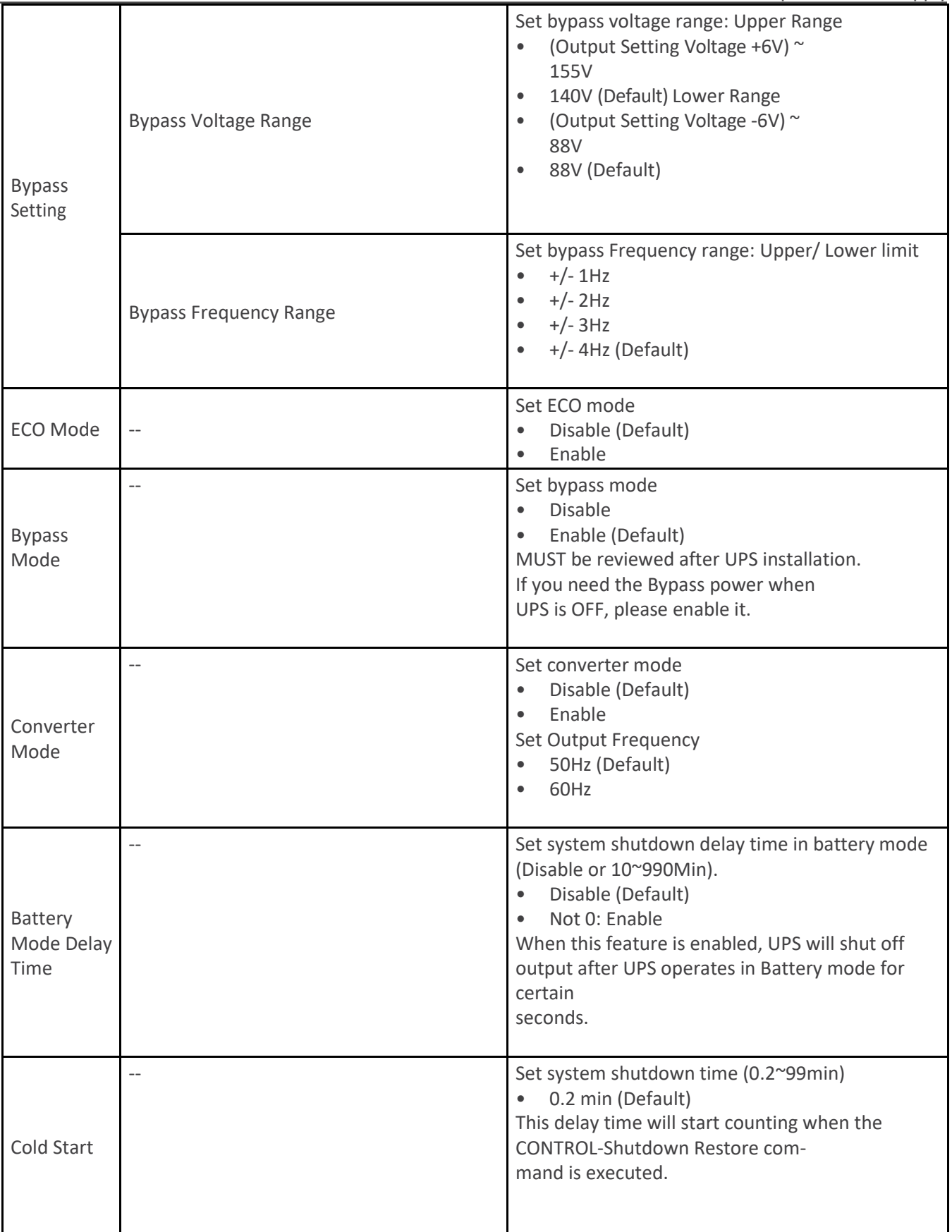

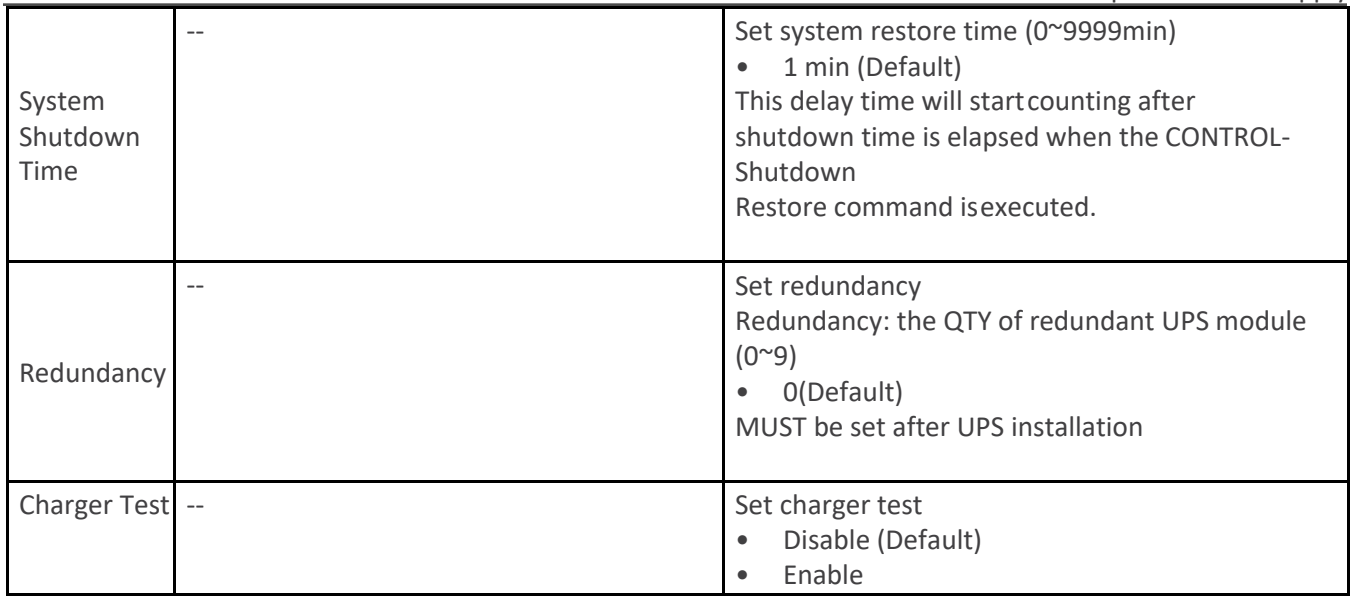

# **5.2.1 Setup-Battery Screen**

Use " $\bullet$ " or " $\bullet$ " button to switch different sub-menus. Press " $\bullet$ " button to go into the BATTERY setting screen, as shown in Figure 5-22 and 5-23.

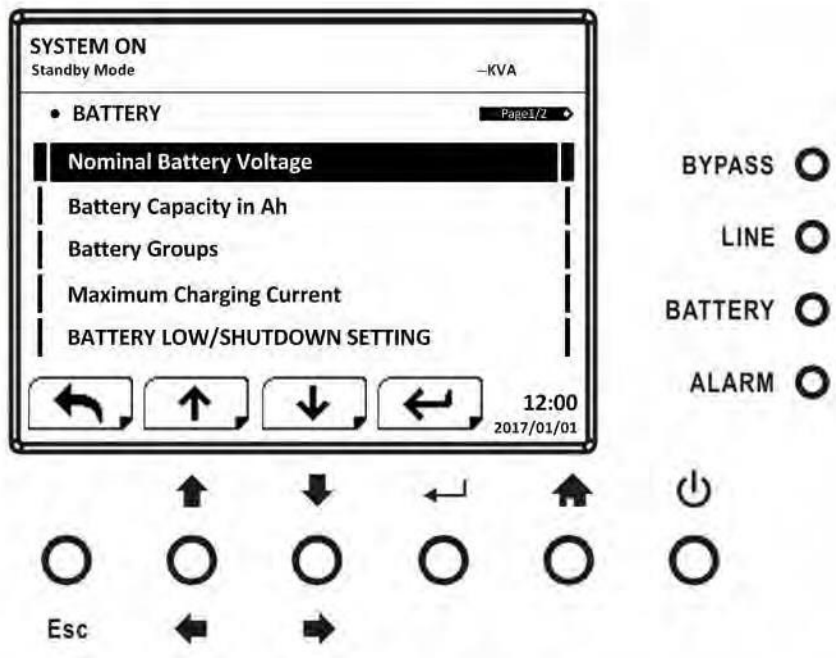

Figure 5-22 Setup-Battery Screen page 1

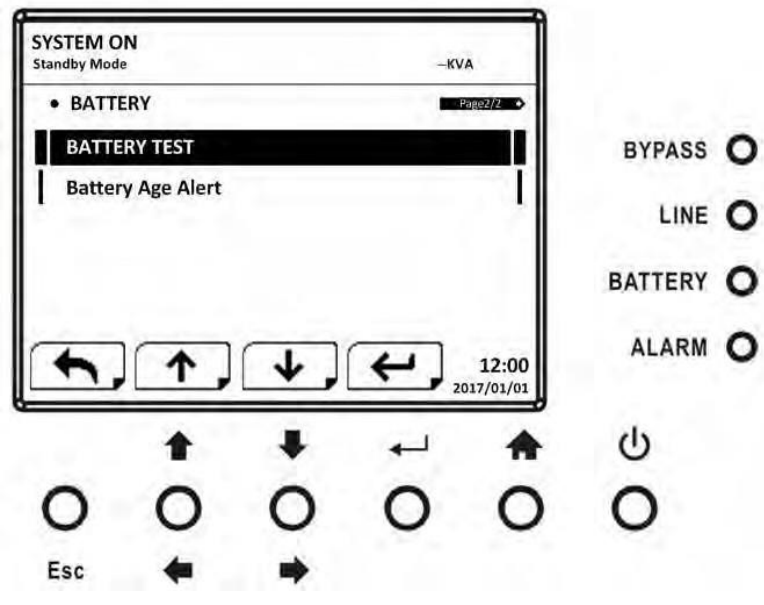

Figure 5-23 Setup-Battery Screen page 2

Battery setting can be set only when UPS is operating in standby mode. If it's not in standby mode, the warning screen will appear as shown in Figure 5-24. See Setup-Battery setting list in Table 5-5.

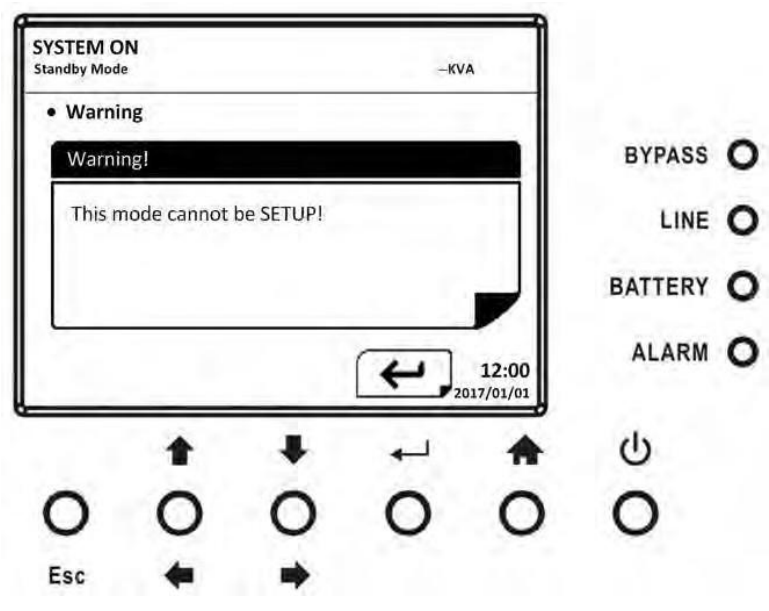

Figure 5-24 Warning screen

## **5.2.2 Setup-Battery setting list**

### **Table 5-5: Setup-Battery Setting list**

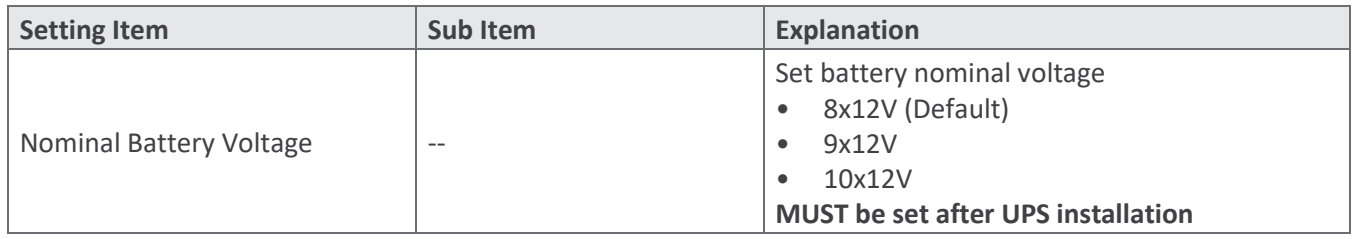

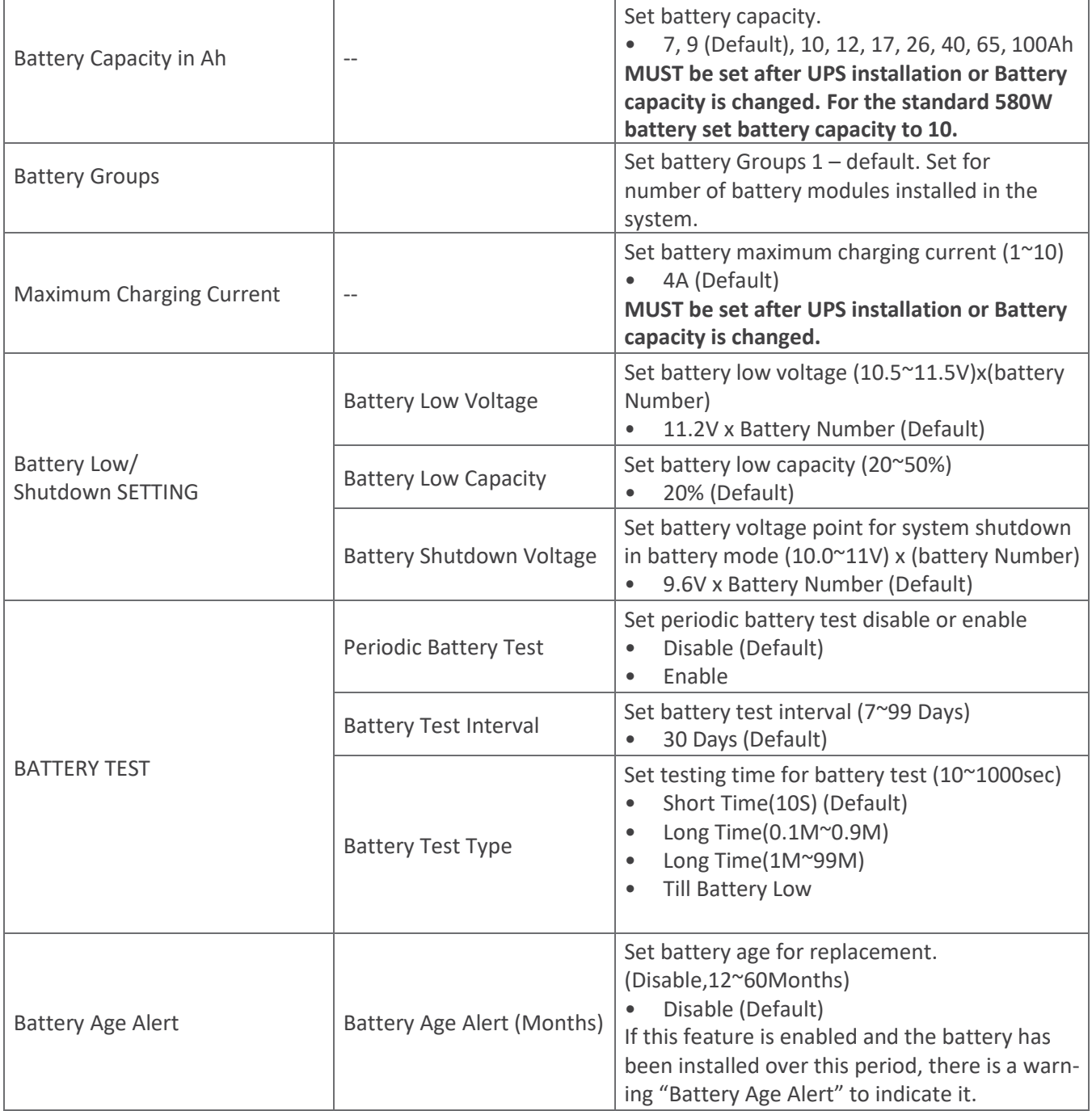

### **5.2.3 Pre-Alarm Screen**

Use UP and DOWN buttons to switch different sub-menus. Press ENTER button to go into the Pre-Alarm setting screen.

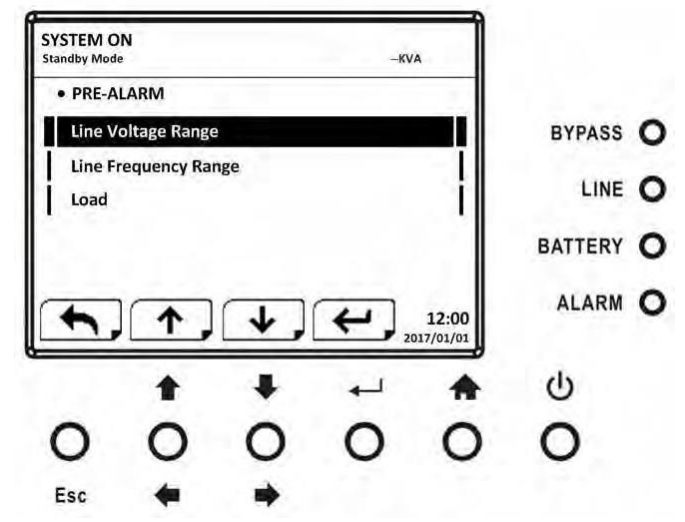

#### **Figure 5-25 Setup-Pre-Alarm screen**

Pre-Alarm setting can be set in any operation mode. See Setup-Pre-Alarm setting list in Table 5-6.

**Table 5-6: Setup-Pre-Alarm screen**

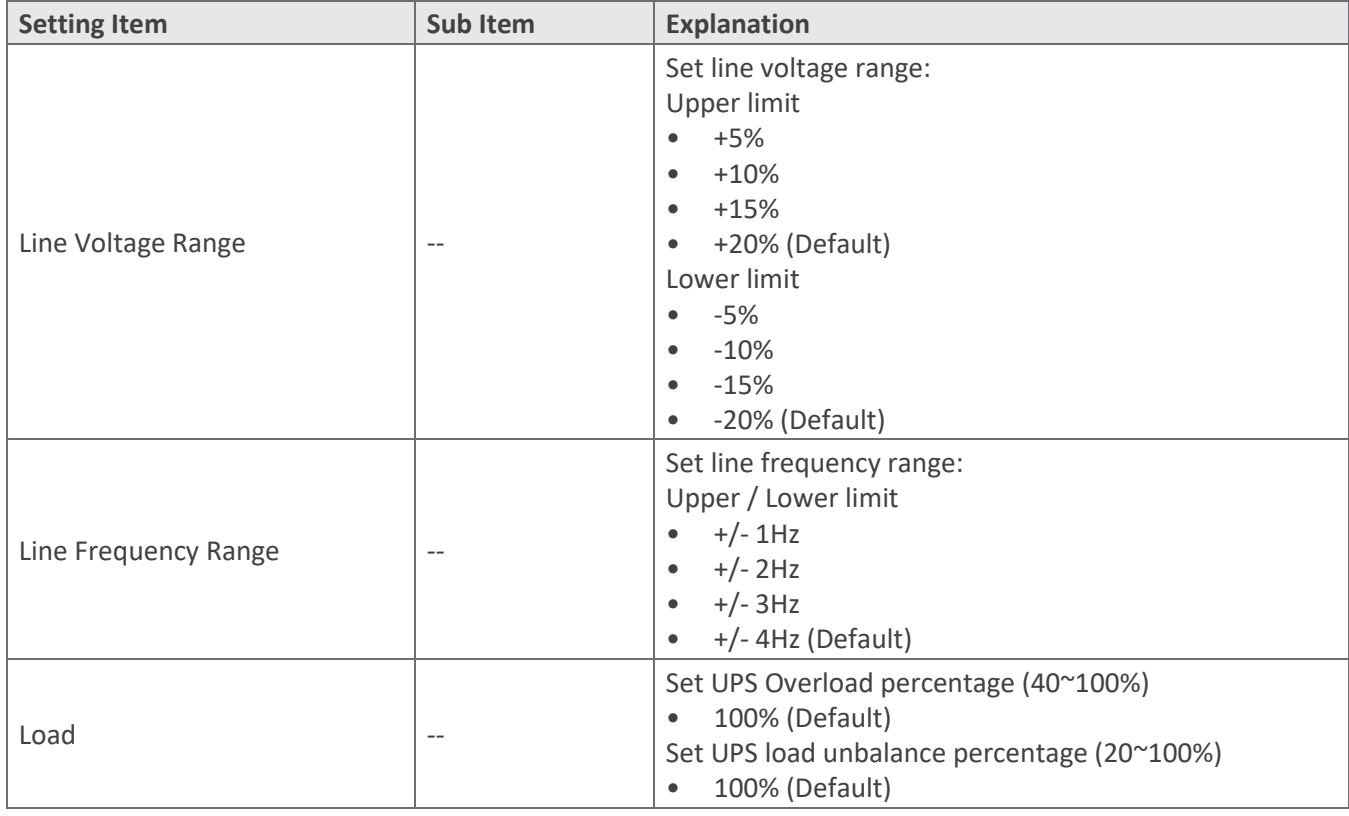

### **5.2.4 Information Screen**

In INFORMATION menu, you can check the serial number, firmware versions, system configuration and settings of the UPS. There are submenus under the INFORMATION, including Identification, System and Battery.

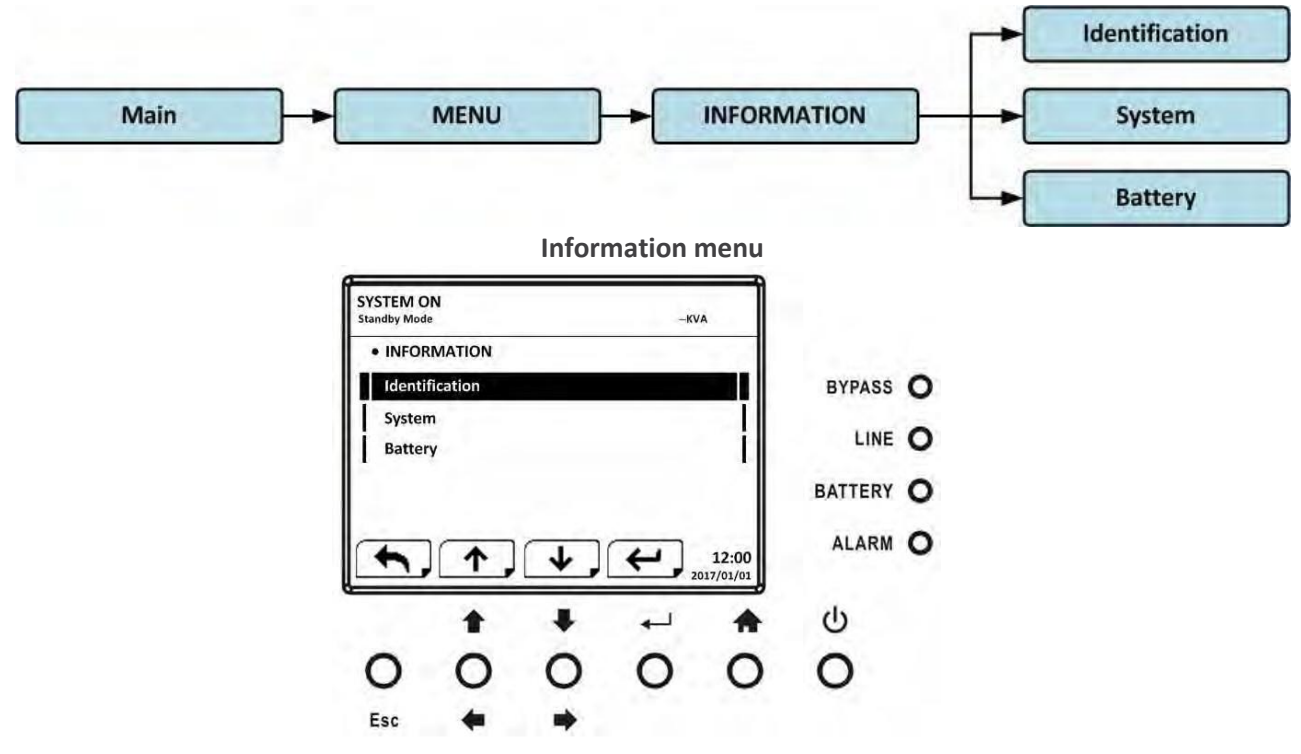

**Figure 5-27 INFORMATION screen**

# **5.2.4.1 INFORMATION - Identification Screen**

When Identification submenu isselected, the Model Name, Serial No. and Firmware Version will be displayed. Use UP and DOWN buttons to switch between different pages.

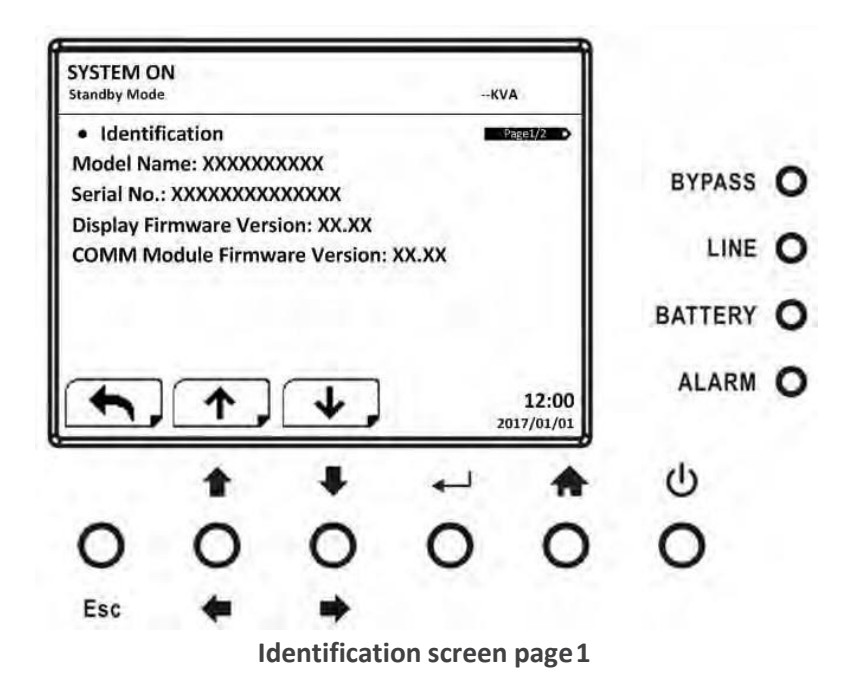

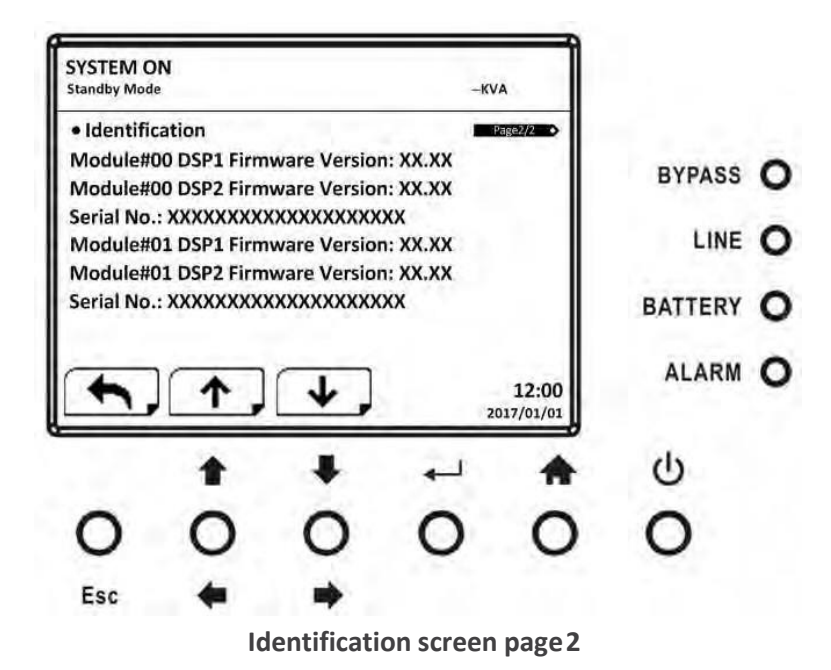

# **5.2.4.2 INFORMATION - System Screen**

When System submenu is selected, the system power, nominal voltage, nominal frequency … etc. information will be displayed. Use UP and DOWN buttons to switch between different pages.

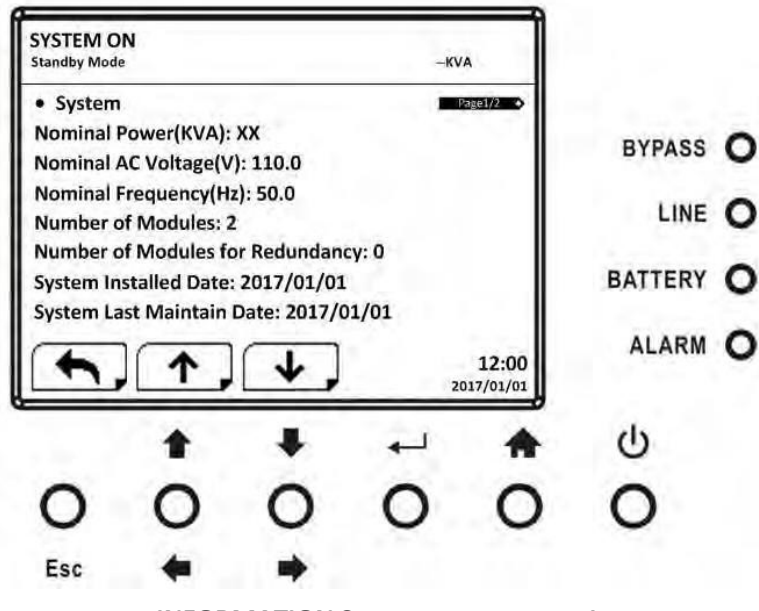

**INFORMATION System screen page 1**

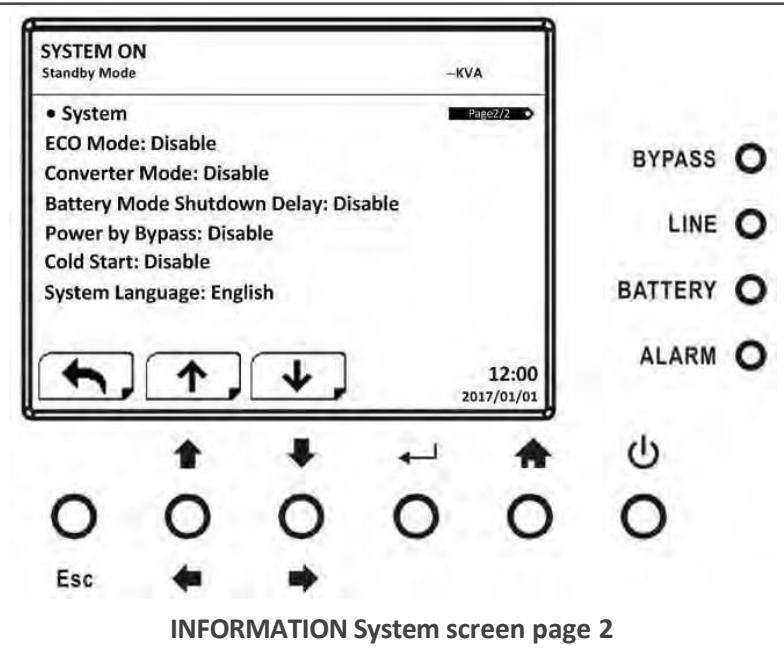

### **5.2.4.3 INFORMATION - Battery Screen**

When Battery submenu isselected, the Battery nominal voltage, capacity, charging current … etc. information will be displayed. Use UP and DOWN buttons to switch between different pages.

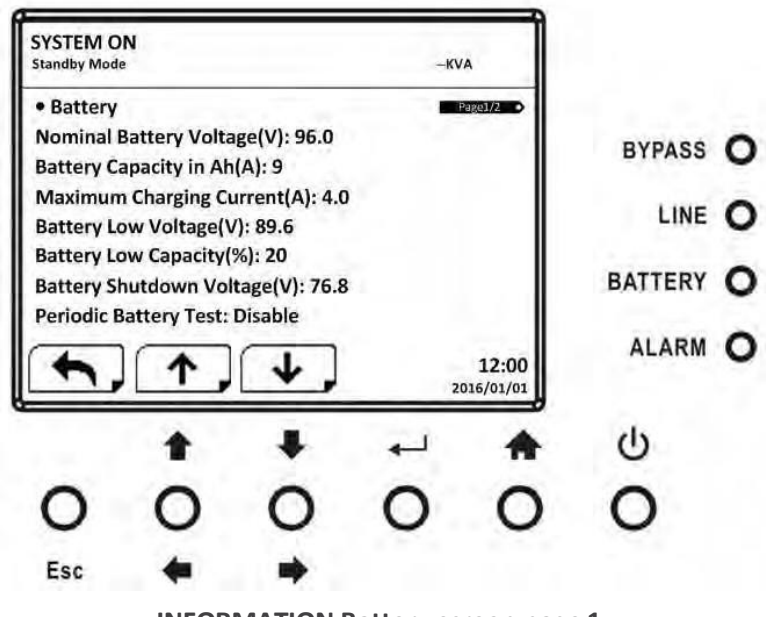

**INFORMATION Battery screen page 1**

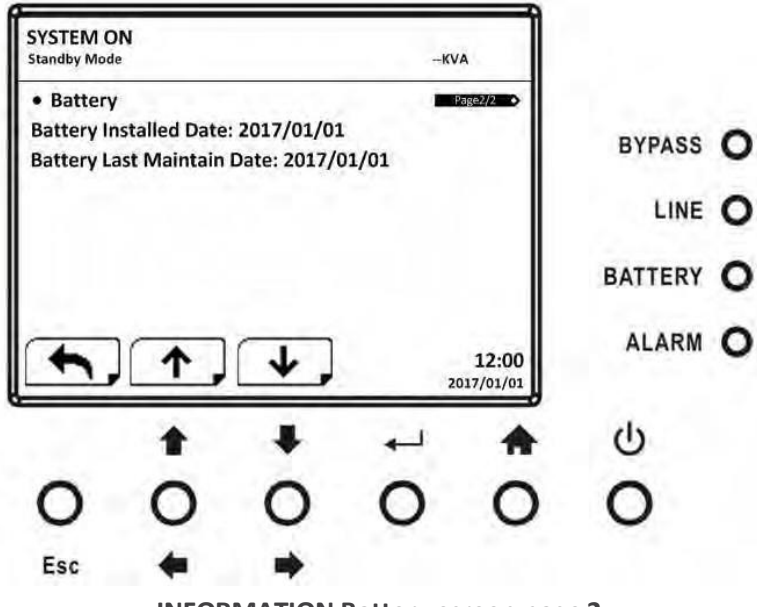

**INFORMATION Battery screen page 2**

### **5.2.5 Events Screen**

In EVENT menu, you can check the current events, history events and reset all events.

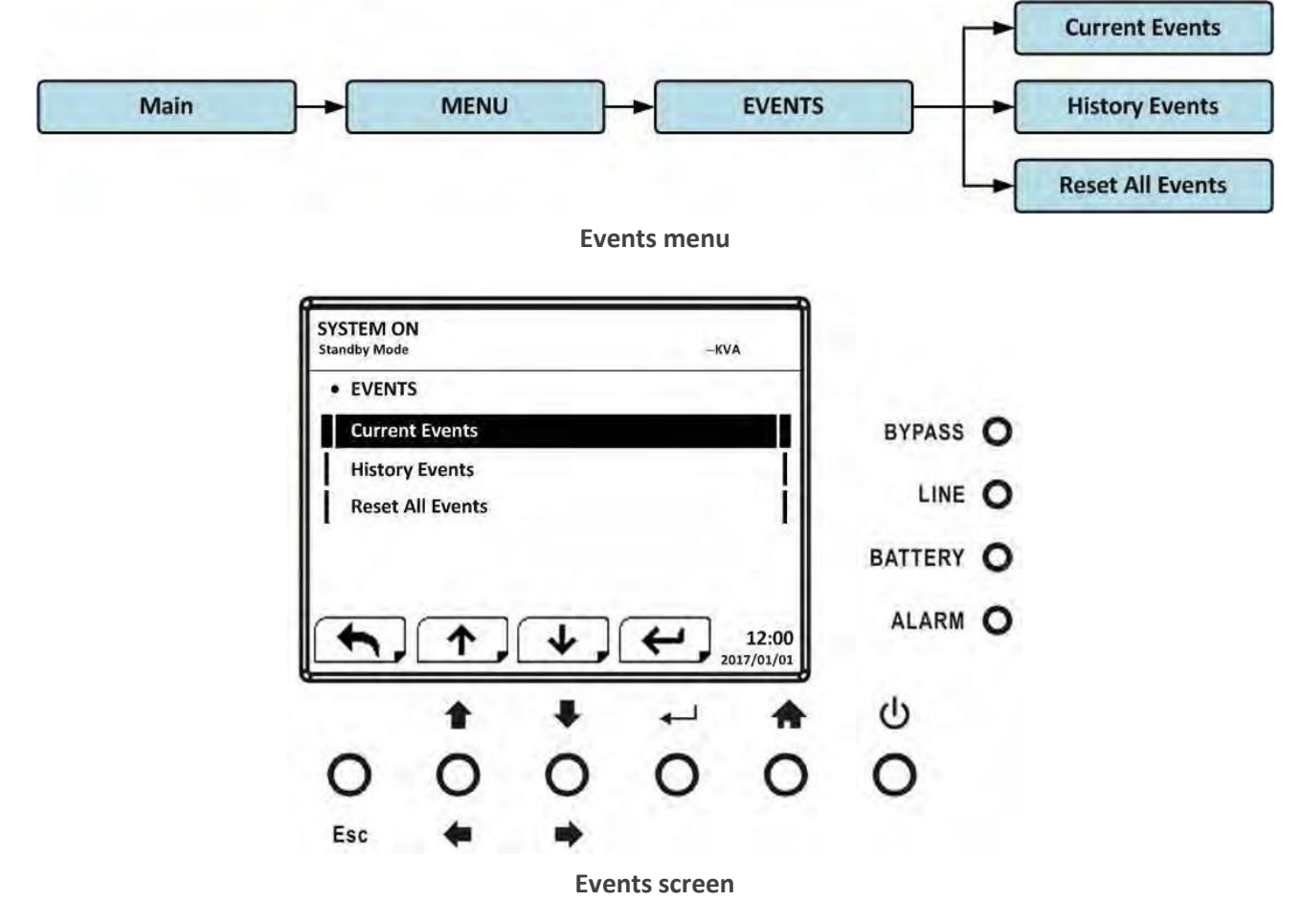

When event occurs, you will see flashing warning text in the Main Screen.

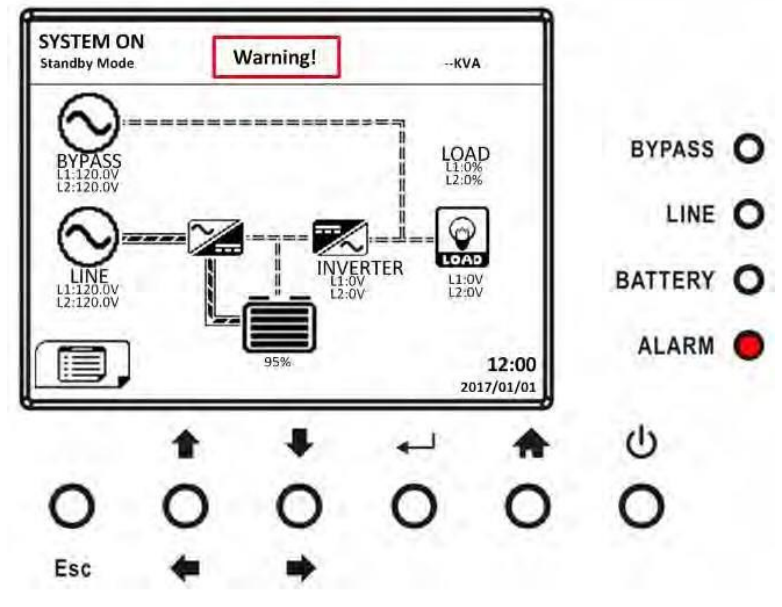

**Alarm warning screen**

### **5.2.5.1 Current Events**

When any event occurs, it will display Module ID and alarm code in Current Events screen. It can save up to 50 events in current list. Only 4 events can be listed in one page. Therefore, if it exceeds more than four, you have to press UP or DOWN button to read other events.

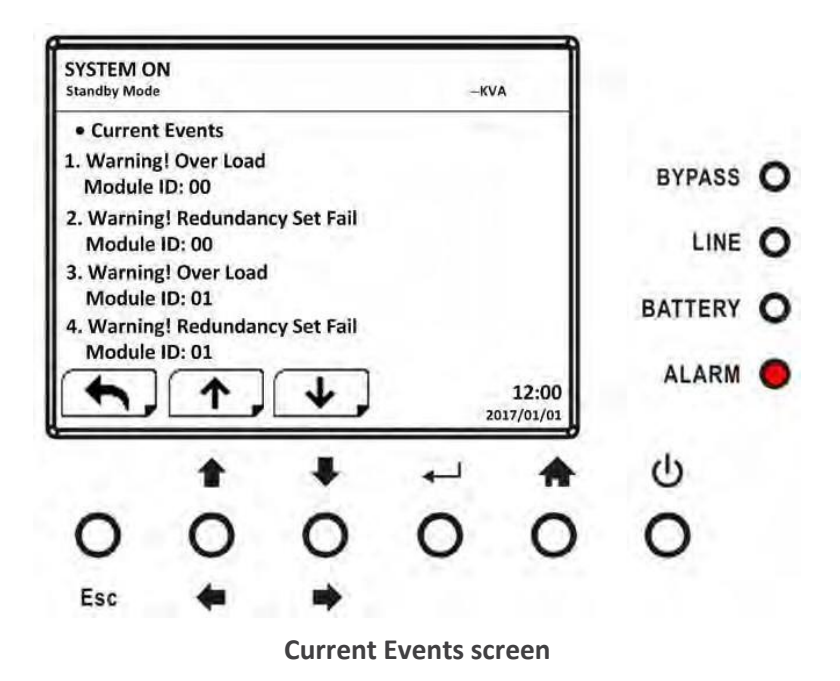

### **5.2.5.2 History Events**

The detailed event information is saved in history events. It can save up to 500 events in history events. When warning occurs, it will display alarm code, alarm time and Module ID. When fault event occurs, it will display alarm code, alarm time, Module ID and data 1~2. In order to record more historical information about the UPS system, the important setting changed, UPS operation mode changes and control action executes will be saved in History Events.

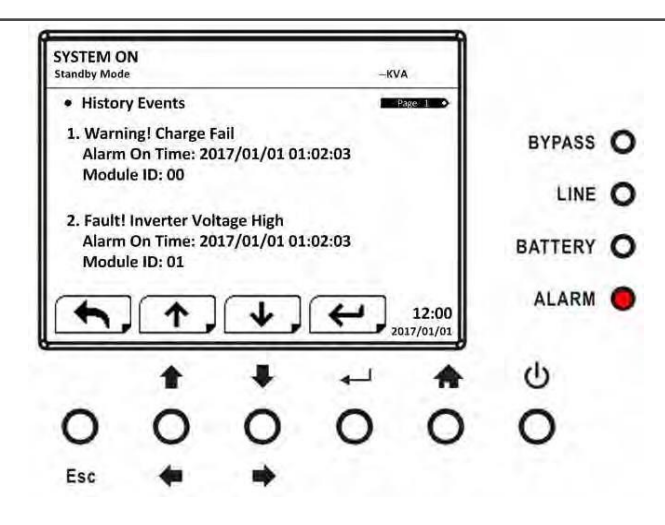

#### **History Events screen**

#### **5.2.5.3 Reset All Events**

The service password is required to enter Reset All Events screen as shown in Figure 4-42. Then, use LEFT and RIGHT buttons to choose YES or NO. Choose YES and press ENTER button to reset all events or choose NO to cancel this action.

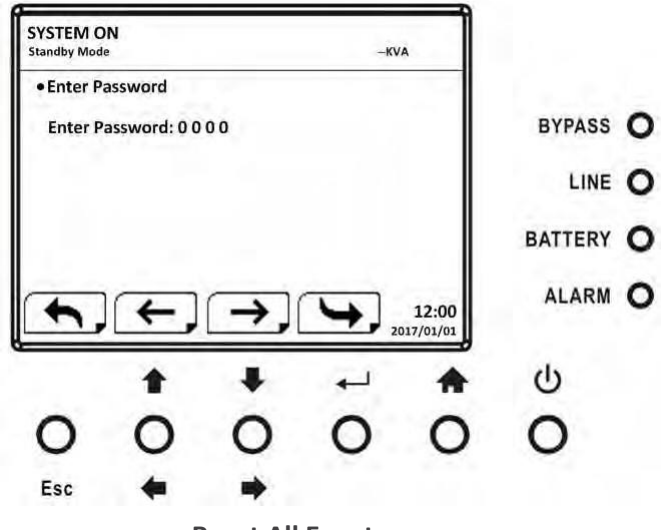

**Reset All Events screen**

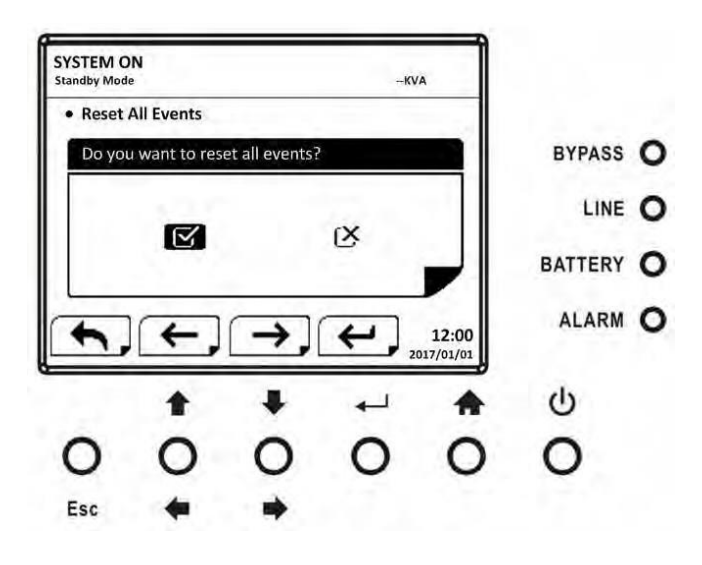

### **Reset All Events Confirmation screen**

### *5.2.6 History Record*

*Table 5-8: Important setting changed*

| Item<br>No.    | Description                       | Item<br>No.    | Description                     |
|----------------|-----------------------------------|----------------|---------------------------------|
| $1\,$          | Setup! Model Name                 | $\overline{2}$ | Setup! Language                 |
| 3              | Setup! Adjust Time                | $\overline{4}$ | Setup! System Installed Date    |
| 5              | Setup! System Last Maintain Date  | 6              | Setup! Battery Installed Date   |
| $\overline{7}$ | Setup! Battery Last Maintain Date | 8              | Setup! Change Password          |
| 9              | Setup! Audible Alarm              | 10             | Setup! Factory Reset            |
| 11             | Setup! EPO Function               | 12             | Setup! Output Voltage           |
| 13             | Setup! ECO Voltage Range          | 14             | Setup! ECO Frequency Range      |
| 15             | Setup! Bypass Voltage Range       | 16             | Setup! Bypass Frequency Range   |
| 19             | Setup! ECO Mode                   | 20             | Setup! Bypass Mode              |
| 21             | Setup! Converter Mode             | 22             | Setup! Battery Mode Delay Time  |
| 23             | Setup! Cold Start                 | 24             | Setup! System Shutdown Time     |
| 25             | Setup! System Restore Time        | 26             | Setup! Redundancy               |
| 27             | Setup! Charger Test               | 28             | Setup! Nominal Battery Voltage  |
| 29             | Setup! Battery Capacity in Ah     | 30             | Setup! Battery Group            |
| 31             | Setup! Maximum Charging Current   | 32             | Setup! Battery Low Voltage      |
| 33             | Setup! Battery Low Capacity       | 34             | Setup! Battery Shutdown Voltage |
| 35             | Setup! Periodic Battery Test      | 36             | Setup! Battery Test Interval    |
| 37             | Setup! Battery Test Type          | 38             | Setup! BATTERY Age Alert        |
| 39             | Setup! Line Voltage Range         | 40             | Setup! Line Frequency Range     |
| 41             | Setup! Load                       | 42             |                                 |

# **Table 5-9: UPS Control** Item No. No. 2012 Description Item No. Description 1 UPS Mode! Power On Mode 2 UPS Mode! Standby Mode 3 UPS Mode! Bypass Mode 4 UPS Mode! Line Mode 5 UPS Mode! Battery Mode 6 UPS Mode! Battery Test Mode 7 UPS Mode! Fault Mode 8 UPS Mode! Converter Mode 9 UPS Mode! ECO Mode 10 UPS Mode! Shutdown Mode 11 UPS Mode! Un-Connection 12

### **Table 5-10: Control execution**

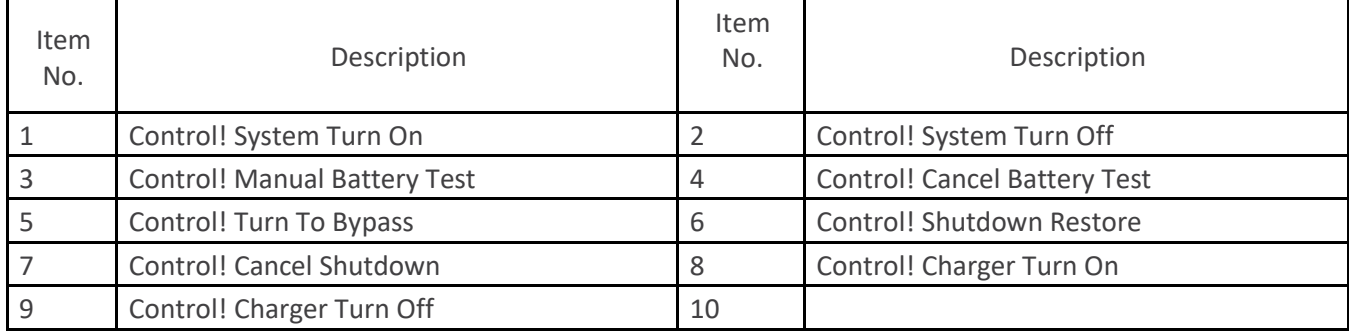

# **5.3 LCD Screen in UPS Module**

### **5.3.1 ASLCD Structure**

The entire LCD structure is demonstrated as below diagram.

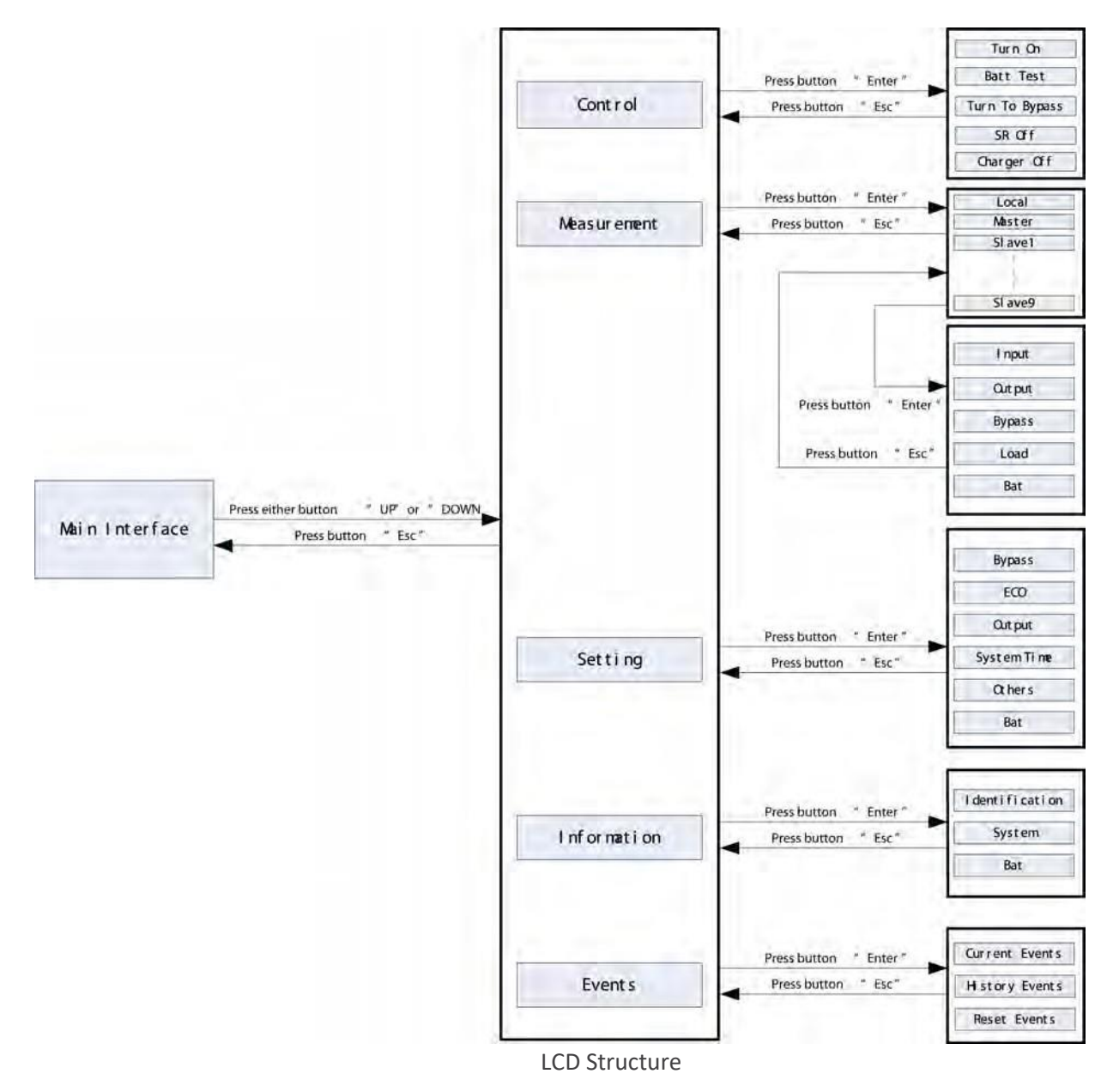

### **5.3.2 Main interface (Home Page)**

1) UPS Mode: Current operation mode.

2) It will display the UPS running status mode and parallel information as below table.

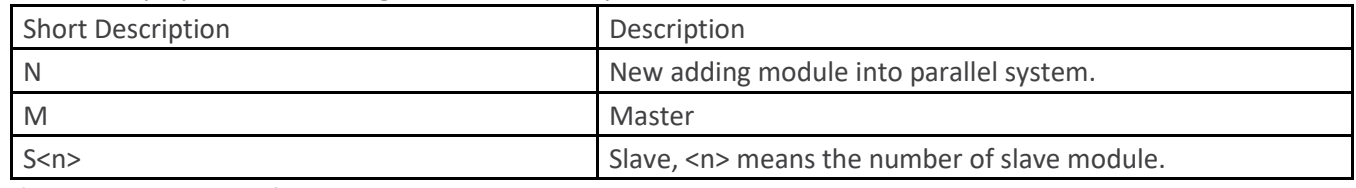

3) Input and output information.

4) Battery capacity, load level and backup time/warning or fault codes. When alarms happen, the warning or fault information will display. When UPS is operated in Battery mode or Battery Test mode, the backup time will display.

When the front panel is not operated for 2 minutes, the display page will return back to home page. Press the "UP" or "DOWN" button to enter the operation menu (Refer to 4.2.3).

When it displays home page in LCD, if UPS is in bypass or standby, you could press the "ON/ENTER" button to turn on the UPS to line / converter / ECO / battery mode according to the setting and input status.

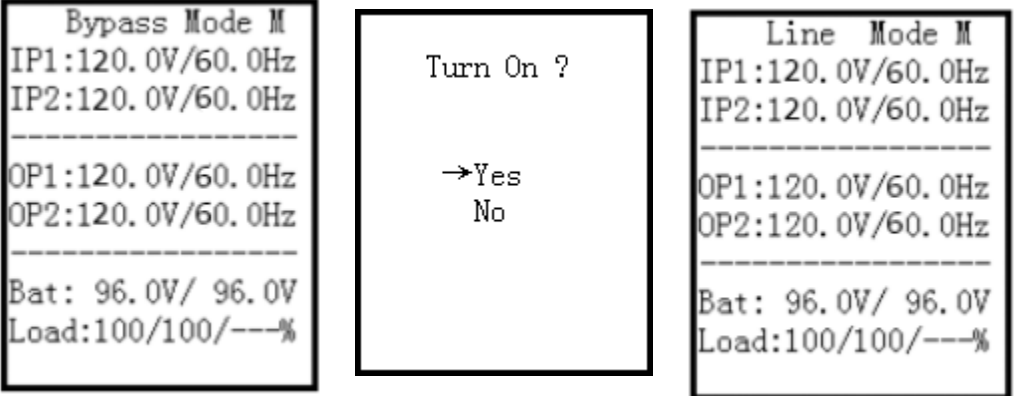

fWhen the UPS is turned on, you could press the "OFF/ESC" button to allow UPS to bypass mode or standby.

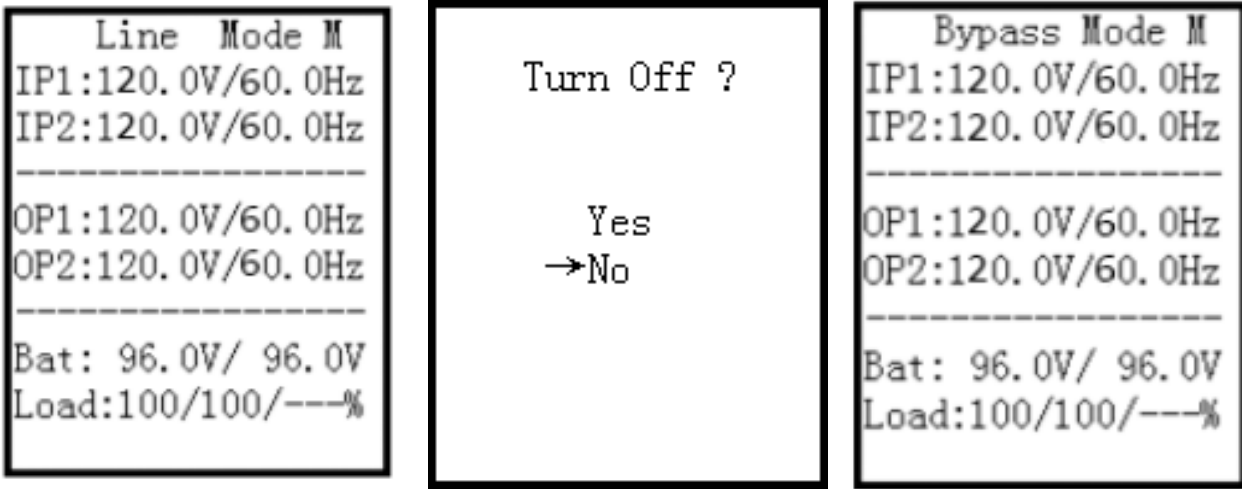

# **5.4 Operation menu**

# **5.4.1 Main menu**

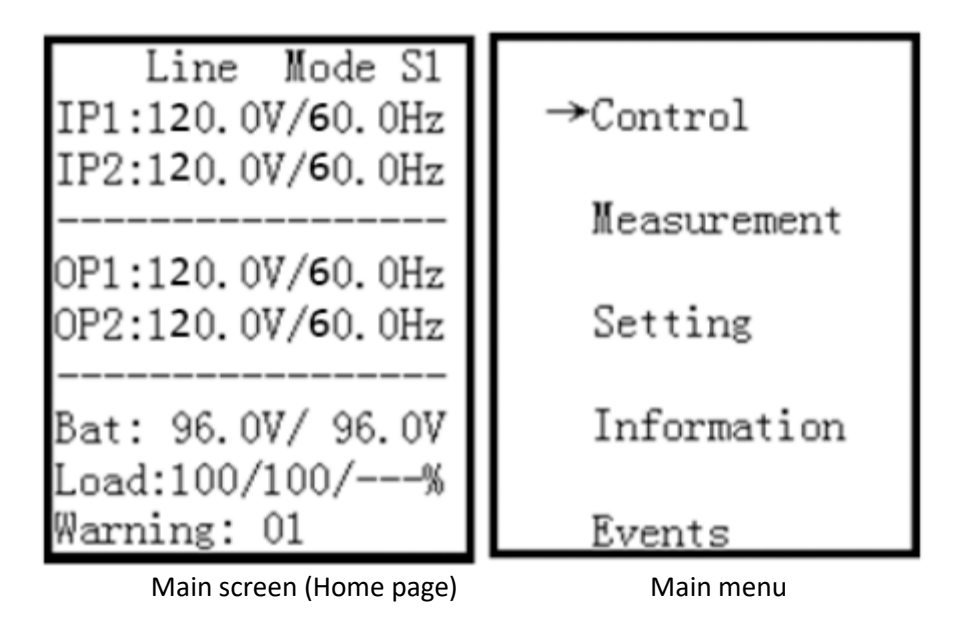

1) After pressing the "UP" or "DOWN" button on the main screen (Home page), it will display five items in operation menu: Control / Measurement / Setting / Information / Events.

2) Press "UP" or "DOWN" button to select item.

3) Press "ON/ENTER" button to confirm the selection.

4) Press "OFF/ESC" button to return back to main scree (Home page).

## **Control**

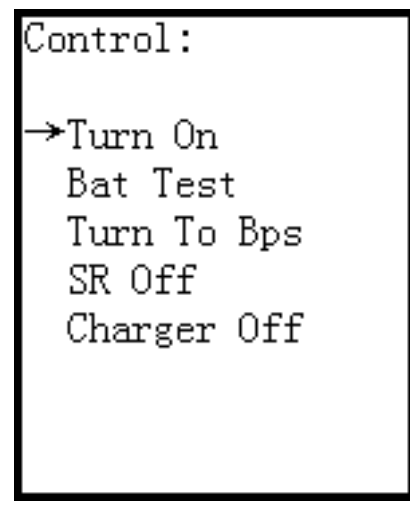

In "Control" screen, it's real-time command for UPS.

- "Turn On" will be displayed if UPS is not turned on. "Turn Off" will be displayed if UPS isturned on.
- "Bat Test" will be displayed if UPS is not in Battery Test Mode. "Cancel Test" will be displayed if UPS is in Battery Test Mode.
- "Turn to Bps" will be displayed all the time no matter what status UPS is. But this action is only effective when the input power is available.
- "SR Off" will be displayed if UPS is not turned on. "SR On" will be displayed if UPS is turnedon.
- "Charger Off" will be displayed if charger is working. "Charger On" will be displayed if charger is turn off.

Generally speaking, only one selection will be displayed in the screen and it depends on UPS status.

### **Turn On/Turn Off**

This item is for turning on/off the UPS.

a) On Bypass mode, it will display "Turn On" in control menu. If it is selected and confirmed, the UPS will transfer to line mode, converter mode, ECO mode, or battery mode according to the setting and input status.

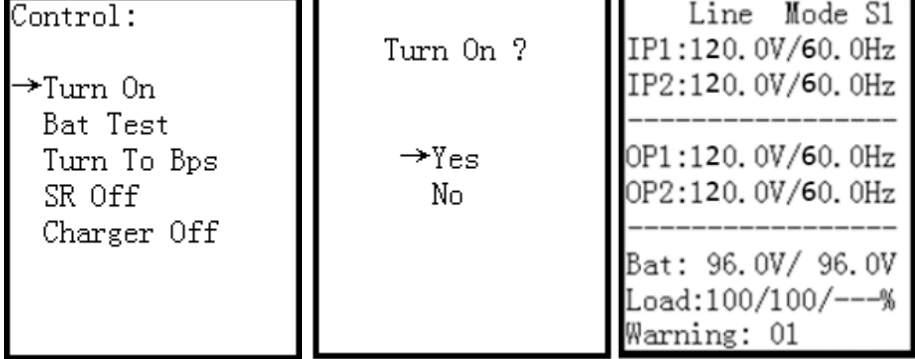

NOTE: You may simply turn on UPS by pressing "ON/ENTER" button in main scree (Home page). It's not necessary to enter control menu to turn on the UPS.

b) On line mode, converter mode, ECO mode or battery mode, it will display "Turn Off" in control menu. If it is selected and confirmed, the UPS will transfer to bypass mode or shutdown mode.

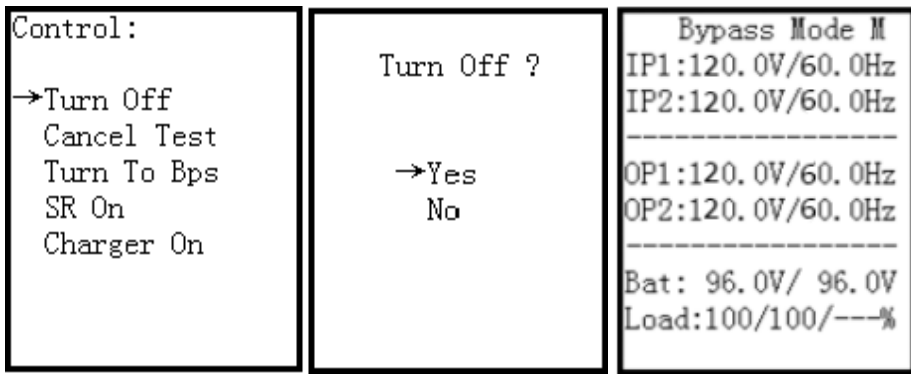

NOTE: You may simply turn off UPS by pressing "OFF/ESC" button in main scree (Home page). It's not necessary to enter control menu to turn off the UPS.

### **2) Battery Test / Cancel Test**

a) It is to check if the UPS could work well in battery mode and test the battery performance. Except UPS is in Battery Test mode, "Battery Test" selection will be displayed under all operation modes.

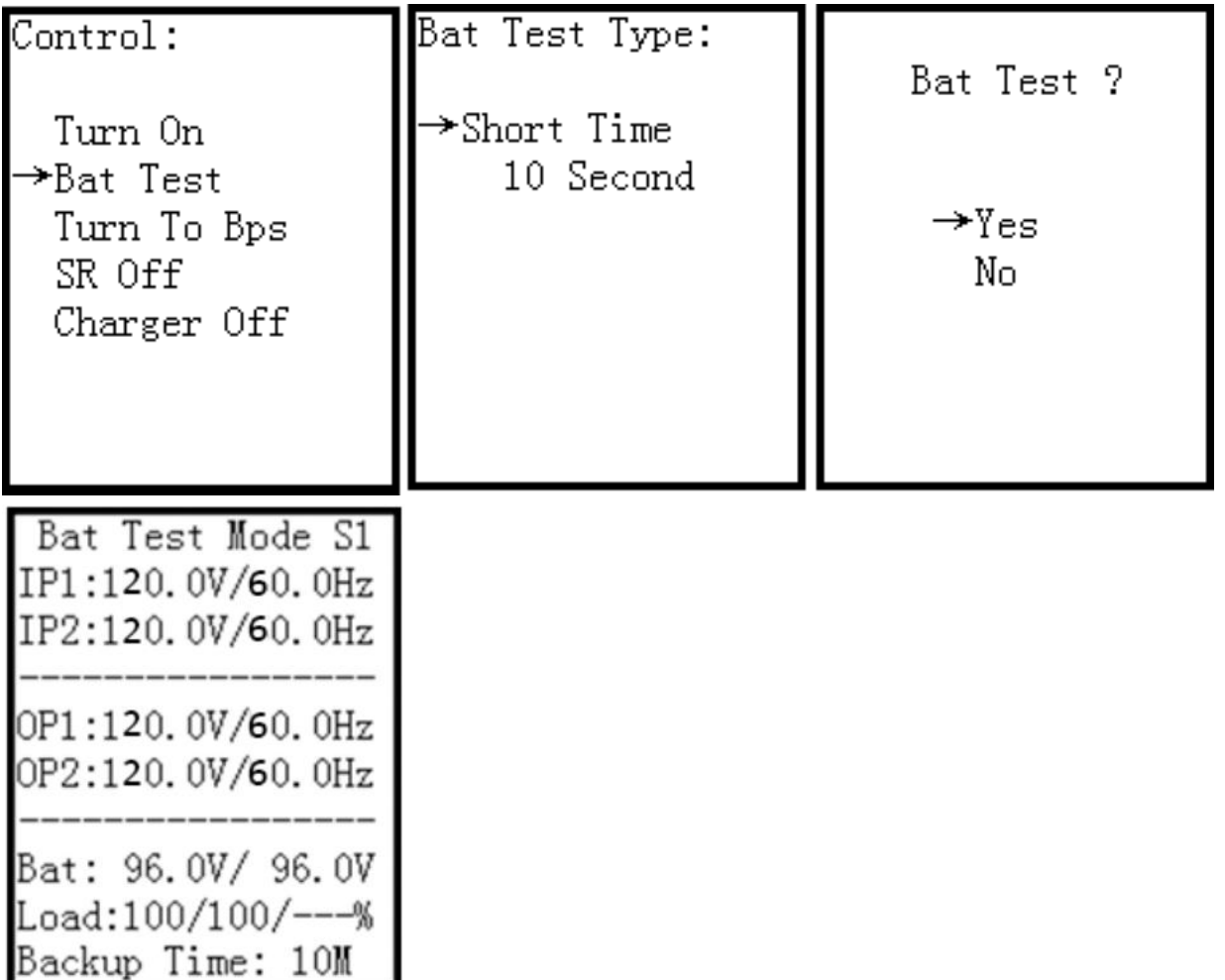

However, it could execute this test in Line/Converter mode and reminder will pop up in the screen. When "Yes" is selected, the screen will return back to home page with "Battery Test Mode" displayed on top. If the test is completed, the displayed status will change back to UPS current mode. There are three battery test types to select. Refer to Table 5 -11.

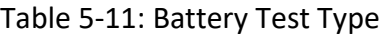

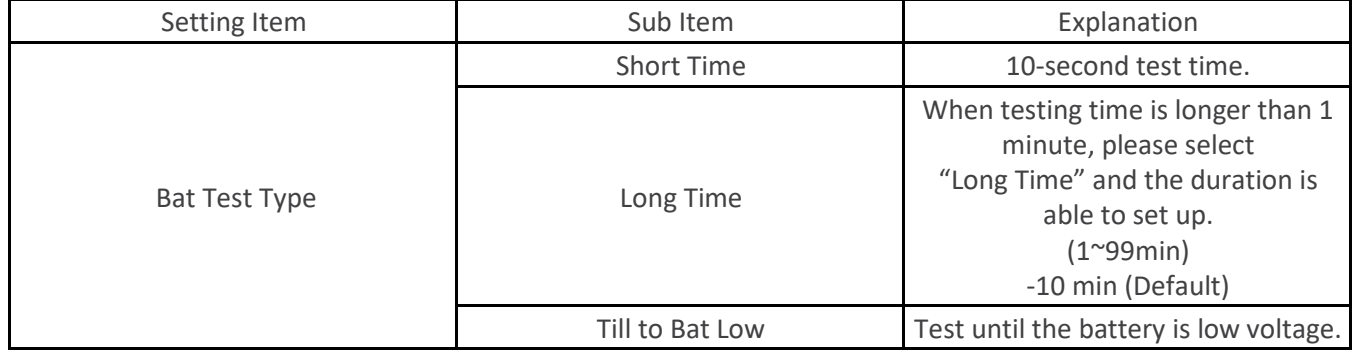

b) On Battery Test mode, it will display "Cancel Test" in control menu. When "Cancel Test" is selected, the screen will change back to UPS current mode.
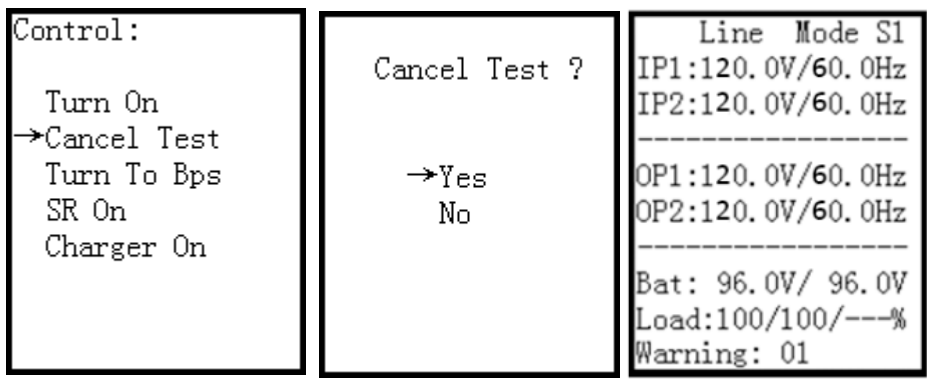

# **3)** Turn to Bypass

If it is selected and confirmed, the UPS will transfer from Line mode to Bypass mode.

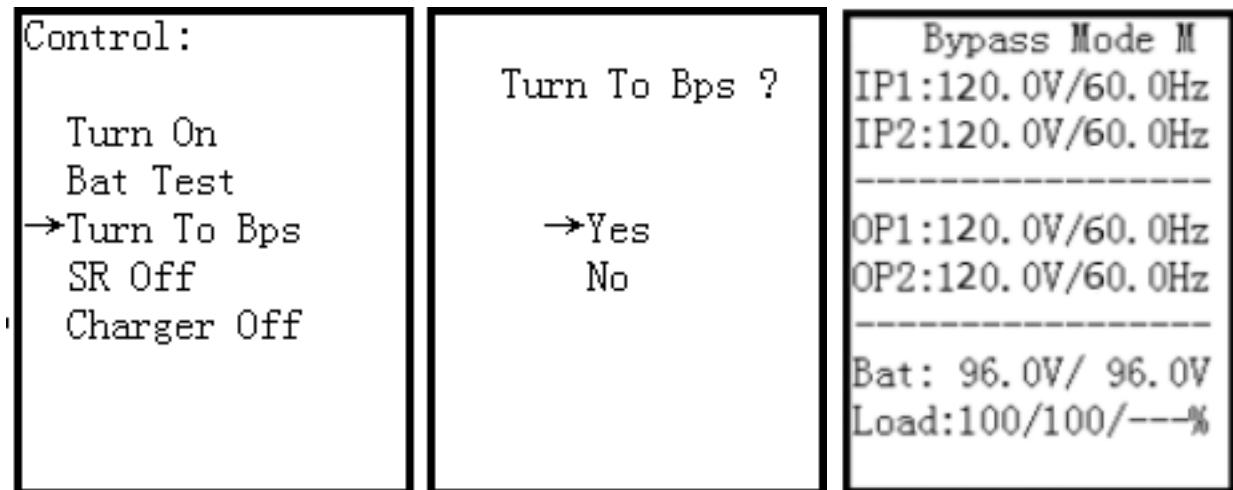

# **4)** SR On / SR Off

a) On Line/Battery/Battery Test/Converter/ECO mode, it will display "SR On" in control menu. If it is selected and confirmed, the screen will return back to home page. Shutdown and restore time can be selected as in Table 4-12.

When "Shutdown Time" countdown ends, the UPS will turn off. Then, the "Restore Time" will start to count. When countdown ends, the UPS will be turned on and back to current mode.

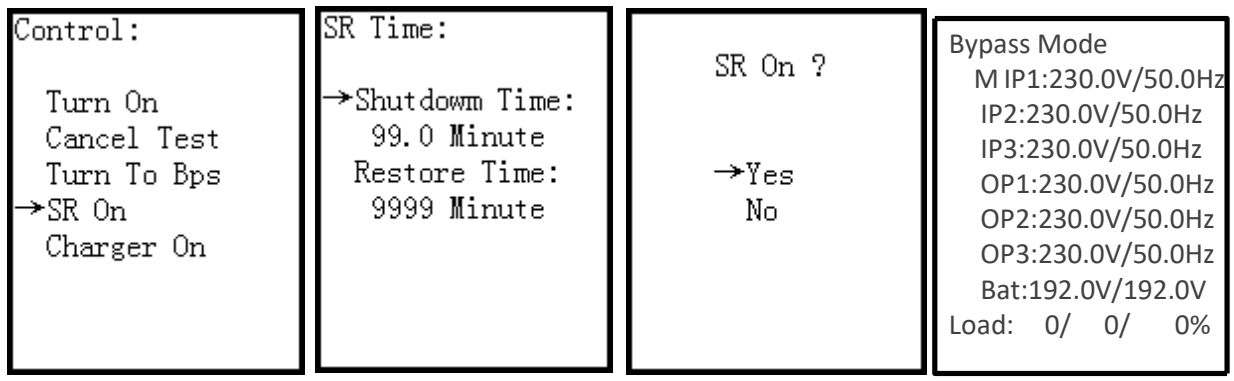

| Line Mode M<br>IP1:120.0V/60.0Hz<br>IP2:120.0V/60.0Hz |
|-------------------------------------------------------|
| OP1:120.0V/60.0Hz<br>OP2:120.0V/60.0Hz                |
| Bat: 96.0V/ 96.0V<br>Load:100/100/---%                |

Table 5-12: Shutdown Restore Time

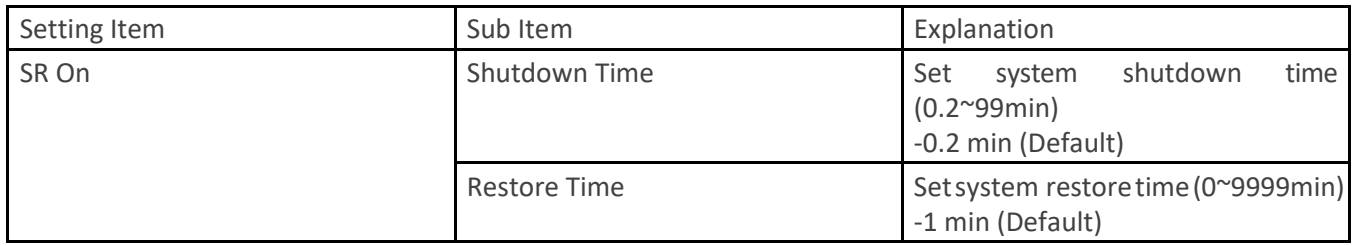

b) On Standby/Bypass/Fault mode, it will display "SR Off" in control menu. If it is selected and confirmed, the screen will return back to home page and system will back to current mode.

If "SR On" is selected and confirmed, When UPS in Line/Battery/Battery Test/Converter/ECO mode, it will display "SR Off" in control menu. If it is selected and confirmed, the screen will return back to home page and system will cancel this function.

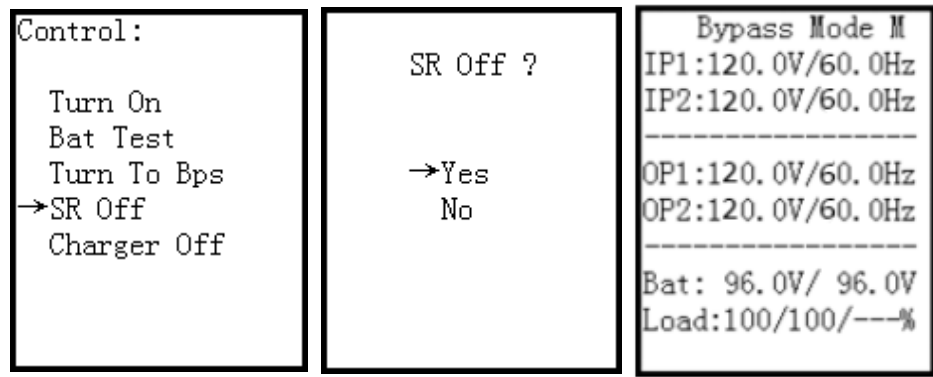

**5)** Charger Off / Charger On

a) "Charger Off" will be displayed under all operation modes when charger is working. If it is selected and confirmed, the screen will return back to home page. And charger will stop charging the battery.

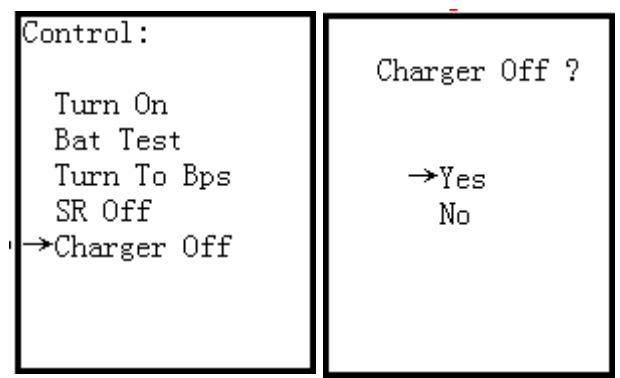

b) "Charge On" will be displayed under all operation modes when charger is turned off. If it is selected and confirmed, the screen will return back to home page. And charger will charge the battery.

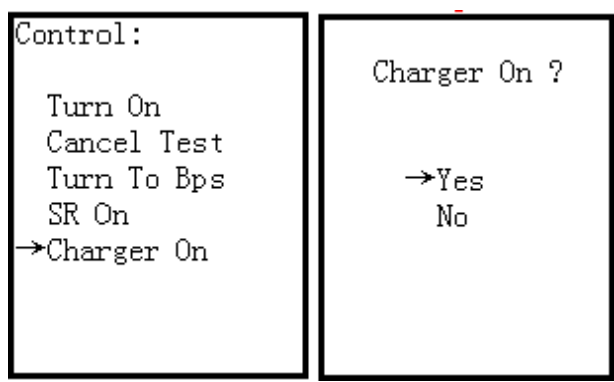

#### **5.4.2 Measurement**

Measurement displays the measurement value of the parameters such as voltage / current / frequency / power / capacity / time etc. Every UPS could display the measured value of the whole system. Press up or down button to explore the pages.

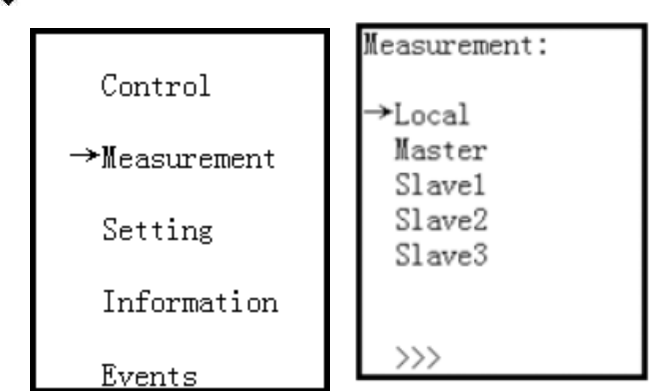

"Local" means the current UPS module. "Master" and "Slave<n>" means the other UPS module in this parallel system.

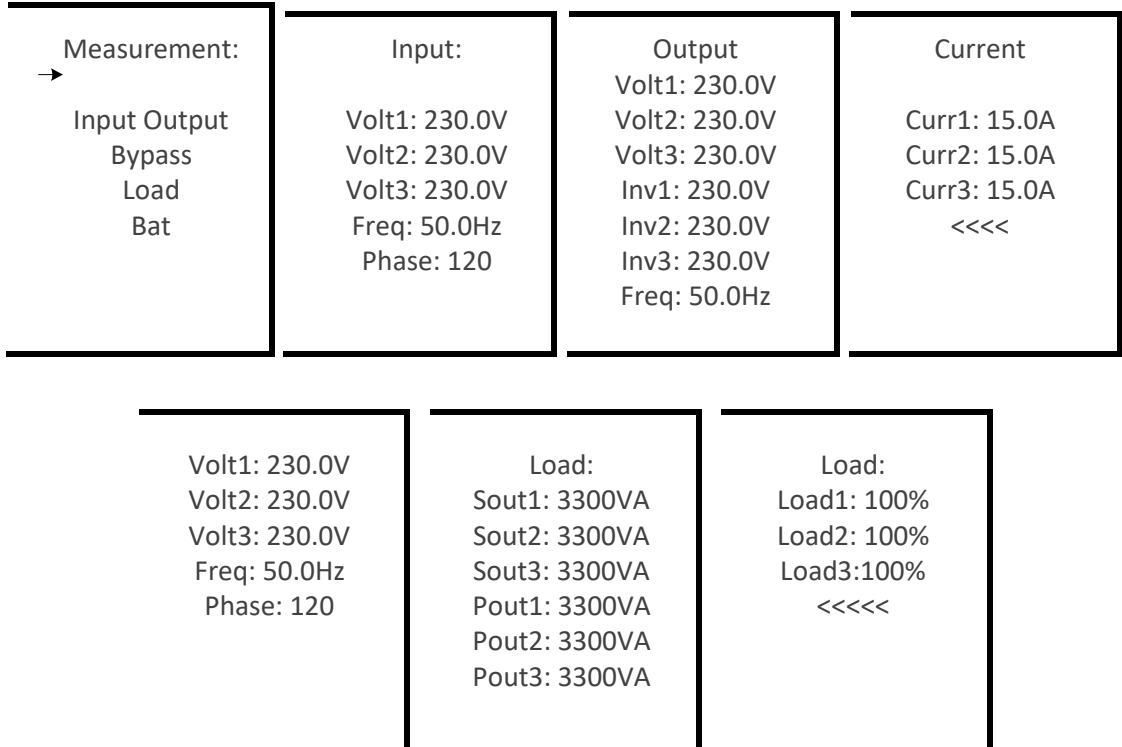

### **5.4.3 Setting**

This page is used to configure the parameter settings. It's necessary to enter password to enter submenus. The default password is 0729. There are submenus under the Setting, including Bypass, ECO, Output, System Time, Others and Battery, as shown below.

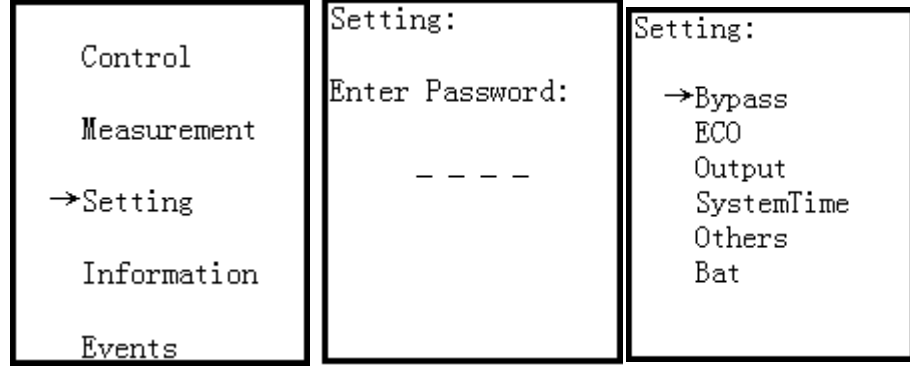

NOTE: Some settings will be only available in some operation modes. If the setting is not available in current mode, the LCD will show prompt message with "Item can't be set in this mode". Press any button or just wait for several seconds until this message fades.

1) Bypass setting (only available or effective on bypass mode and standby mode)

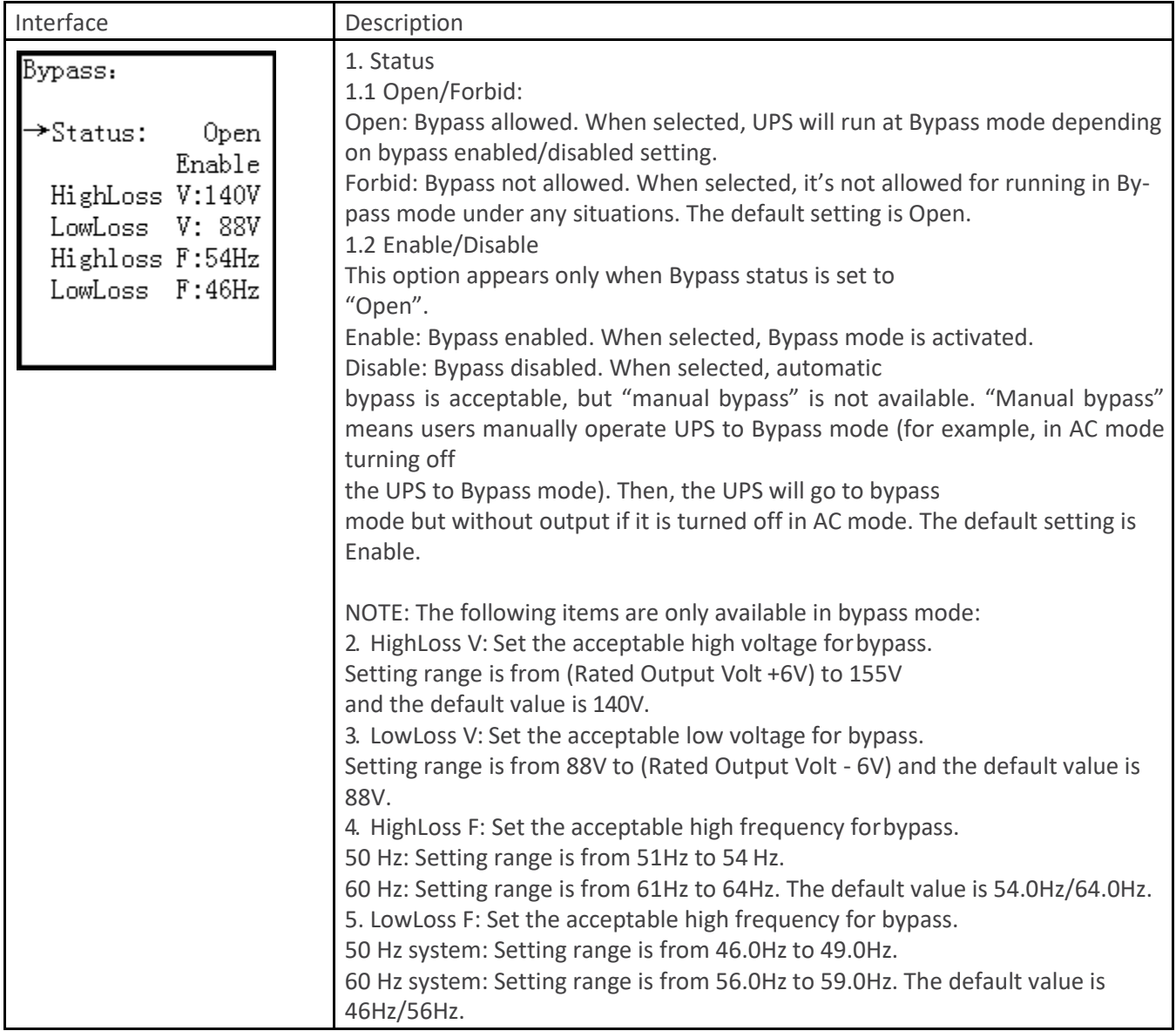

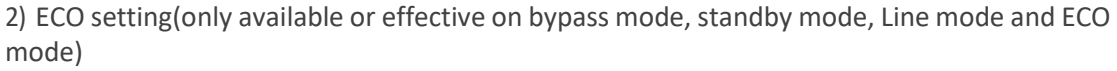

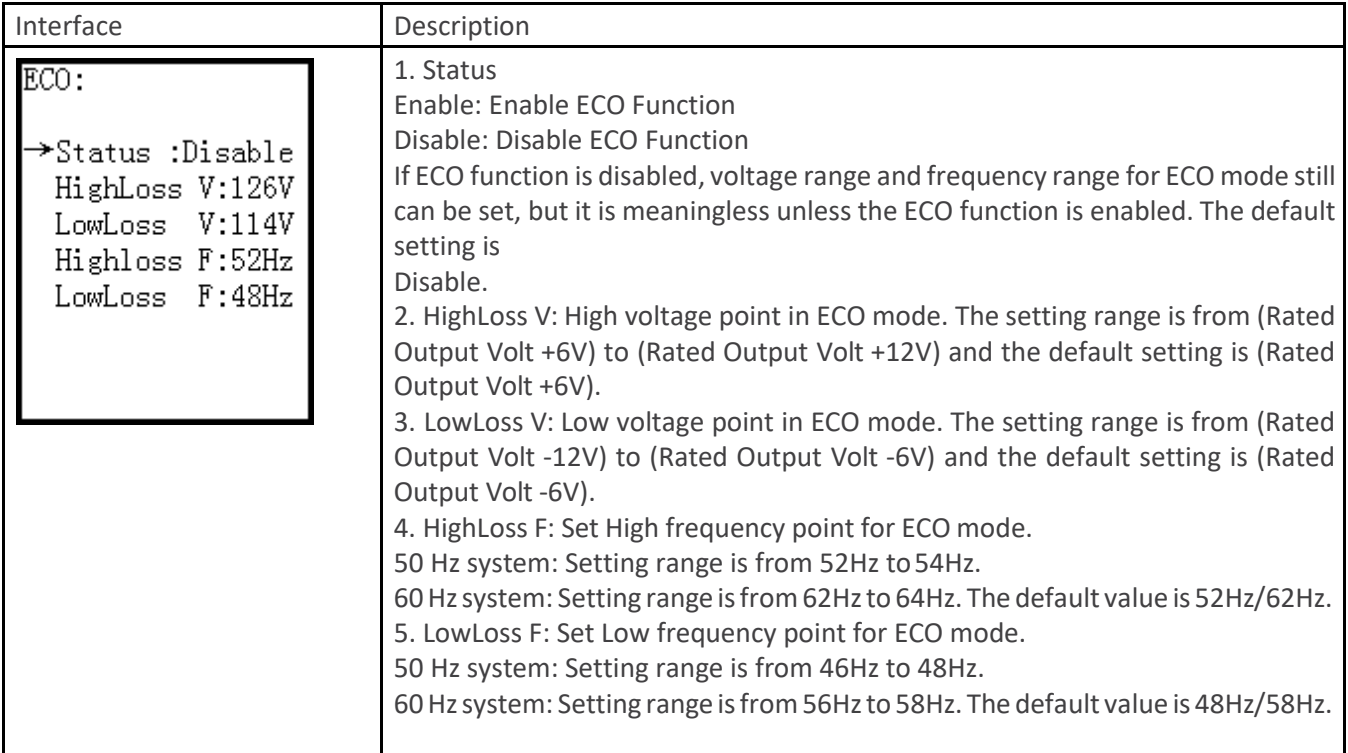

### 3) Output setting (only available or effective on bypass mode and standby mode)

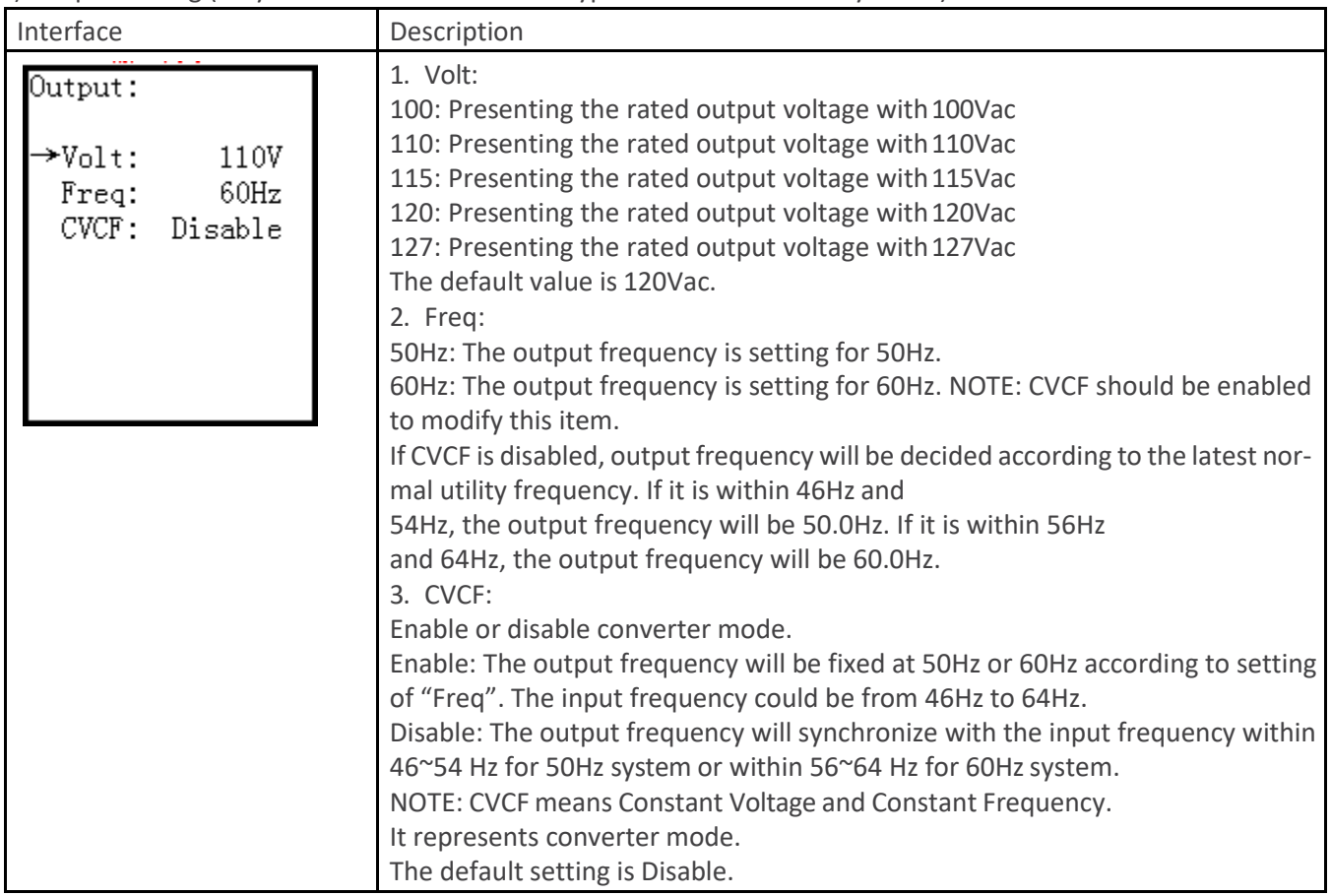

4) System Time setting (available or effective on all mode)

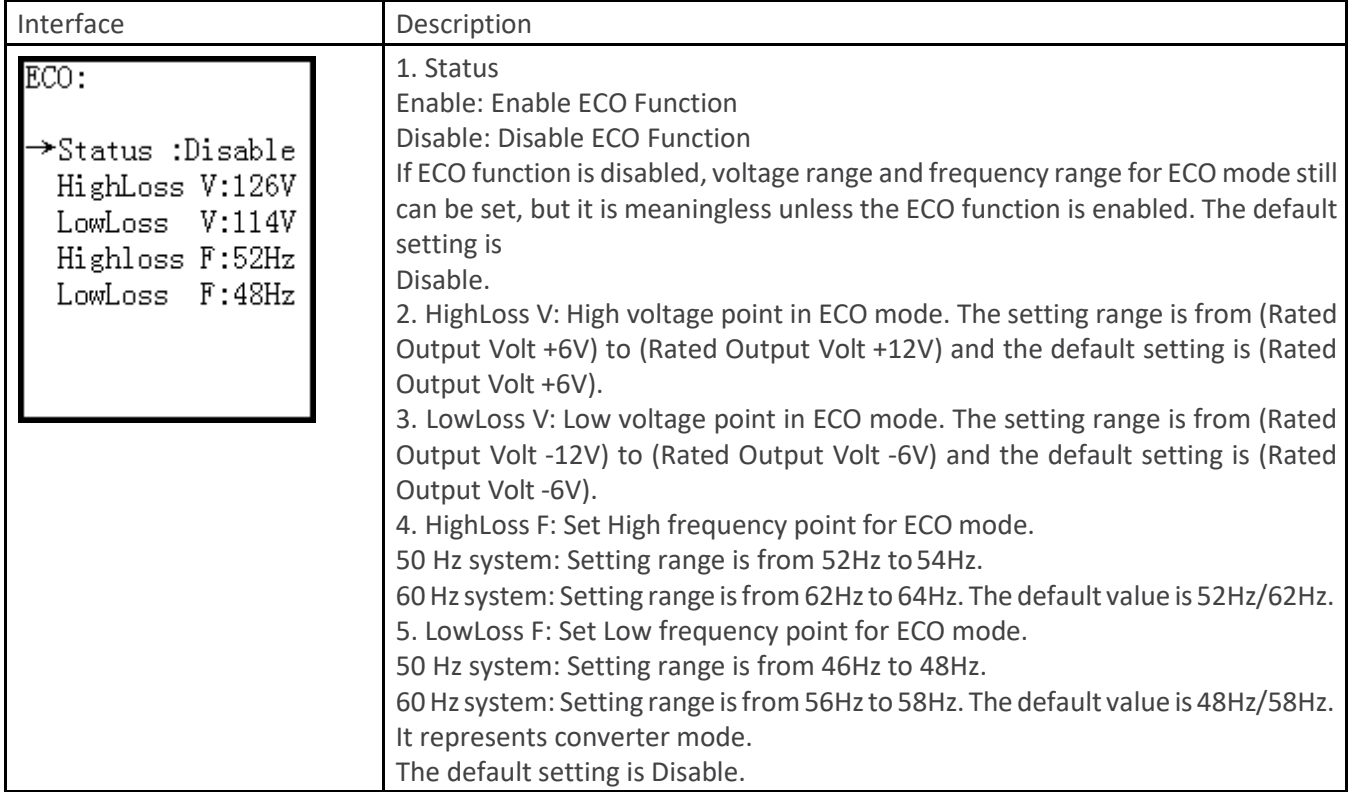

#### 5) Battery Interface Description 1. Dischg Protect: Enable or disable battery discharge protection. Bat: Enable: Battery discharge protection function is enabled. When UPS have been continuously working in "battery/battery test mode", the UPS will automatically  $\rightarrow$ DisChg Protect: shut down when the backup time set next is achieved. Enable Disable: Battery discharge protection function is disabled. Backup Time: Backup Time: When discharge protection is enabled, this setting time can be 990 Minute counted. Cold Start: 1~990: The maximum discharge time can be set from 1 to 990 Enable minutes. UPS will shut down to protect battery after backup time arrives when Charger Test the "Dischg Protect" is enabled. If "Dischg protect" is disabled, then this setting  $>>>$ does not make sense whatever the value is. The default value for this setting is Bat: 990 minutes. 2. Cold Start:  $\rightarrow$ Low Volt: 11.2V Enable: UPS could be turned on without mains. UnderVolt:10.7V Disable: UPS could not be turned on without mains. Periodic Test: 3. Charger Test: Enable Test the battery charger even without battery. After entering this item, it will Periodic Time: pop up a screen showing "Yes" and "No". If selecting "Yes", the UPS will execute 30 Day charger test. After test, the LCD screen will return to main scree (home page) and show battery voltages on BAT+ and  $\left\langle \right\rangle$ BAT-. 4. Low Volt:  $_{\text{Bat}}$  : Set battery low warning voltage. The setting range is from 10.5~11.5V per piece. The default value is 11.2V. 8 →BatNum: 5. Under Volt: ChgCur: 04A Set battery low cut off voltage. The setting range is from 9.6~10.7V Bat Groups: 01 per piece. The default value is 9.6V. Bat Cap: 9AH 6. Periodic Test: Factor:  $1.0$ Enable: UPS will test the battery periodically.  $<<$ Disable: UPS will not test the battery periodically. 7. Periodic Test: When periodic test is enabled, please set up battery test interval. The setting range is from 7 days to 99 days. The default value is 30-day. 8. BatNum: Set battery number in the system. The setting range is from 8 to 10 pieces. The default value is 8. 9. Chg Curr: Set maximum charge current. The setting range is from 0~40A. The default value is 4A. 10. Bat Groups: Set the number of battery group ranging from 1 to 10. The default value is 1 group; 11. Bat Cap: Set the battery capacity such as 7AH, 9AH, 10AH, 12AH, 17AH, 26AH, 40AH, 65AH, 100AH and so on. The default value is9AH. 12. Factor: Calibrate the displayed backup time by adjusting this multiplier factor. The formulation is listed below:

#### **5.4.5 Information**

In Information page, you can check the serial number, firmware version, system configuration and settings of the UPS. There are submenus under the Information, including Identification, System

and Battery, as shown below. Information displays all parameter setting value and status.

1) Identification shows the UPS Module name, serial no, UPS display version, controller module version, CPU version and system LCD version.

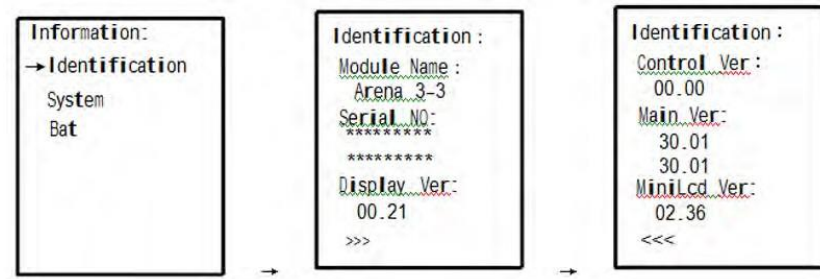

2) System shows the UPS configuration.

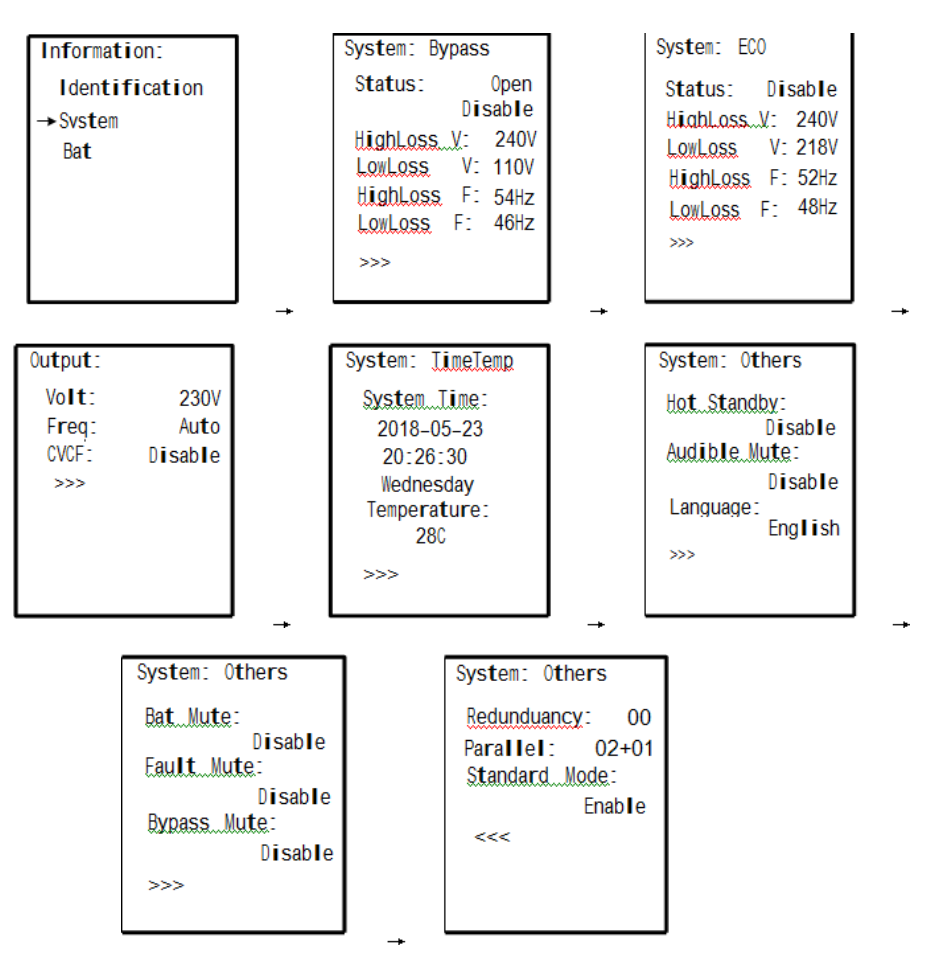

3) Battery shows the battery configuration.

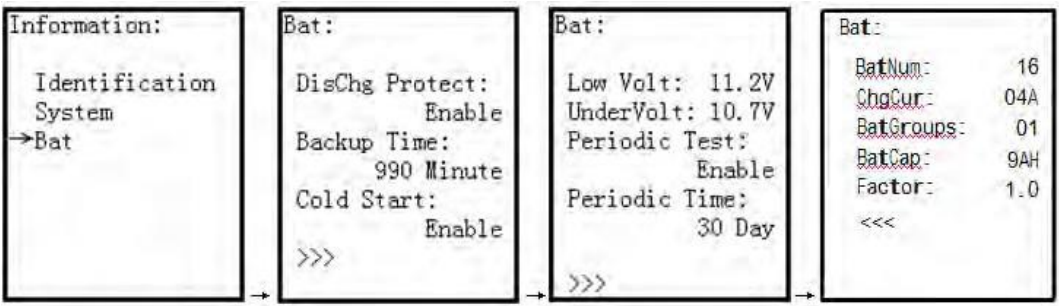

#### **5.4.6 Events**

In Event page, you can check the current events, history events and reset events.

1) Current Events

When an event occurs, it will display alarm code in Current Events page. If events exceed more than one page, press " $\bullet$ " or " $\bullet$ " button to read other events.

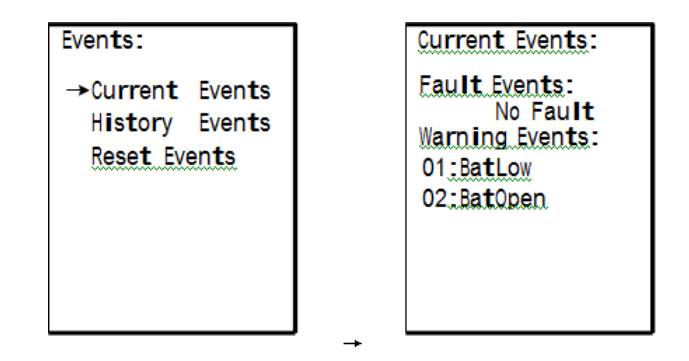

### **2) History Events**

The detailed event information is saved in history events. It can save up to 160 pages in history events. When a warning occurs, it will display alarm code, alarm time and UPS mode. When a fault event occurs, it will display fault code, alarm time/date and UPS operation mode. (Refer to Chapter 6 Troubleshooting)

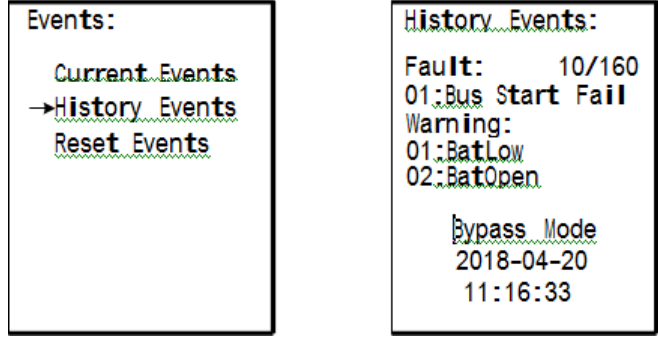

# **3) Reset Events**

It's necessary to enter password to enter Reset Events page as shown below. Then, press " $\bigtriangleup$ " or " $\bigtriangledown$ " button to choose "Yes" to clear all history events or "No" to cancel the reset action. The default password is 0729.

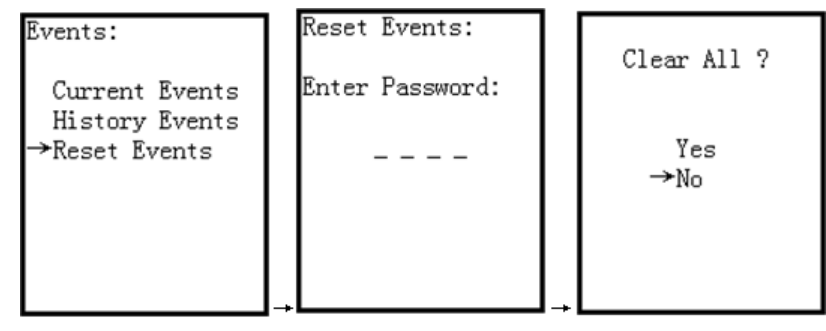

# **5.5 Controller Module**

Front View:<br>Battery Input dry contacts - Status LED **EPO** USB port start RS-232 port **Communication Slot** Output dry contacts | Battery dry contacts button Ô la  $\circ$ (巴 <u>ত্ত্রচে</u>

Back View:

EMBS port (external maintenance bypass signal port)

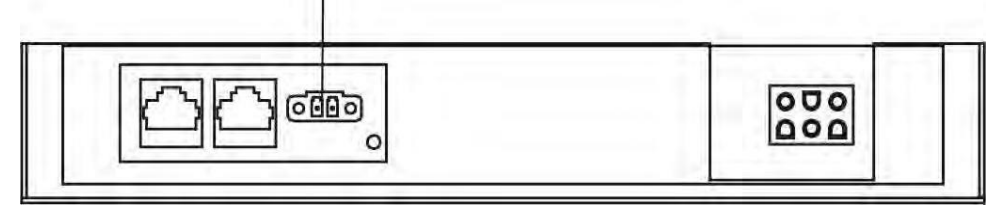

# **5.6 Battery Start Button**

The controller module can be turned on without connecting to utility by pressing Battery Start Button.

#### **5.6.1 Status LED**

The green LED represents operation status of controller module.

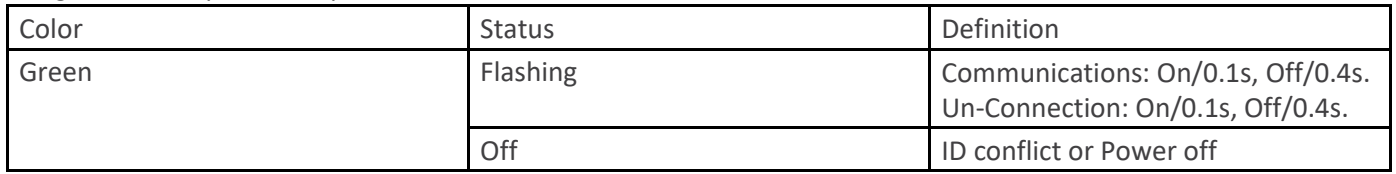

# **5.7 Output Dry Contact Port**

These 6 output dry contacts are normally open. It's also able to set the feature for each dry contact port through the Dry Contact Config tool. Please refer to next section for the detailed installation and configuration.

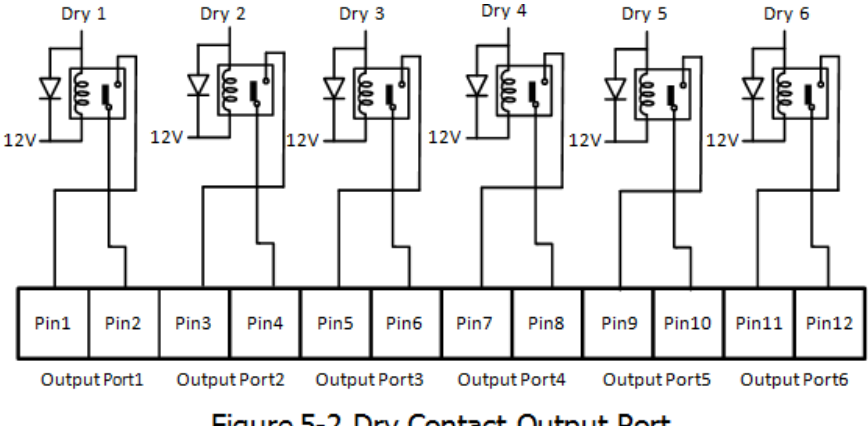

Figure 5-2 Dry Contact Output Port

# **5.8 Configuration**

Step 1: Please access [the www.power-software-download.com a](http://www.power-software-download.com/)nd select Communication Setting Tool icon. Please download and install this tool in your computer. After this tool is installed successfully, it will leave a short icon on the desktop.

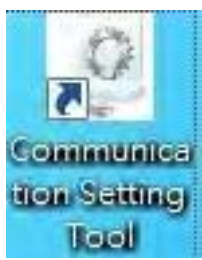

Step 2: Start this tool in your computer. Then, it will pop up a screen as below.

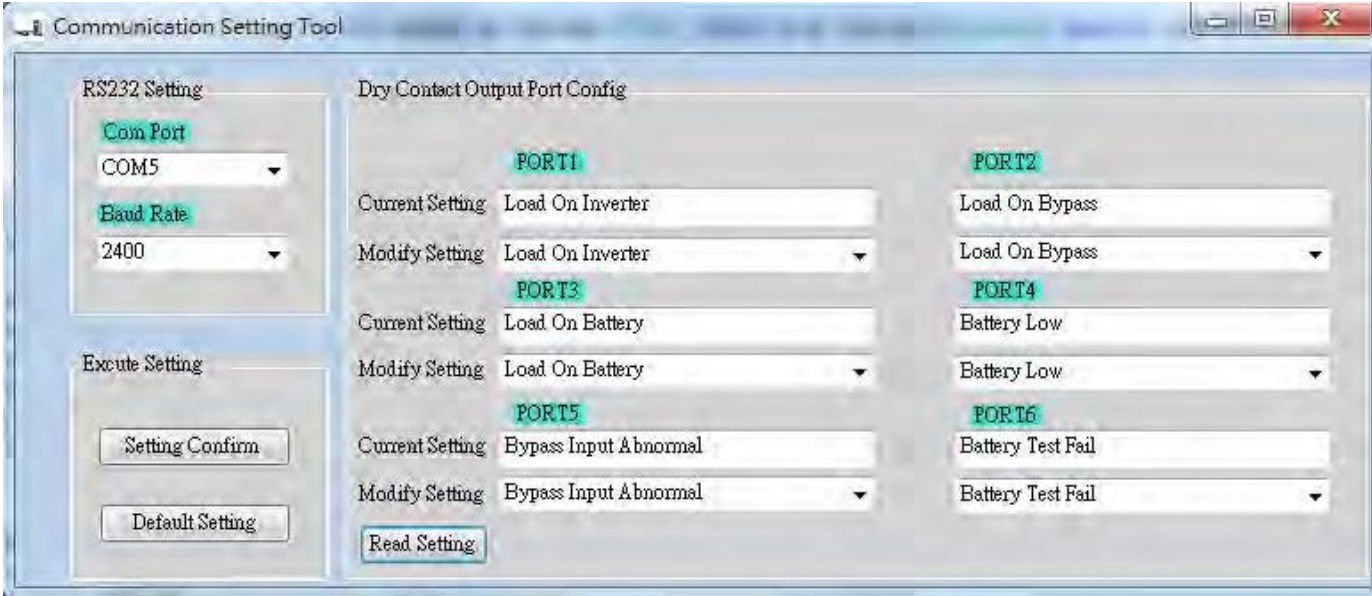

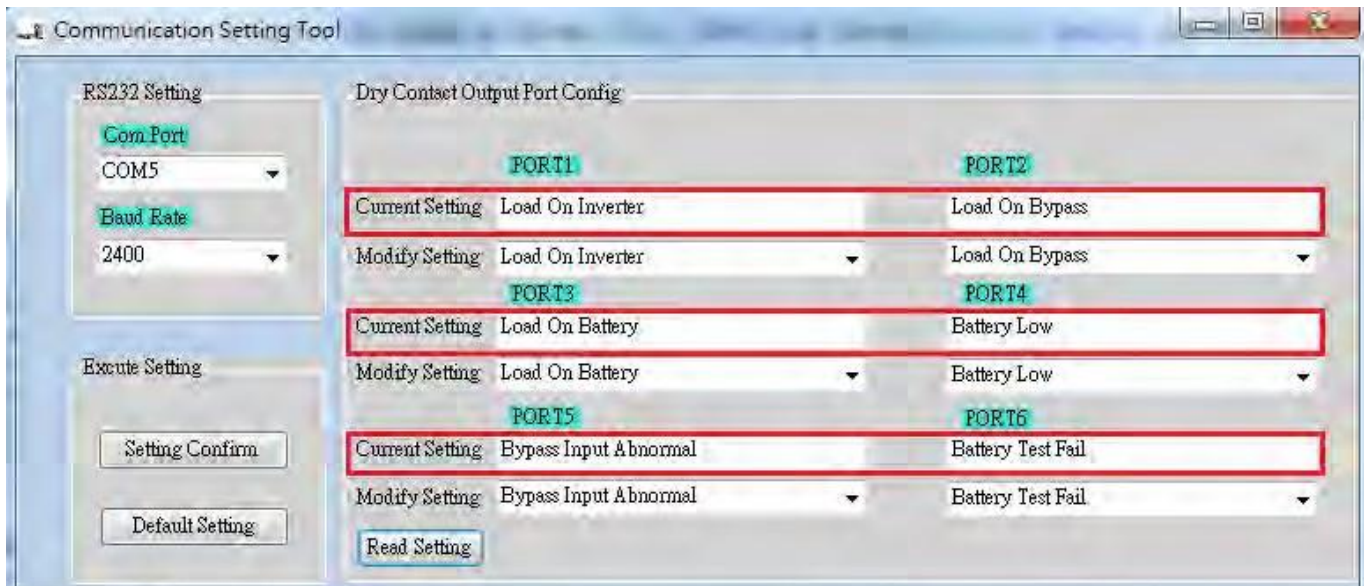

Step 3: Click "Read Setting" button to check the current setting of the output dry contact port.

Step 4: Check all settings. There are 18 options to select for contact and listed in Table 5-1. Once output dry contact settings are selected, click "Setting Confirm" button

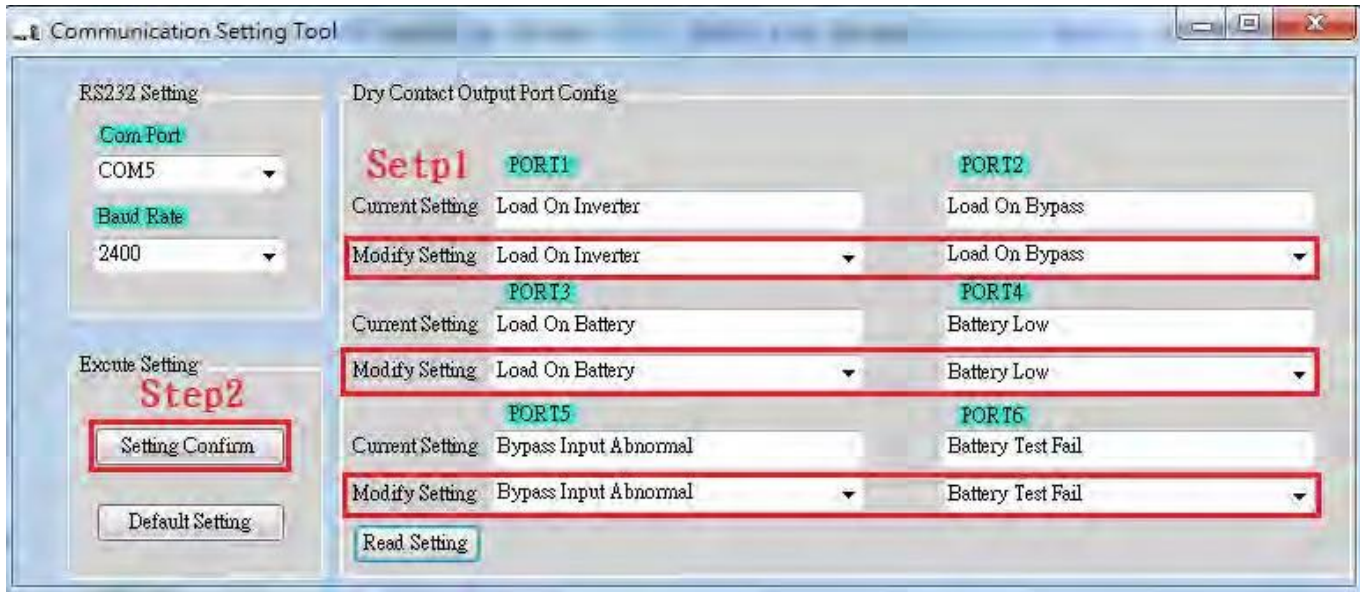

Table 5-1: Output Dry Contact List

| Contact        | Message                                      | Description                                                        |
|----------------|----------------------------------------------|--------------------------------------------------------------------|
| 1              | Load on inverter                             | The UPS is working normally.                                       |
| $\overline{2}$ | Load on bypass                               | The UPS is in Bypass mode.                                         |
| 3              | Load on Battery                              | The UPS is in Battery mode.                                        |
| 4              | Low battery                                  | The battery voltage is low.                                        |
| 5              | Bypass input abnormal                        | The bypass voltage or frequency is ab-<br>normal.                  |
| 6              | Battery test failure                         | Performs the battery test. The battery<br>test fails.              |
| $\overline{7}$ | Internal communication failure               | DSP and MCU stop communication in<br>UPS module.                   |
| 8              | External parallel communication fail-<br>ure | Communication error between UPS<br>modules.                        |
| 9              | Output overload warning/shutdown             | Connected load is over rated output<br>of the UPS.                 |
| 10             | UPS module fault shutdown                    | The module fails and the UPS shuts<br>down.                        |
| 11             | UPS module warning                           | The module has errors, but the UPS<br>can still function normally. |
| 12             | <b>EPO Active</b>                            | Urgently power off the UPS.                                        |
| 13             | <b>Maintain Bypass</b>                       | The UPS transfers to Maintain bypass<br>mode.                      |
| 14             | Module over temperature<br>warning/shutdown  | The temperature is too high.                                       |
| 15             | <b>Battery replacement</b>                   | Overdue for battery replacement<br>(Compared with system setup.)   |
| 16             | Bypass static switch fault                   | The bypass "static transfer switch" is<br>abnormal.                |
| 17             | Line AC fail                                 | Power failure                                                      |
| 18             | Redundancy failure                           | Redundancy setting error.                                          |

Step 5: "Default setting" button: It's to reset all configurations back to default value.

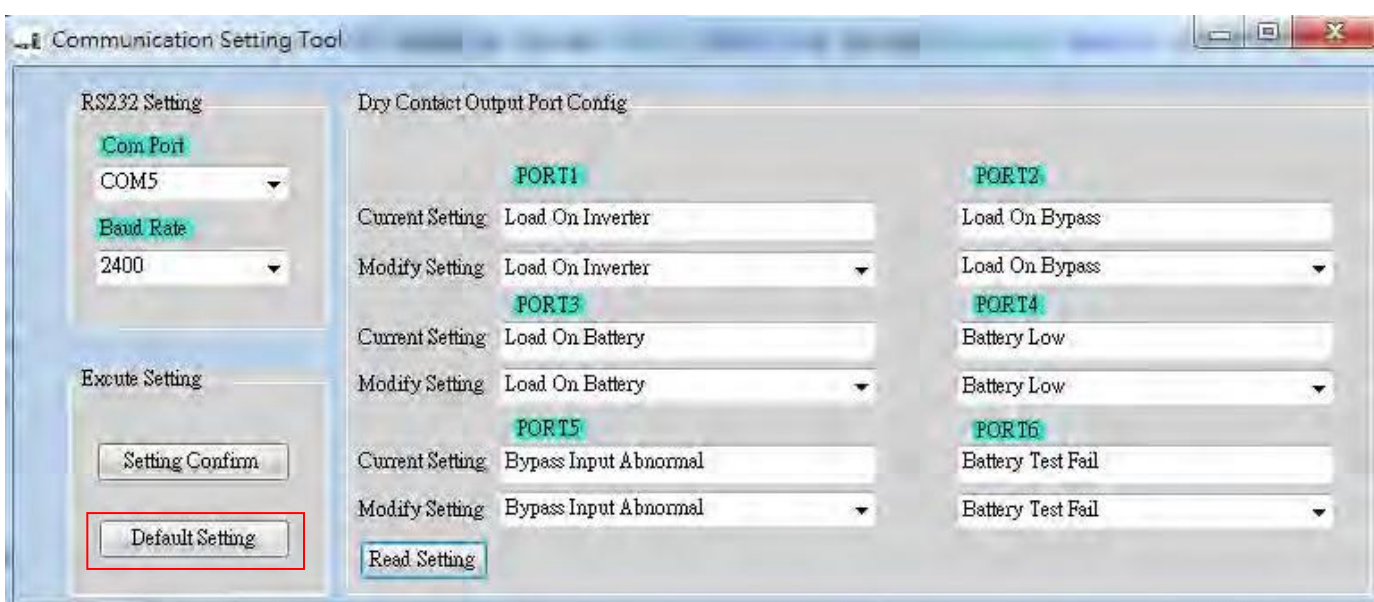

# **5.9 Input Dry Contact Port**

There are two sets of input dry contact to receive external signals for UPS to take response.

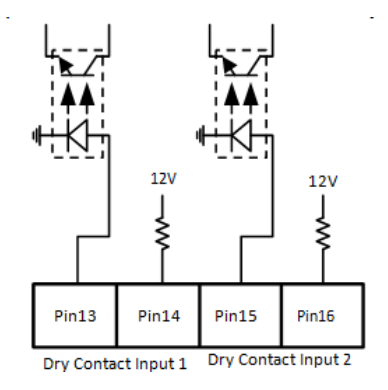

# **5.10 Battery Dry Contacts (Option)**

This port is to detect the temperature of external battery packs. It's necessary to install "sensor kit" (optional accessory) when using these battery dry contacts.

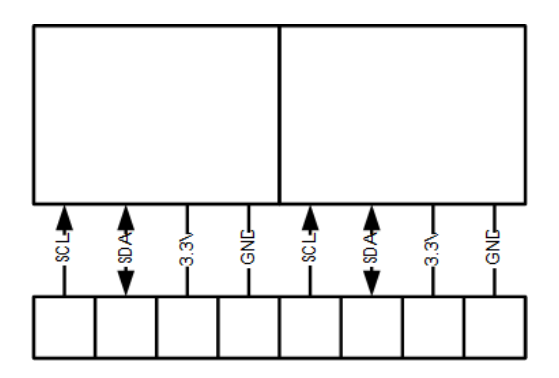

# **5.11EPO Port**

This UPS is equipped with an Emergency Power off (EPO) port that can be operated by a remote contact assigned by the user. Users can set the logic (N.C or N.O) of this EPO function through LCD panel.

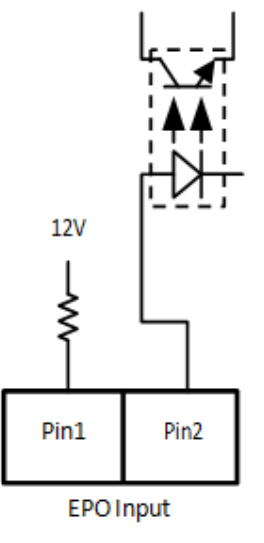

### Table 5-2 Description of EPO port

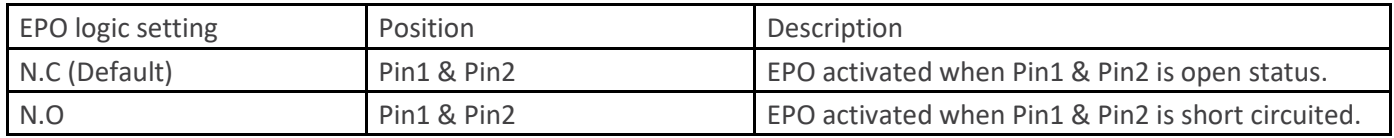

If EPO logic setting is Normal Closed (N.C), EPO is triggered when pin1 and pin2 is open. Otherwise, EPO logic setting is Normal Opened (N.O). EPO is triggered when pin1 and pin2 is connected.

# **5.12External Maintenance Bypass Signal Port (EMBS)**

On the back panel of controller module, there is an external maintenance bypass signal port. The jumper on the EMBS port is electrically in series with the microswitch under the MBS cover on the UPS. If the jumper is missing the UPS will be force to static bypass. This port can be connected to external maintenance bypass switch. If not in use, please connect the terminal port as below for UPS normal operation.

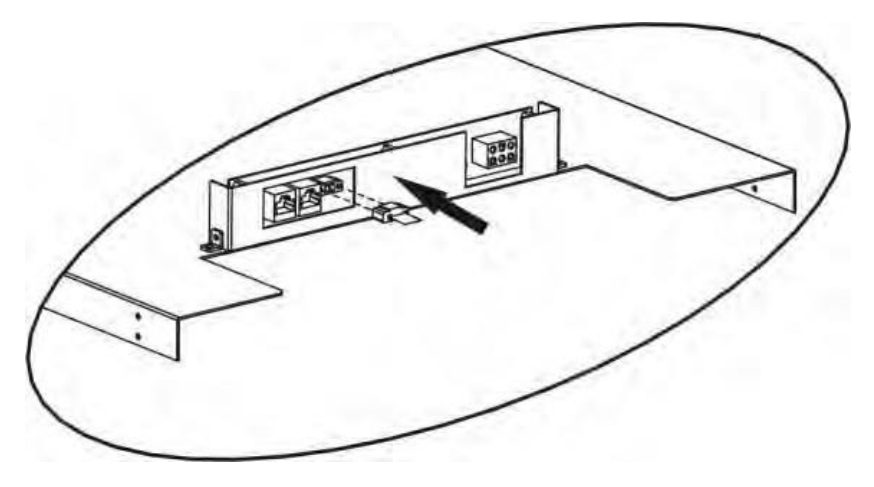

### **5.13Other Communication Interfaces**

#### **5.13.1 Local Communication Ports –** RS232 & USB

Note: The RS232 and USB ports can't work simultaneously.

#### **5.13.2 Communication Slot**

The SNMP card, Modbus card or AS400 card can be inserted into this slot to work with the UPS.

### **6 Service**

This chapter introduces how to replace the UPS module.

Warning:

1. Only the customer service engineers can do this service.

2. Remove the UPS modules from top to bottom, so as to prevent cabinet from toppling due to high center of gravity.

### **6.1 UPS Module Replacement**

Warning:

- Confirm UPS is in Line mode or Bypass mode.

- Confirm at least one UPS module remains in the UPS cabinet after one UPS module isremoved.

- If all UPS modules have to be removed, the replacement MUST be under Maintenance Bypass Operation Mode.

1. The ALARM LED (RED) is lit on the UPS module to indicate the UPS module output is off and disconnected from UPS system.

2. Use a screwdriver to remove the four screws from fixing holes.

3. Two people pull out together and remove the UPS module from its slot together.

4. After servicing the module, push the module into the cabinet and tighten the screws on both sides. If there are more than one UPS module to re-install, please wait 30-second before installing another module.

5. The re-installed UPS module will be turned on automatically when UPS is in line mode.

# **7 Troubleshooting**

Most of the fault and warnings need to be released by authorized service personnel. Few of them can be solved by users themselves.

### **7.1 Fault Code Descriptions**

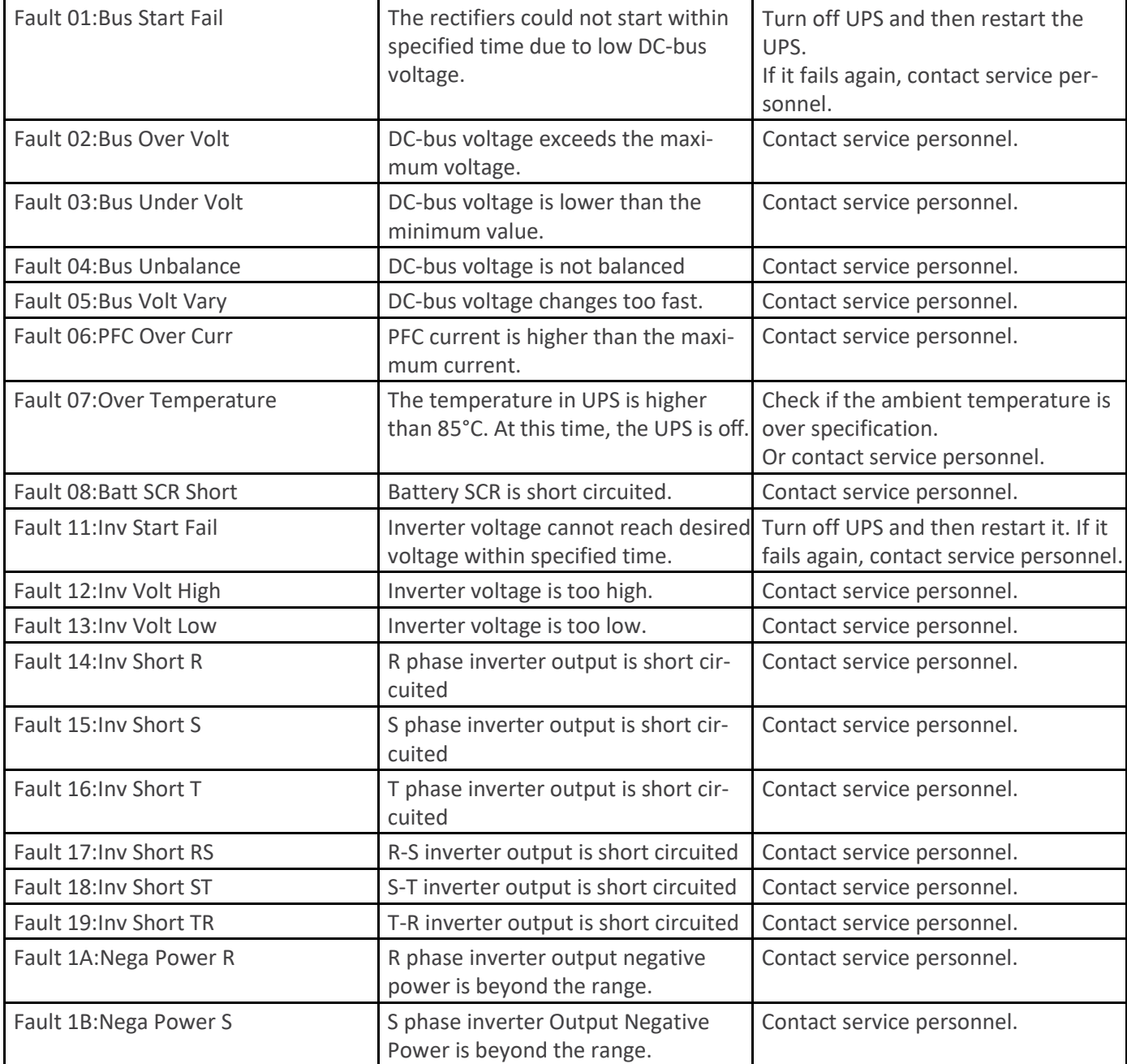

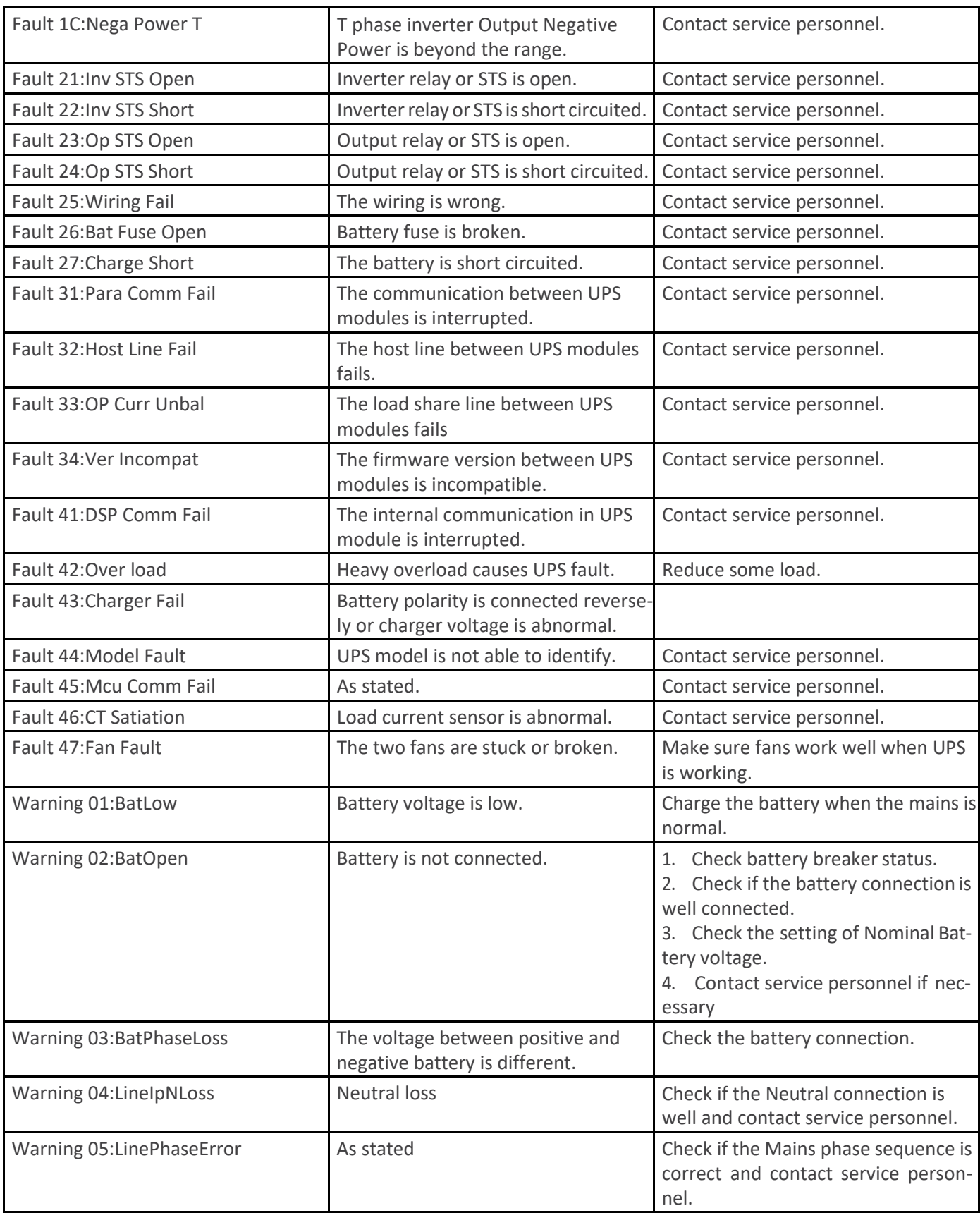

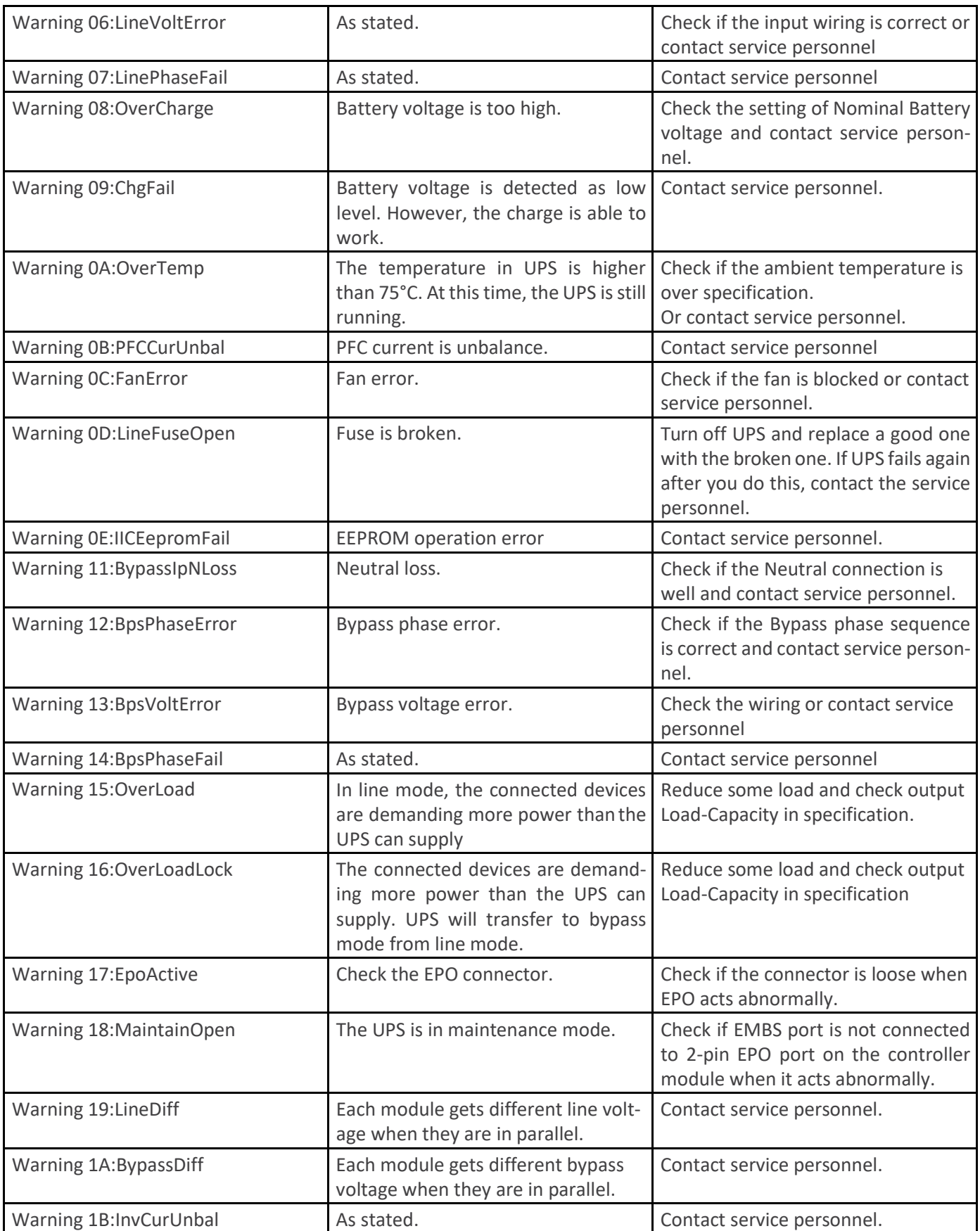

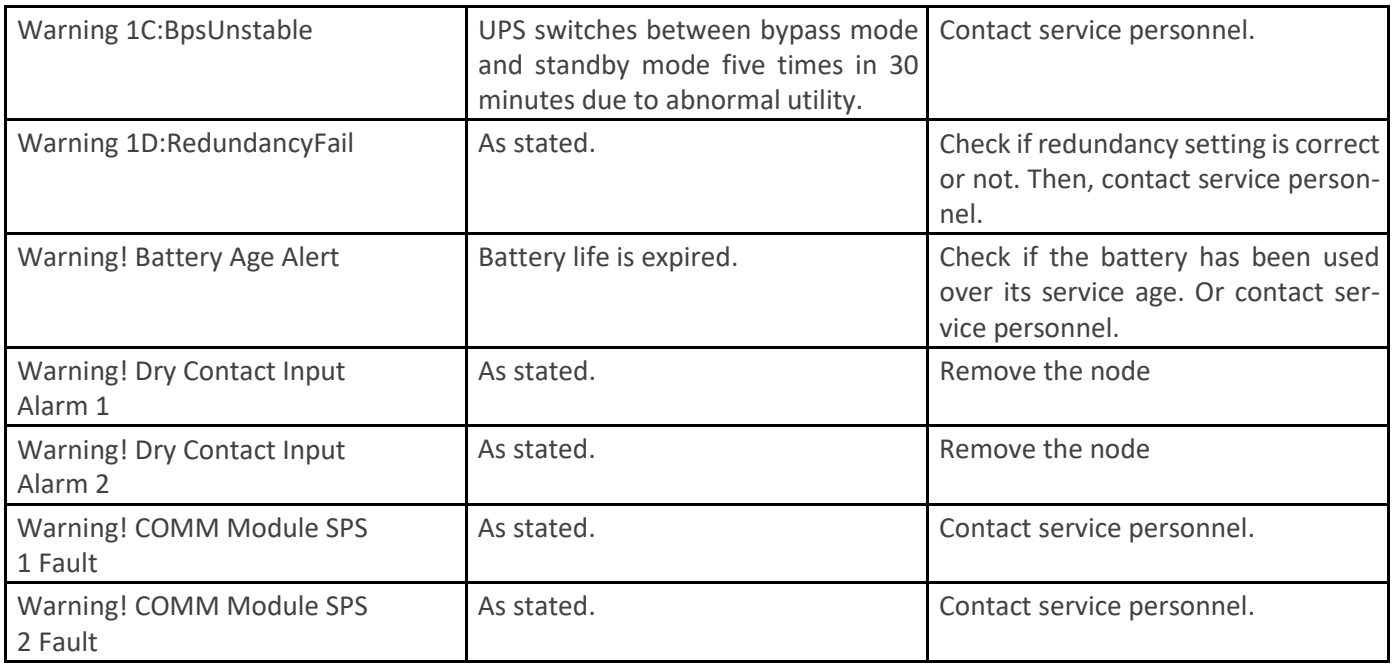

### **7.2 Control Panel Audible Alarms**

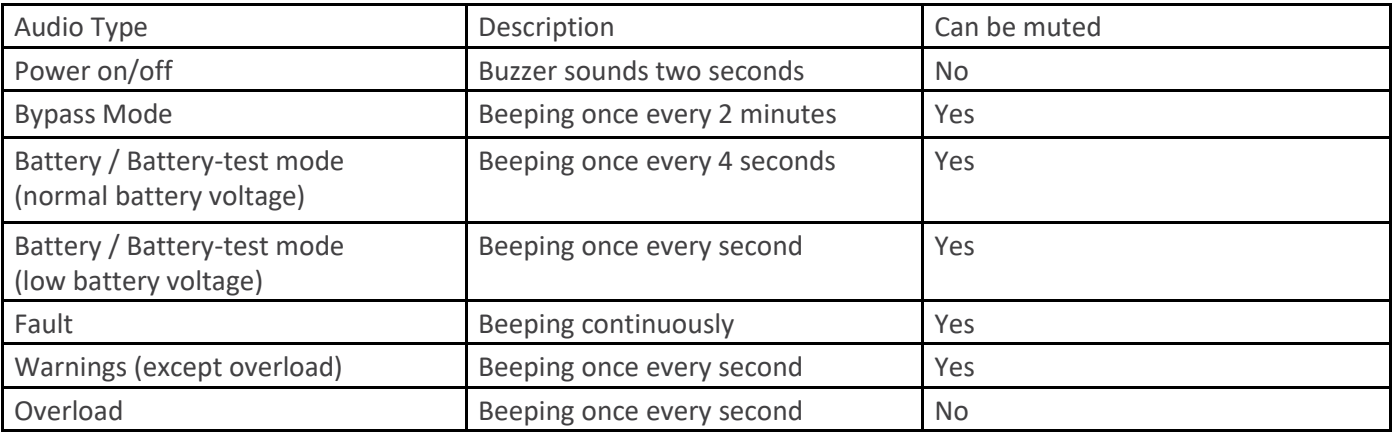

# **8 Specifications**

#### **M90S-2S**

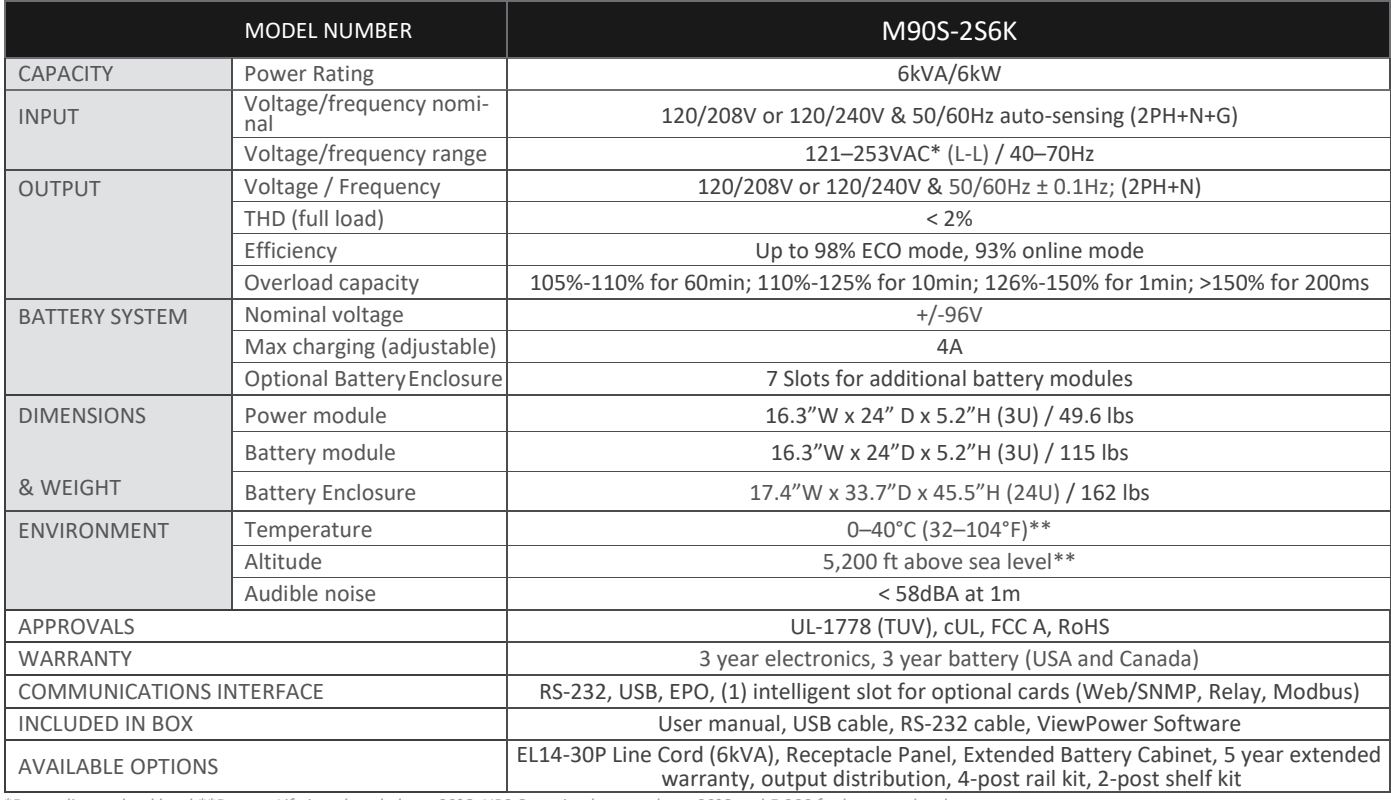

*\*Depending on load level \*\*Battery Life is reduced above 30°C, UPS Capacity derates above 30°C and 5,200 ft above sea level.*

#### **M90S-4S**

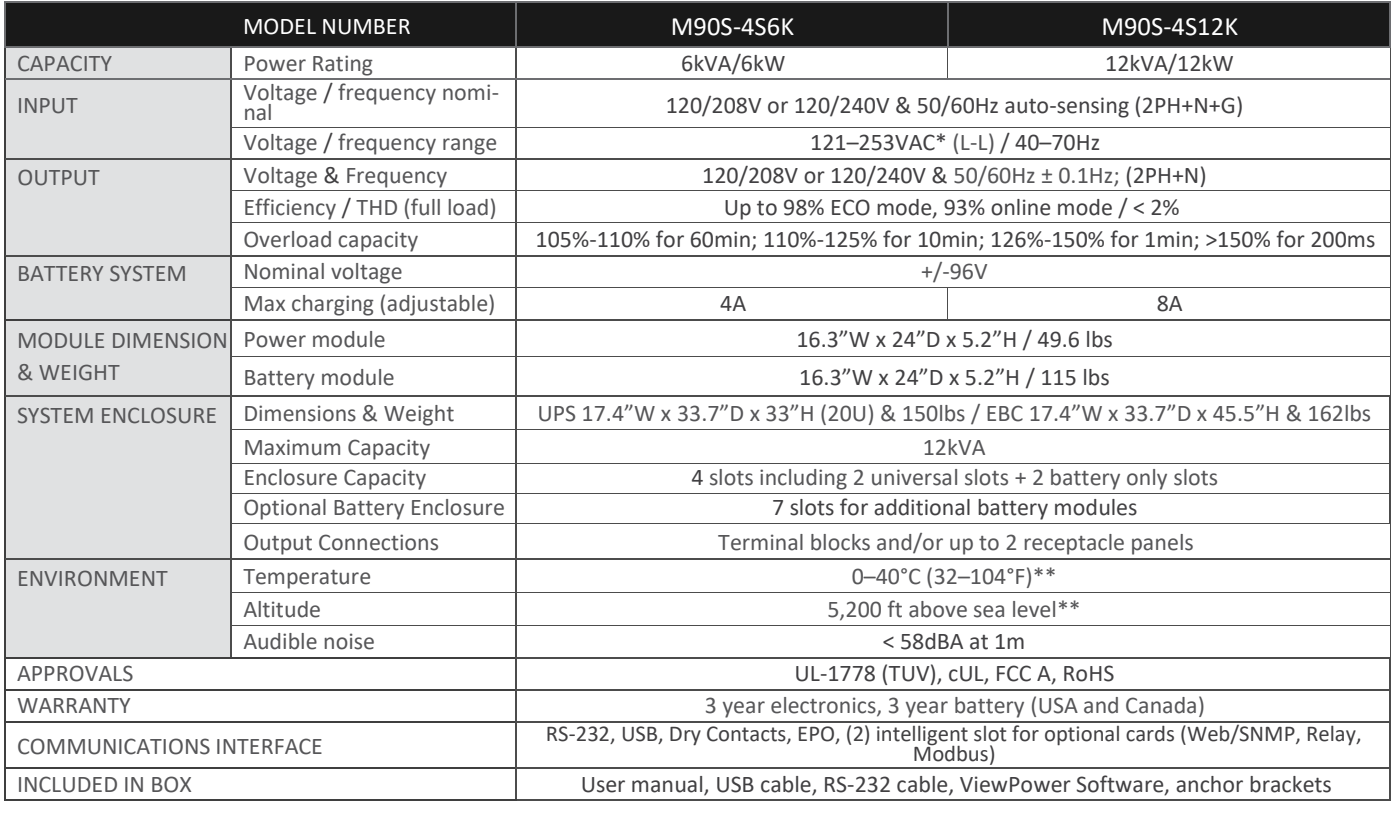

*\*Depending on load level \*\*Battery Life is reduced above 30°C, UPS Capacity derates above 30°C and 5,200 ft above sea level.*

#### **M90S-6S**

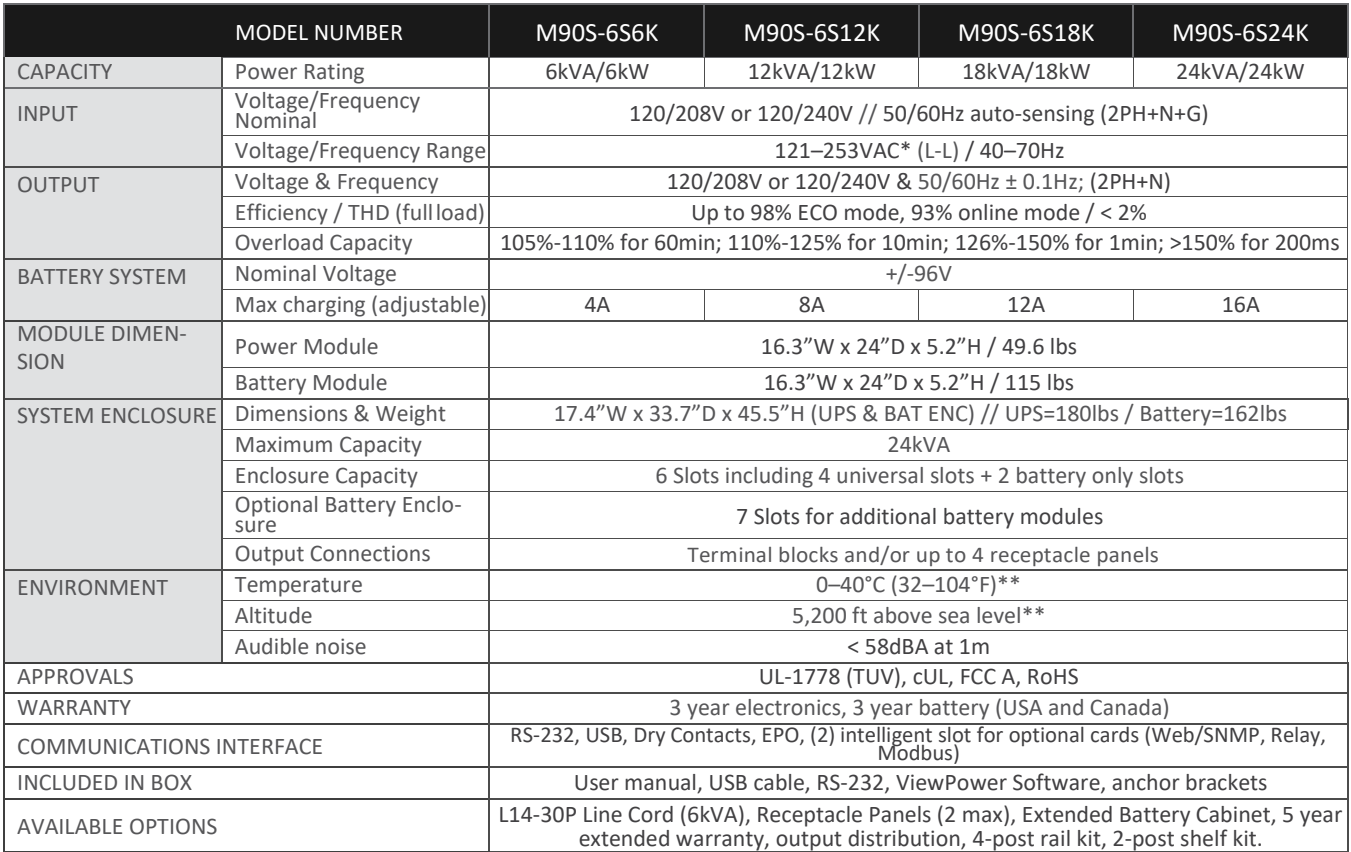

*\*Depending on load level \*\*Battery Life is reduced above 30°C, UPS Capacity derates above 30°C and 5,200 ft above sea level.*

# **9 Obtaining Service**

If the UPS requires Service:

- 1. Use the TROUBLESHOOTING section in this manual to eliminate obvious causes.
- 2. Verify there are no circuit breakers tripped.
- 3. Callyourdealerforassistance.Ifyoucannotreachyourdealer,oriftheycannotresolvetheproblem,callXtreme Power Conversion Corp Technical Support at 800.582.4524. Technical support inquiries can also be made at [support@xpcc.com.](mailto:support@xpcc.com) Please have the following information available BEFORE calling the Technical Support Department:
	- Your name and address.
	- The serial number of the unit.
	- Where and when the unit was purchased.
	- All of the model information about your UPS.
	- Any information on the failure, including LED's that may or may not be illuminated.
	- A description of the protected equipment, including model numbers if possible.
	- A technician will ask you for the above information and, if possible, help solve your problem over the phone. In the event that the unit requires factory service, the technician will issue you a Return Material Authorization number (RMA).

If you are returning the UPS to Xtreme Power for service, please follow these procedures:

- 1. Pack the UPS in its original packaging. If the original packaging is no longer available, ask the Technical Support Technician about obtaining a replacement set of packaging material. It is important to pack the UPS properly in order to avoid damage in transit. Never use Styrofoam beads for a packing material.
- 2. Include a letter with your name, address, daytime phone number, RMA number, a copy of your original sales receipt, and a brief description of the problem.
- 3. Mark the RMA number on the outside of all packages. Xtreme Power cannot accept any package without the RMA number marked on the outside of the boxes.
- 4. Return the UPS by insured, prepaid carrier to the address provided by the Technician.
- 5. Refer to the Warranty statements in this manual for additional details on what is covered.

# **10 Xtreme Power Conversion Limited Warranty**

Xtreme Power Conversion (XPC) Corporation warrants Xtreme Power Conversion equipment, when properly applied and operated within specified conditions, againstfaulty materials or workmanship for a period of **three years for M90S-Series products** from the date of purchase. XPC Corporation warrants **batteries for a period of three years** from the date of purchase. For equipment sites within the United States and Canada, this warranty covers repair or replacement, at the sole discretion of XPC Corporation. The customer is responsible for the costs of shipping the defective product to XPC Corporation. XPC Corporation will pay for ground shipment of the repaired or replacement product. This warranty applies only to the original purchaser.

If equipment provided by XPC Corporation is found to be **Dead-on-Arrival (DOA)**, the customer must request and received a **Return Material Authorization (RMA)** number. DOA equipment is defined as equipment that does not properly function according to user documentation when initially received and connected in conjunction with proper procedures as shown in the user documentation or via support provided by XPC Corporation personnel or authorized agents.

This warranty shall be void if (a) the equipment is repaired or modified by anyone other than XPC Corporation or a XPC Corporation approved third party; (b) the equipment is damaged by the customer, is improperly used or stored, is subjected to an adverse operating environment, or is operated outside the limits of its electrical specifications; or (c) the equipment has been used or stored in a manner contrary to the equipment's operating manual, intended use or other written instructions. Any technical advice furnished by XPC Corporation or a XPC Corporation authorized representative before or after delivery with regard to the use or application of Xtreme Power Conversion equipment isfurnished on the basisthat it represents XPC Corporations best judgment under the situation and circumstances, but it is used at the recipient's sole risk.

EXCEPT AS STATED ABOVE, XPC Corporation DISCLAIMS ALL WARRANTIES, EXPRESSED OR IMPLIED, INCLUDING WARRANTIES OF MERCHANTABILITY AND FITNESS FOR A PARTICULAR PURPOSE.

EXCEPT AS STATED ABOVE, IN NO EVENT WILL XPC Corporation BE LIABLE FOR DIRECT, INDIRECT, SPECIAL, INCI-DENTAL, OR CONSEQUENTIAL DAMAGES ARISING OUT OF THE USE OF Xtreme Power Conversion EQUIPMENT, including but not limited to, any costs, lost profits or revenue, loss of equipment, loss of use of equipment, loss of software, loss of data, cost of substitutes, or claims by third parties. Purchaser's sole and exclusive remedy for breach of any warranty, expressed or implied, concerning Xtreme Power Conversion equipment, and the only obligation of XPC Corporation under this warranty, shall be the repair or replacement of defective equipment, components, or parts; or, at XPC Corporations sole discretion, refund of the purchase price or substitution of an equivalent replacement product.

# **11 Xtreme Power Conversion Load Protection Policy**

THIS POLICY IS NOT A WARRANTY. REFER TO **THE XPC CORPORATION, INC. LIMITED WARRANTY** FOR INFORMATION CONCERNING THE WARRANTY FOR YOUR XPC PRODUCT. THE LIMITATIONS AND CONDITIONS CONTAINED IN THIS POLICY DO NOT AFFECT **THE TERMS OF THE XPC LIMITED WARRANTY.**

#### **Definitions:**

- 1. "Product" means a Standard 120, 208, or 240 Volt power protection device that is used in the United States and Canada. This policy does not include custom manufactured products.
- 2. "Power Disturbance" means an AC power line transient (telephone line or Local Area Network, if applicable), spike or surge.
- 3. "Connected Equipment" properly connected electronic equipment
- 4. "Fair Market Value" of damaged Connected Equipment as determined by XPC shall be the lower of (a) the average price the same or similar items are being sold for on eBay, (b) the price list of Orion Blue Book (or if such price list is no longer published, a published or announced price list reasonably selected by XPC), (c) the lowest price the same or similar items can be purchased for in the United States or (d) the total amount of all payment(s) you have or are entitled to receive from insurance, other warranties, extended warranties, a legal liability claim or from other sources or persons for the damaged Connected Equipment.
- 5. "Purchaser" means the person or entity that originally purchased the Product from an authorized reseller or distributor of XPC Products.

The Purchaser of this Product is protected, for the term of the XPC Limited Warranty, against certain losses caused by a Power Disturbance for properly connected electronic equipment (referred to as the "Connected Equipment") subject to certain terms and conditions provided below.

This policy applies only to the original purchaser of the Product. If the Product is transferred or sold to another person or entity, this policy is void.

### **Load Protection Policy Dollar and Period Limits**

For purchasers that meet the qualifications and conditions set forth in this policy, XPC will provide reimbursement (cost of repair or fair market value as determined by XPC) during the period limits and up to the dollar limits stated as follows:

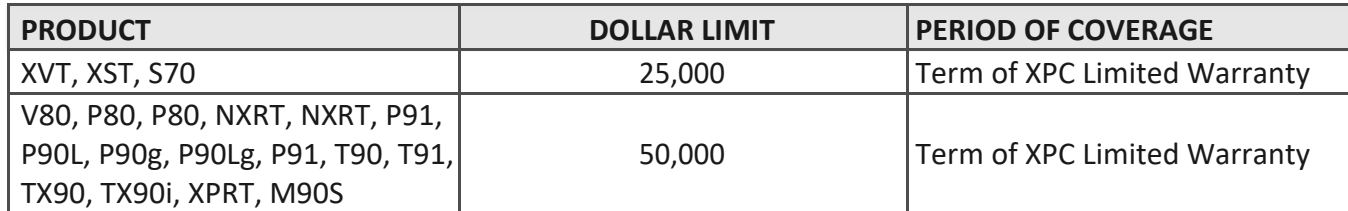

This Load Protection Policy is not deemed "first dollar" coverage. XPC's obligation is reduced by any amounts that the Purchaser is entitled to recover, from other sources regarding the Connected Equipment, including, but not limited to, insurance, other warranty, extended warranty, or legal liability, regardless of whether or not the Purchaser makes a claim for recovery.

### **Eligibility for Coverage Under the Load Protection Policy**

The Product must be registered on the XPC website, www.xpcc.com, within 10 days of purchase. All re-quired information must be provided, and Purchaser should retain a copy for Purchaser's records. When registering on the website, Purchaser must list all connected equipment that is directly connected to the product. Only those devices registered in that manner will be covered.

2. All Connected Equipment must be UL or CSA approved.

- 3. The Product must be plugged into a properly wired and grounded outlet. Use of input surge devices, extension cords, adapters, ground wires, or electrical connections not manufactured by XPC voids the XPC Load Protection Policy. No other surge protection device may be connected to the output sockets of the Product. The installation must comply with all applicable electrical and safety codes set forth pursuant to the NEC.
- 4. The Product must have undeniable physical evidence of a Power Disturbance that directly and proximately caused the damage;
- 5. The Connected Equipment must have been damaged by a Power Disturbance on a properly installed, grounded, and National Electric Code, ("NEC"), code-compliant 120, 208, 240 Volt AC power line in the United States or Canada, by a Power Disturbance on standard telephone land line or PBX telephone equipment line that is properly installed and connected to an RJ11 port on the Product; or by a Power Disturbance on a standard Local Area Network connection that is properly installed and connected to an RJ45 port on the Product and (d) is directly plugged into, and properly connected to, the Product in its original condition which was properly operated when a Power Disturbance passed through the Product and (i) exhausts the protection capacity of the Product or (ii) damages the Product.
- 6. The Load Protection Policy does not apply if the Product has been operated in a failure mode or not in compliance with XPC operating instructions in the Product user's manual, or if the Connected Equipment has not been operated in compliance with the instructions and manuals of its manufacturer/vendor.
- 7. This policy is null and void if, XPC determines, in its sole discretion, that the Product has been tampered with or altered in any way.

### **What is Not Covered Under the Load Protection Policy:**

The following damage is not covered by this Policy:

- 1. Restoration of lost data and reinstallation of software.
- 2. Damage from a cause other than AC power-line transients, except for damage due to telephone line, Local Area Network, or CATV transients, which is covered only if the Product offers such protection.
- 3. DAMAGE CAUSED BY FAILURE TO PROVIDE A SUITABLE INSTALLATION ENVIRONMENT FOR THE PRODUCT (INCLUDING, BUT NOT LIMITED TO, LACK OF A PROPER SAFETY GROUND).
- 4. Damage caused by the use of the Product for purposes other than those for which it was designed.
- 5. Damage caused by accidents, or natural disasters, including but not limited to, fire, flood, and wind.
- 6. Damage caused by abuse, misuse, alteration, modification, or negligence.
- 7. Any labor costs or travel, room and board expenses associated with the repair and/or restoration of lost or damaged hardware, software or data.

**EXCEPT AS EXPRESSLY PROVIDED IN THIS POLICY, XPC SHALL NOT BE LIABLE FOR ANY DAMAGES WHATSOEVER, INCLUDING, BUT NOT LIMITED TO, DIRECT, INDIRECT, SPECIAL, INCIDENTAL, CONSEQUENTIAL, OR MULTIPLE DAMAGES ARISING OUT OF THE USE OF THE PRODUCT OR DAMAGE TO THE CONNECTED EQUIPMENT, REGARD-LESS OF THE LEGAL THEORY ON WHICH SUCH CLAIM IS BASED, EVEN IF ADVISED OF THE POSSIBILITY OF SUCH DAMAGE. SUCH DAMAGES INCLUDE, BUT ARE NOT LIMITED TO, LOSS OF PROFITS, LOSS OF SAVINGS OR REV-ENUE, LOSS OF USE OF THE PRODUCT OR THE CONNECTED EQUIPMENT OR ANY ASSOCIATED EQUIPMENT, LOSS OF SOFTWARE, COST OF CAPITAL, COST OF ANY SUBSTITUTE EQUIPMENT, FACILITIES OR SERVICES, DOWNTIME, THE CLAIMS OF THIRD PARTIES, INCLUDING CUSTOMERS, AND INJURY TO PROPERTY.**

### **Submitting a Load Protection Policy Claim:**

- 1. Any claim under the Load Protection Policy must be made within 10 days of the date of alleged damage to the Connected Equipment.
- 2. Call the XPC technical support department at 1-800- 582-4524 and obtain a Load Protection Policy Returned Material Authorization (RMA) number. Have information on all applicable insurance or other resources of recovery/payment that is available to the Purchaser and the name of the power utility

supplier for the location of the Connected Equipment. XPC will forward to the Purchaser a Load Protection Policy claims form, which must be completed and filed with XPC within 30 days.

- Mark the Load Protection Policy RMA number on the Product the Purchaser is returning.
- Pack the Product in its original packaging or similar packing materials if the original packaging has been discarded. Enclose the completed Load Protection Policy claim form and a copy of the Purchaser's original sales receipt for the Product in the box.
- Mark the RMA number clearly on the outside of the box.
- Ship the Product (one-way shipping charges paid by the Purchaser) to:

XPC Corporation 230 Yuma Street Denver, CO 80223 1.800.582.4524